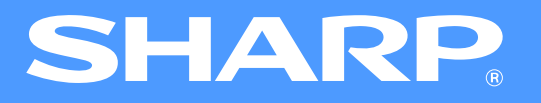

# **Online kézikönyv (hálózati nyomtatóhoz)**

MX-M260N/M260/M310N/M310

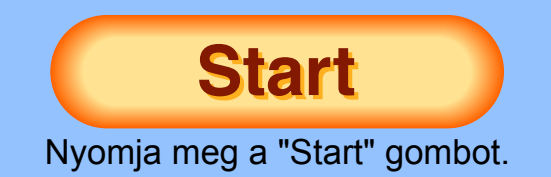

# <span id="page-1-1"></span>**Bevezetés**

<span id="page-1-0"></span>Jelen kézikönyv a digitális multifunkciós rendszer nyomtató funkciójának leírását tartalmazza.

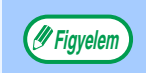

- A papíradagolással, festékkazetták cseréjével, adagolási hibák megszüntetésével, perifériák kezelésével, valamint a másolóval kapcsolatos egyéb tudnivalók a felhasználói kézikönyvben találhatók.
- A gép és a nyomtató funkció alapértelmezett beállításait a rendszerbeállítások (rendszergazda) menü segítségével megváltoztathatja. Erről bővebb információt a felhasználói kézikönyv "RENDSZERBEÁLLÍTÁSOK (RENDSZERGAZDA)" című részében talál.
- Ahol a kézikönyvben az "MX-xxxx" megjelöléssel találkozik, ott az "xxxx" helyére az Ön géptípusának nevét helyettesítse be. A géptípus nevét a felhasználói kézikönyv "RÉSZEGYSÉGEK ÉS FUNKCIÓIK" című részében találja.
- A kézikönyv a kétoldalas automata dokumentumadagolóval ("RSPF") ellátott készülékekre vonatkozik.
- Jelen kézikönyv képernyő- és folyamatmagyarázatai elsősorban a Windows Vista® számára készültek Windows® -os környezetben. Az operációs rendszerek más verzióiban a képernyők eltérőek lehetnek.
- Az Ön operációs rendszerének használatáról lásd az operációs rendszer kézikönyvét vagy az online Súgót.
- Az útmutatóban említett PS3 bővítőkészlet (MX-PK10) külön vásárolható meg.

A termékfejlesztés és a terméken végrehajtott változtatások következtében a kézikönyvben bemutatott kijelző-képernyők és billentyű-elnevezések eltérhetnek a gépen láthatóktól.

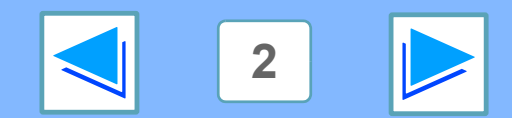

# <span id="page-2-0"></span>**Az online kézikönyv használata**

Ebben a részben az online kézikönyv megtekintéséről olvashat. Az online kézikönyv használatát megelőzően, kérjük, olvassa el ezt a részt.

Az Adobe Reader használatáról lásd az Adobe Reader Súgót.

## **Az online kézikönyv kezelési útmutatója**

Jelen kézikönyvben a következő gombokat láthatja az oldalak alján. A gombokra kattintva gyorsan eljuthat a megtekinteni kívánt oldalakra.

### **Tartalomjegyzék**

Megjeleníti a kézikönyv tartalomjegyzékét. A tartalomjegyzék egy pontjára kattintva, közvetlenül az adott részre ugorhat.

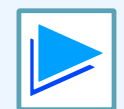

Lépés előre oldalanként.

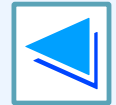

Lépés hátra oldalanként.

## **Hivatkozások használata**

A kézikönyv hivatkozási funkciójával a vonatkozó oldalakra ugorhat. Ha zöld, aláhúzott szövegre kattint, megjelenik az adott oldal. (A Tartalomjegyzékben szereplő hivatkozásokat nem jelöli aláhúzás.)

### Például: ☞[Tartalomjegyzék](#page-3-1)

Az előző oldalra történő visszatéréshez, kattintson az Adobe Reader menüsorának  $\div$  gombjára.

## **Könyvjelzők használata**

A könyvjelzőket a kézikönyv bal oldalán találja. A könyvjelzőre kattintva, közvetlenül az adott részhez ugorhat.

## **A kézikönyv nyomtatása**

A kézikönyv nyomtatásához válassza ki az Adobe Reader "Fájl" menüjének "Nyomtatás" pontját. Az "Nyomtatás" párbeszédablakban jelölje ki a megfelelő nyomtató beállításokat, majd kattintson a "OK" gombra.

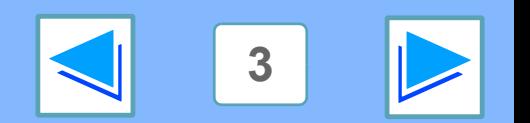

# <span id="page-3-1"></span><span id="page-3-0"></span>**Tartalomjegyzék (1. rész)**

### [Bevezetés 2](#page-1-1)

[Az online kézikönyv használata 3](#page-2-0)

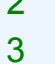

# *1* **[NYOMTATÁS WINDOWS-BÓL](#page-5-0)**

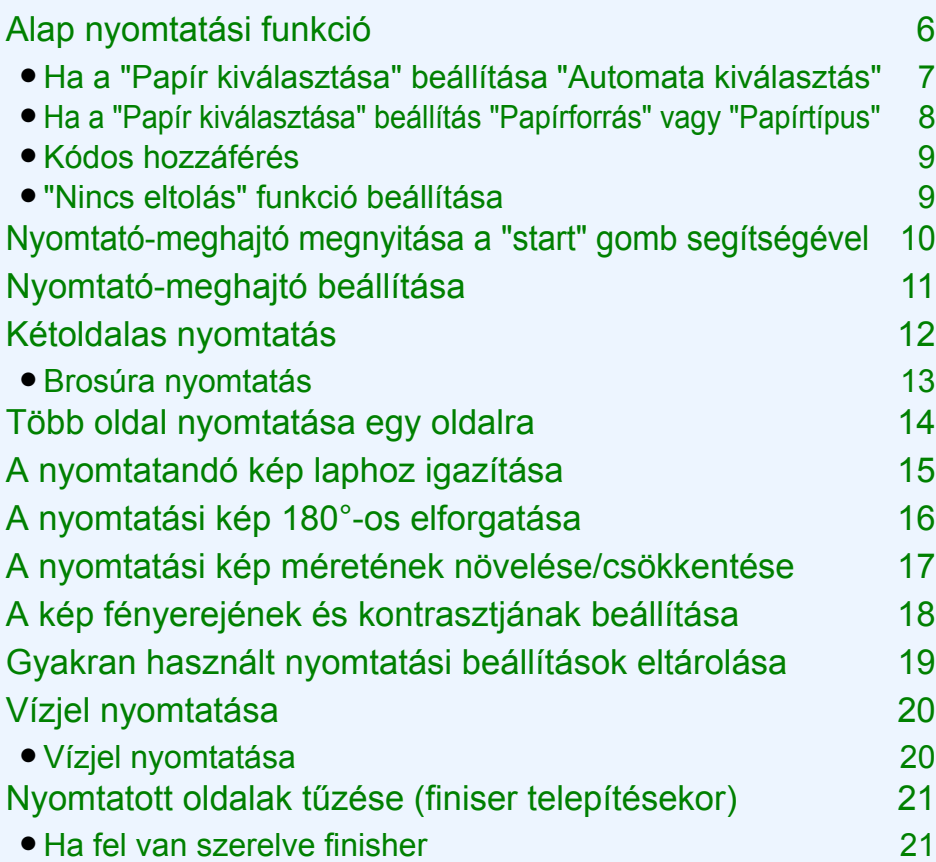

# *2* **[SPECIÁLIS NYOMTATÁS](#page-21-0)**

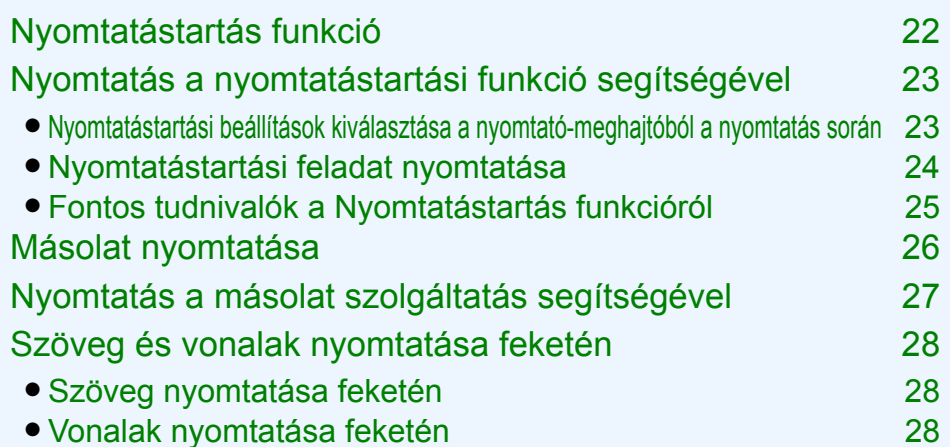

# *3* **[NYOMTATÓ SEGÉDPROGRAMOK](#page-28-0)**

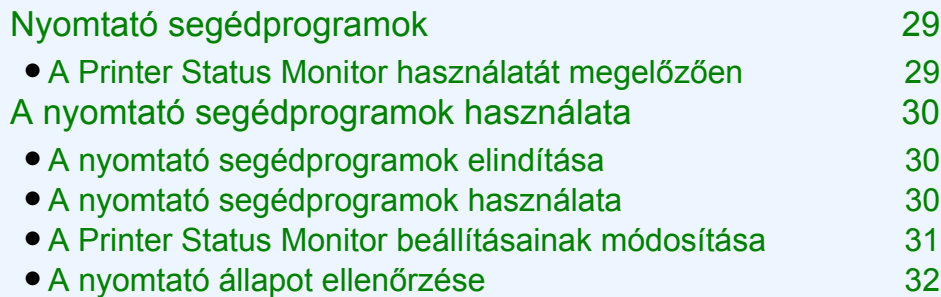

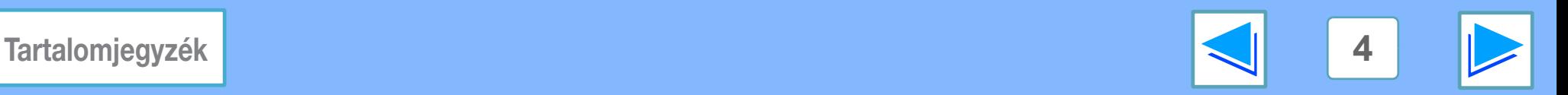

# **Tartalomjegyzék (2. rész)**

## *4* **[A GÉP KEZELÉSE](#page-32-0)**

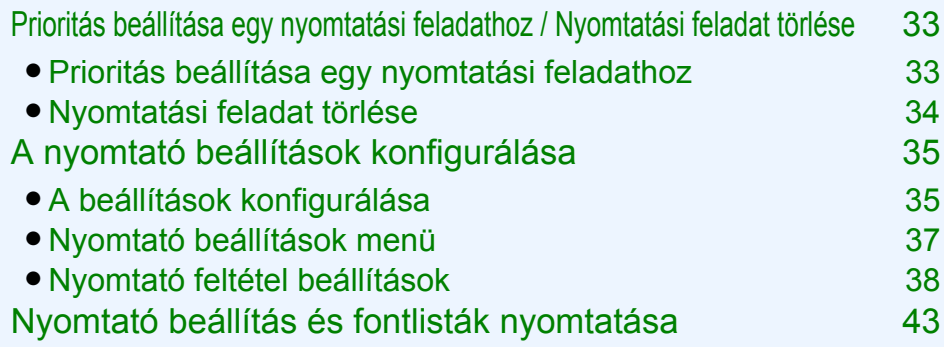

## *5* **[HIBAELHÁRÍTÁS](#page-43-0)**

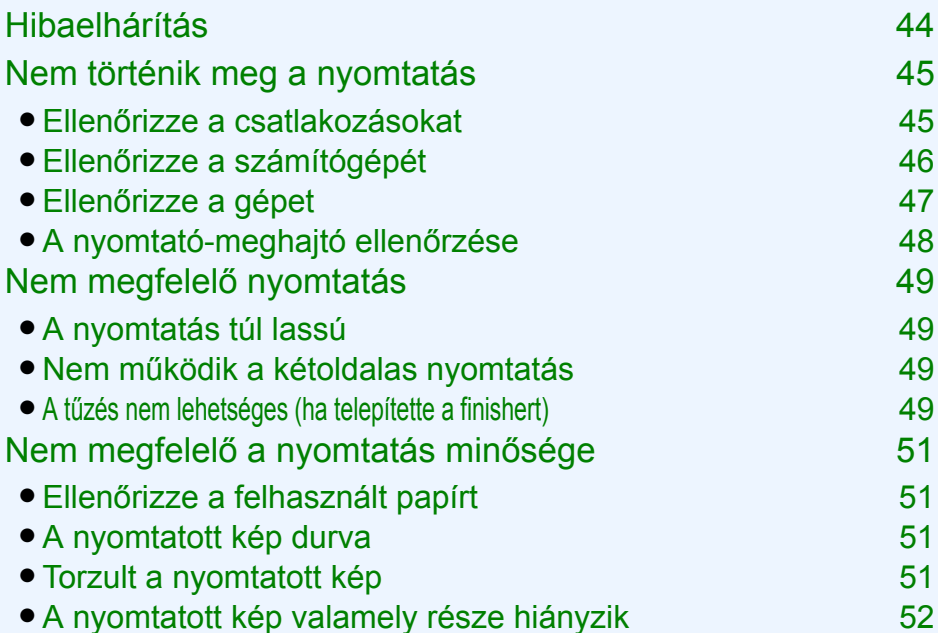

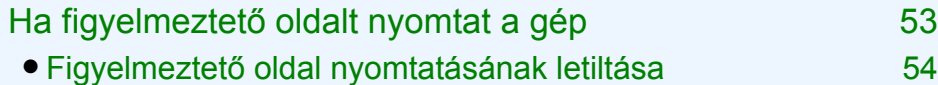

# *6* **[A GÉP WEB-OLDALA](#page-54-0)**

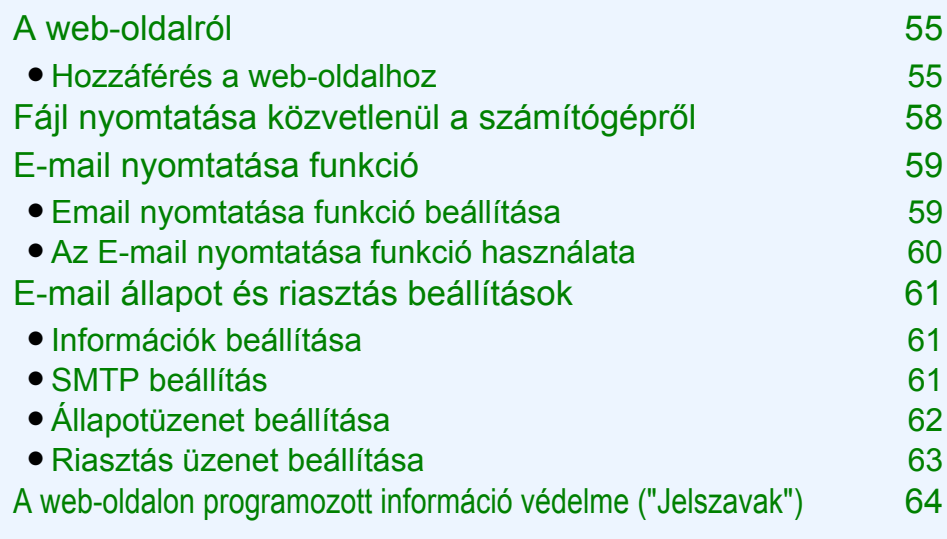

## *7* **[SPECIFIKÁCIÓ](#page-64-0)**

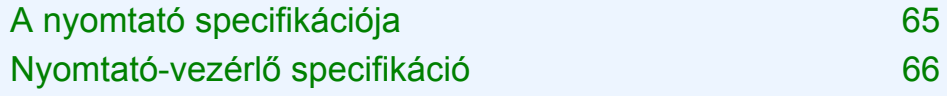

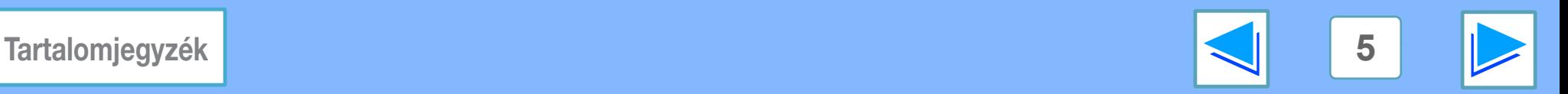

# <span id="page-5-2"></span><span id="page-5-1"></span><span id="page-5-0"></span>**1 INTONTATÁS WINDOWS-BÓL Alap nyomtatási funkció (1. rész)**

Az alábbi példán azt szemléltetjük, hogy hogyan történik egy dokumentum nyomtatása a WordPad-ből. A nyomtatást megelőzően győződjön meg arról, hogy a dokumentumnak megfelelő méretű papírt helyezte-e a gépbe.

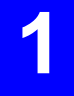

### **1 Ügyeljen arra, hogy a kezelőtáblán világítson az ONLINE jelzés.**

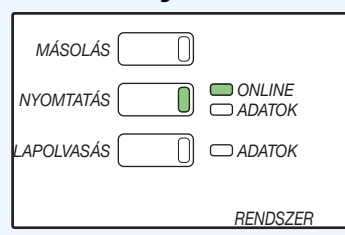

Ha nem világít az ONLINE jelzés, nyomja meg a [NYOMTATÁS] billentyűt és váltson nyomtató üzemmódba, majd érintse meg a [ONLINE] billentyűt.

A nyomtató funkció állapotát a [NYOMTATÁS] billentyű melletti ONLINE és ADATOK jelzések mutatják.

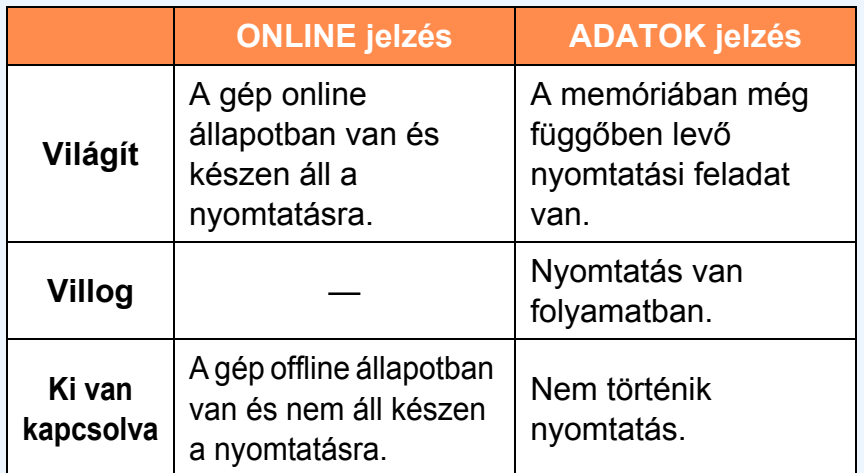

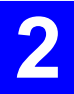

**2 Indítsa el a WordPad-et és nyissa meg a nyomtatni kívánt dokumentumot.**

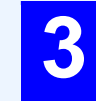

### **3 Jelölje ki a "Nyomtatás" pontot az alkalmazás "Fájl" menüjében.**

Megjelenik a "Nyomtatás" párbeszédablak.

**4 Győződjön meg arról, hogy a "SHARP MX-xxxx" van beállítva nyomtatóként. Ha módosítania kell a nyomtatás beállításait, kattintson a "Beállítások" gombra, és nyissa meg a nyomtató-meghajtó beállítások képernyőt.** Megjelenik a nyomtató-meghajtó beállítások képernyő.

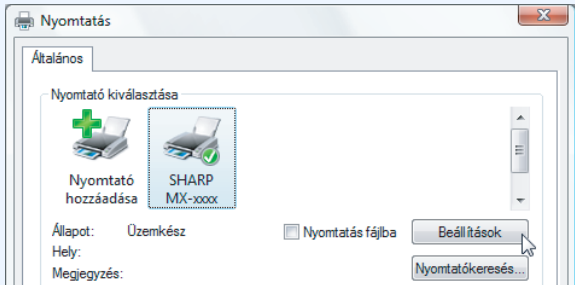

A Windows 2000-ben nincs "Beállítások" gomb ebben a párbeszédablakban. A beállítások képernyőn található fülekre kattintva jelölje ki a kívánt beállításokat.

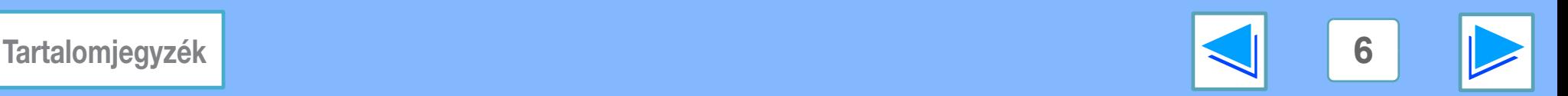

<span id="page-6-1"></span>**1 INTONTATÁS WINDOWS-BÓL Alap nyomtatási funkció (2. rész)**

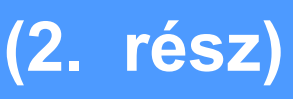

## **5 Kattintson a "Nyomtatás" gombra.**

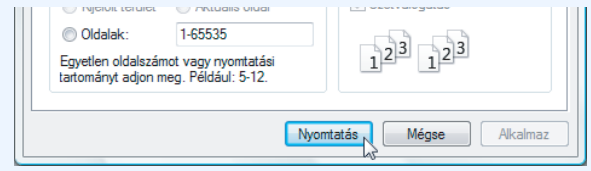

Megkezdődik a nyomtatás.

**Figyelem**

- A kimeneti tálcát a rendszerbeállítások (rendszergazda) menüben választhatja ki (lásd a "KIMENETI TÁLCÁK" részt a felhasználói kézikönyv "RENDSZERBEÁLLÍTÁSOK (RENDSZERGAZDA)" című részében).
	- A kimeneti tálcát a nyomtatási beállítások alatt is kijelölheti nyomtatáskor. A kiválasztott tálca megváltoztatásához jelölje ki a kívánt tálcát a nyomtató-meghajtó képernyő "Papír" fülének "Kimenet" opciójában.
	- A nyomtatást a feladat állapot képernyőn törölheti. ☞[Nyomtatási feladat törlése](#page-33-0)
	- Ha a nyomtató meghajtó papírtípus-beállítása különbözik az oldalsó tálca papírtípusától, a nyomtatás leállhat. A nyomtatás folytatásához nyomja meg a kezelőtáblán a [NYOMTATÁS] billentyűt, érintse meg az érintőképernyőn a [OLDALTÁLCA] billentyűt, és írja be a nyomtató meghajtójában szereplővel azonos papírtípust.

## <span id="page-6-0"></span>**Ha a "Papír kiválasztása" beállítása "Automata kiválasztás"**

Ha a "Papír kiválasztása" beállítás értéke "Automata kiválasztás" a nyomtató-meghajtó beállítás képernyőjének "Papír" lapján, és nincs a gépben a nyomtatási feladatnak megfelelő méretű papír, akkor a nyomtatás menete a rendszerbeállítások (rendszergazda) menü "NYOMTATÁSI KIMENET KIKÉNYSZERÍTÉSE" beállításának függvényében változik (lásd a felhasználói kézikönyv "RENDSZERBEÁLLÍTÁSOK (RENDSZERGAZDA)" című részét).

## **Ha a "NYOMTATÁSI KIMENET KIKÉNYSZERĺTÉSE" nem aktív**

Ha használható az oldalsó tálca, megjelenik egy üzenet az érintőképernyőn, amely az oldalsó tálca használatát kéri a nyomtatáshoz.

Nyomja meg a [NYOMTATÁS] billentyűt a kezelőtáblán, majd érintse meg a [OLDALTÁLCA], adagoljon papírt az oldalsó tálcába, majd nyomja meg az [OLDALTÁLCA] billentyűt. Automatikusan megkezdődik a nyomtatás.

## **Ha a "NYOMTATÁSI KIMENET KIKÉNYSZERĺTÉSE" aktív**

A nyomtatáshoz a nyomtatandó kép méretéhez hasonló méretű papírt használ a gép.

**Figyelem**

Ha nem a nyomtatandó képnek megfelelő tájolású papírt helyez a gépbe, az automatikusan elforgatja a lapot a megfelelő irányba. A beállítást a rendszerbeállítások (rendszergazda) menüben módosíthatja (lásd az "ELFORGATOTT NYOMAT" részt a felhasználói kézikönyv "RENDSZERBEÁLLÍTÁSOK (RENDSZERGAZDA)" című részében).

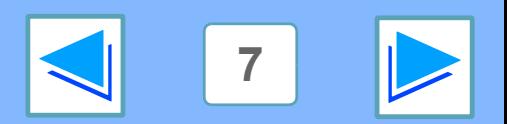

# **1 INTONTATÁS WINDOWS-BÓL Alap nyomtatási funkció (3. rész)**

## <span id="page-7-0"></span>**Ha a "Papír kiválasztása" beállítás "Papírforrás" vagy "Papírtípus"**

Ha a nyomtató-meghajtó beállítások képernyő "Papír" fülében a "Papír kiválasztása" beállítása:

- Válassza ki a nyomtatáshoz használni kívánt tálcát a "Papírforrás" legördülő menüből.
- Válassza ki a nyomtatáshoz használni kívánt papírtípust a "Papírtípus" legördülő menüből.

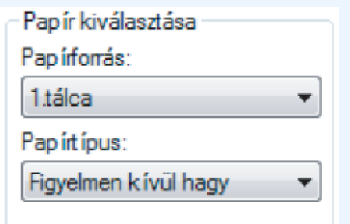

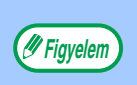

Egyszerre nem választhatja ki a "Papírforrás" és a "Papírtípus" opciót.

A rendszerbeállítások "TÁLCA BEÁLLÍTÁSA" részében találja meg, hogy milyen méretű és típusú papírt helyezhet a tálcákba, ill. az egyes tálcákba helyezett papír használható-e a nyomtatáshoz. (Lásd a felhasználói kézikönyv "RENDSZERBEÁLLÍTÁSOK (ÁLTALÁNOS)" című részét.) Ha a "Papírforrás" vagy a "Papírtípus" opciót szeretné kijelölni a nyomtatáshoz, ügyeljen arra, hogy ezeket a beállításokat a nyomtató-meghajtó képernyő "Konfiguráció" fülében válassza ki. (Lásd "A NYOMTATÓ VEZÉRLŐ KONFIGURÁLÁSA", szoftverbeállítások kézikönyv.)

Ha a "Papírforrás" vagy a "Papírtípus" opciót választotta ki a nyomtató-meghajtó beállítások képernyőn, de a kijelölt tálcákban nincs papír, akkor a nyomtatás menete a következő:

## **A "Papírforrás" opcióban kijelölt egy tálcát, de a kiválasztott tálcában levő papír mérete nem felel meg a nyomtatási méretnek.**

Annak ellenére, hogy a papírméret eltérő, megtörténik a nyomtatás, a kijelölt tálcában levő papírra.

## **Ön kijelölt egy "Papírtípus"-t, de annak ellenére, hogy a gépben van adott méretű papír, annak a mérete nem felel meg a nyomtatási méretnek.**

Annak ellenére, hogy a papírméret eltérő, megtörténik a nyomtatás, a kijelölt papírtípusra.

Ha azonban a "NYOMTATÁSI KIMENET KIKÉNYSZERĺTÉSE" nem aktív, nem történik meg a nyomtatás.

## **Ön kijelölt egy "Papírtípus"-t, de nincs a gépben a kiválasztott típusú papír.**

Ha használható az oldalsó tálca, megjelenik egy üzenet, amely az oldalsó tálca használatát kéri a nyomtatáshoz. Nyomja meg a [NYOMTATÁS] billentyűt a kezelőtáblán, majd érintse meg a [OLDALTÁLCA], adagoljon megfelelő méretű és típusú papírt az oldalsó tálcába, majd ezt követően nyomja meg az [OLDALTÁLCA] billentyűt. Automatikusan megkezdődik a nyomtatás.

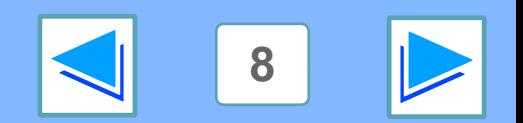

# **1 INTONTATÁS WINDOWS-BÓL Alap nyomtatási funkció (4. rész)**

## <span id="page-8-0"></span>**Kódos hozzáférés**

Ha a rendszerbeállítások (rendszergazda) menüben engedélyezett a "KÓDOS HOZZÁFÉRÉS", a nyomtató-meghajtó beállítás képernyőjén be kell írnia egy 5 számjegyből álló felhasználói számot a nyomtatáshoz. A felhasználói számok a rendszerbeállítások (rendszergazda) menüben tárolódnak. (Lásd a "KÓDOS HOZZÁFÉRÉS" részt a felhasználói kézikönyv "RENDSZERBEÁLLÍTÁSOK (RENDSZERGAZDA)" című részében.)

A "Felhasználó száma" beviteli képernyő akkor jelenik meg, ha bejelölte a "Felhasználó száma" jelölőnégyzetet a nyomtató-meghajtó "Feladatkezelés" lapján.

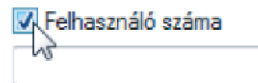

Írja be az 5 jegyű felhasználói számát a "Felhasználó száma" mezőbe, és kattintson az "OK" gombra.

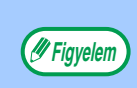

Ahhoz, hogy nyomtatáskor automatikusan megjelenjen a feladatkezelési képernyő a nyomtató-meghajtó megnyitásakor, jelölje be a "Feladatmegh. auto áttek." jelölőnégyzetet a nyomtató-meghajtó beállítás képernyőjének "Feladatkezelés" lapján.

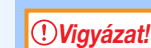

Ha a rendszerbeállítások (rendszergazda) menüben engedélyezett az "ÉRVÉNYTELEN KÓDSZÁMÚ FELADATOK TÖRLÉSE", és felhasználói szám megadása nélkül kísérli meg a nyomtatást, vagy érvénytelen felhasználói számot ad meg, nem történik nyomtatás. Az érvényes felhasználói szám megadása nélküli nyomtatáshoz tiltsa le az "ÉRVÉNYTELEN KÓDSZÁMÚ FELADATOK TÖRLÉSE" opciót.Ebben az esetben a nyomtatott oldalak száma hozzáadódik a [EGYÉB] lapszámhoz.

# <span id="page-8-1"></span>**"Nincs eltolás" funkció beállítása**

Ha bejelölte a "Nincs eltolás" jelölőnégyzetet a nyomtató-meghajtó beállítás képernyőjének "Fő" lapján, az eltolás a rendszerbeállítások (rendszergazda) menü "ELTOLÁSI FUNKCIÓ" beállításától függetlenül tiltott lesz. Tűzés során (ha a "Fő" fülben a "Tűzés" alatt a "Nincs" opciótól eltérő beállítás van kijelölve) a rendszer automatikusan engedélyezi a "Nincs eltolás" funkciót, és az eltolás funkció nem használható.

\*Az eltolás funkció használatához bizonyos országokban és régiókban finisher szükséges.

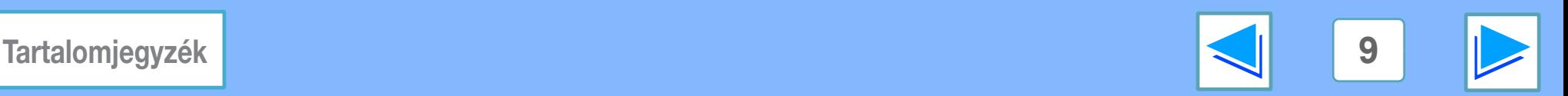

# <span id="page-9-0"></span>**12 INVONTATÁS WINDOWS-BÓL Nyomtató-meghajtó megnyitása a "start" gomb segítségével**

A nyomtató-meghajtó beállításokat úgy konfigurálhatja, hogy megnyomja a Windows "Start" gombját és megnyitja a nyomtató-meghajtó pontot. Az így létrejövő beállítások lesznek az elsődleges beállítások nyomtatáskor. (Ha nyomtatáskor megváltoztatja a beállításokat a nyomtató-meghajtó beállítása képernyőn, az alkalmazásból való kilépéskor a beállítások visszaállnak az elsődleges beállításokra.)

### **Windows 2000/XP/Server 2003/Vista**

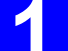

### **1 Kattintson a "Start" gombra, válassza a "Vezérlőpult" menüpontot, majd a "Nyomtató" lehetőséget.**

- Windows XP/Server 2003 esetén, kattintson a "Start" gombra, majd kattintson a "Nyomtatók és faxok" lehetőségre.
- Windows 2000 esetén, kattintson a "Start" gombra, kattintson a "Beállítások", majd a "Nyomtatók" lehetőségre.

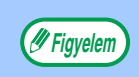

Ha Windows XP/Server 2003 esetén a "Nyomtatók és faxok" nem jelenik meg a "Start" menüben, válassza a "Vezérlõpult" menüpontot, válassza a "Nyomtatók és egyéb hardver" lehetõséget, majd a "Nyomtatók és faxok" lehetõséget.

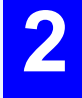

**2 Kattintson a "SHARP MX-xxxx" nyomtató-illesztőprogram ikonra.**

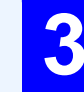

### **3 A "Rendezés" menüben válassza a "Tulajdonságok" menüpontot.**

Windows 2000/XP/Server 2003 esetén, a "Tulajdonságok" menüpontot a "Fájl" menüben találja.

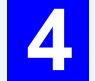

### **4 Kattintás a "Általános" fül "Nyomtatási beállítások" gombjára.**

Megjelenik a nyomtató-meghajtó beállítások képernyő.

☞[Nyomtató-meghajtó beállítása](#page-10-1)

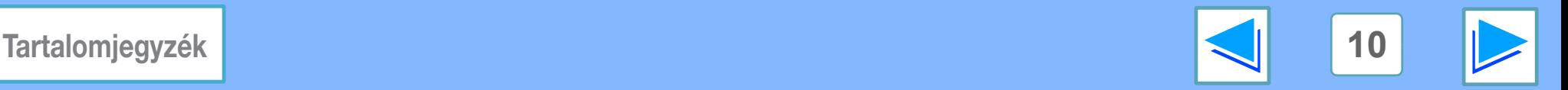

# <span id="page-10-1"></span><span id="page-10-0"></span>**1** Nyomtatás WINDOWS-BÓL **Nyomtató-meghajtó beállítása**

A nyomtató-meghajtó képernyőn kiválasztható beállításokra bizonyos korlátozások érvényesek. Érvényes korlátozás esetében a beállítás mellett megjelenik egy információs ikon (  $\rightarrow$  ). Az ikonra kattintva elolvashatja a korlátozás részleteit.

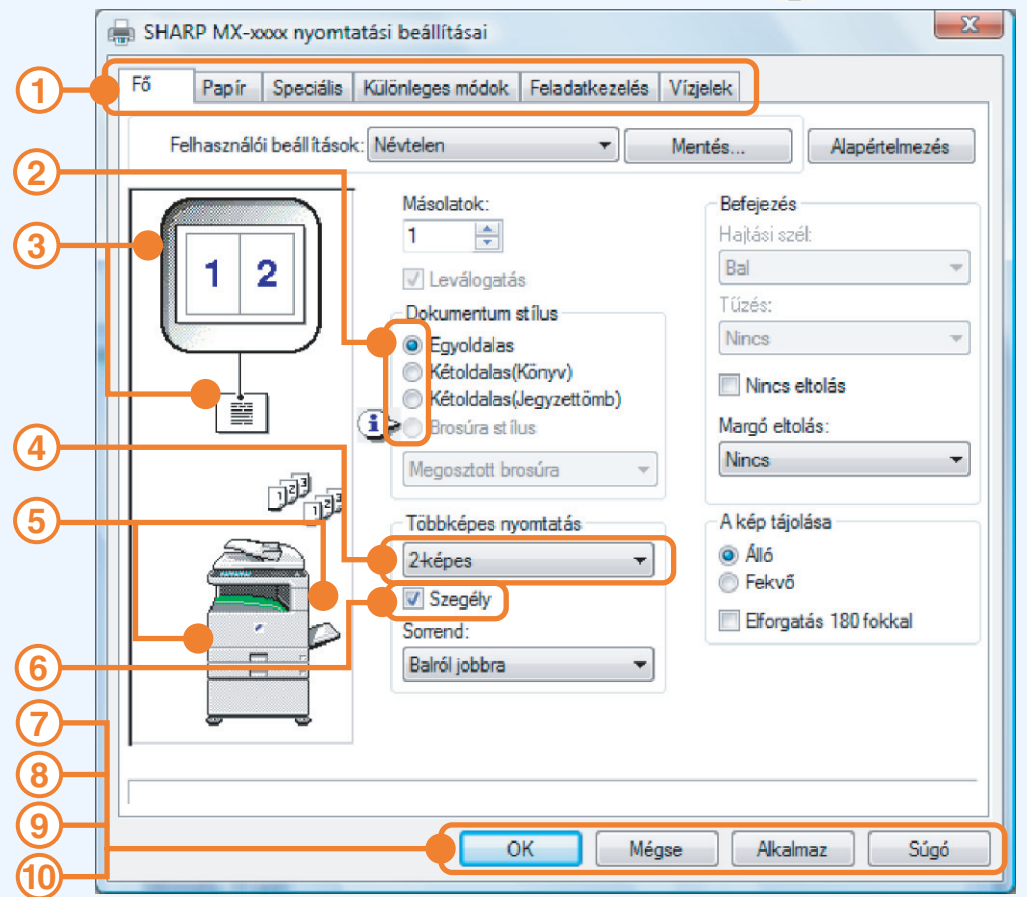

**Figyelem** A gép beállításai és képe típustól függően változik.

### **fül 1**

A beállításokat fülek tartalmazzák. A fülre kattintva megjelennek a beállítások.

**Választógomb 2**

Segítségével kijelölhet egy elemet az opciók listájából.

### **Nyomtatási beállítások képe 3**

A kiválasztott nyomtatási beállítások eredményét szemlélteti.

**Legördülő lista 4**

Segítségével kijelölhet egy elemet a listából.

### **A gép képe 5**

A következőt ábrázolja:

- A "Papír" fül "Papír kiválasztása" opciójában kijelölt papírtálcát (kék).
- A "Papír" fül "Kimenet" opciójában kijelölt kimeneti tálcát (zöld). A tálcát rákattintással is kijelölheti.

### **Választónégyzet 6**

A választónégyzetre kattintva jelölje ki az adott funkciót, vagy szüntesse meg a funkció kijelölését.

### **"OK" gomb 7**

A beállítások mentéséhez kattintson erre a gombra és lépjen ki a párbeszédből.

### **"Mégse" gomb 8**

Erre a gombra kattintva hagyhatja el a párbeszédablakot, ha nem módosította a beállításokat.

### **"Alkalmaz" gomb 9**

Kattintson ide, ha a párbeszédablak bezárása nélkül szeretné menteni a beállításokat. A "Alkalmaz" gomb nem jelenik meg, ha egy alkalmazásból nyitja meg ezt az ablakot.

### **"Súgó" gomb 10**

Erre a gombra kattintva megjelenik a nyomtató-meghajtó súgófájlja.

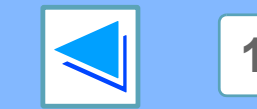

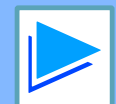

**[Tartalomjegyzék](#page-3-0) 11**

# <span id="page-11-0"></span>**12 INTOXITATÁS WINDOWS-BÓL Kétoldalas nyomtatás (1. rész)**

Ennek a funkciónak a segítségével a lap mindkét oldalára nyomtathat. A funkció használatához nyissa meg a nyomtató-meghajtó beállítása képernyőt és a "Fő" fülre kattintva jelölje ki a "Kétoldalas (Könyv)" vagy a "Kétoldalas (Jegyzettömb)" pontot a "Dokumentum stílus" menüből.

☞Lásd [Alap nyomtatási funkció](#page-5-2) a nyomtató-meghajtó megnyitásának részleteiről.

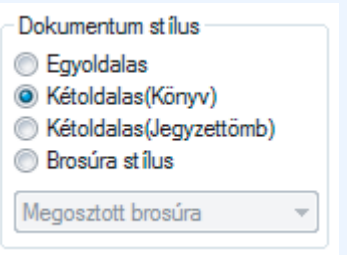

● A kétoldalas nyomtatáshoz használható lapméretek a következők: Ledger, Letter, Letter-R, Legal, A3, A4, A4R, A5, B4, B5, B5R és Foolscap. ● A kétoldalas nyomtatáshoz használható papírtípusok a sima, a fejléces\*, az újrahasznosított és a színes.

- \* A fejléces papír kétoldalas nyomtatáshoz való használata a rendszerbeállítások "TÁLCA BEÁLLĺTÁSA" pontjában letiltható. (Lásd a felhasználói kézikönyv "RENDSZERBEÁLLÍTÁSOK (ÁLTALÁNOS)" című részét.)
- A kétoldalas nyomtatás nem használható, ha letiltotta a rendszerbeállítások (rendszergazda) menüben (lásd a "DUPLEX LETILTÁSA" részt a felhasználói kézikönyv "RENDSZERBEÁLLÍTÁSOK (RENDSZERGAZDA)" című részében).

Az alábbi példán egy állókép kétoldalas nyomtatásának eredményét szemléltetjük.

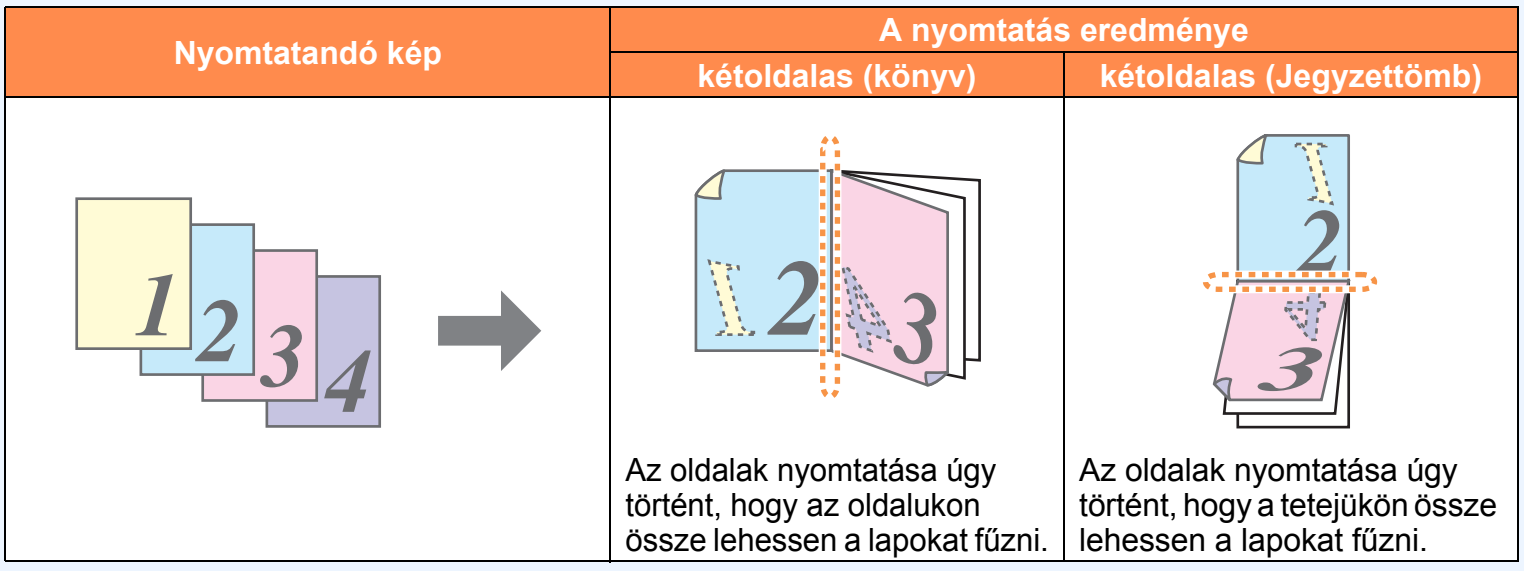

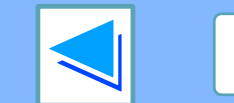

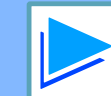

**[Tartalomjegyzék](#page-3-0) 12**

**Figyelem**

# **12 INTOXITATÁS WINDOWS-BÓL Kétoldalas nyomtatás (2. rész)**

## <span id="page-12-0"></span>**Brosúra nyomtatás**

A brosúra nyomtatás során a gép két oldalt nyomtat a lap elejére és hátoldalára (egy lapra összesen négy oldalt) úgy, hogy a lapokat középen össze tudja hajtani, és brosúrát tud készíteni belőle. A funkciót akkor érdemes használni, ha több nyomtatott oldalból brosúrát szeretne készíteni. A funkció használatához nyissa meg a nyomtató-meghajtót, és a "Fő" fülre kattintva jelölje ki a "Megosztott brosúra" vagy a "2-képes brosúra" pontot a "Dokumentum stílus" menüből. A hajtási szélt (bal vagy jobb oldalon) a "Fő" lap "Hajtási szél" mezőjében lehet kiválasztani. A következő példán azt szemléltetjük, hogy brosúramásoláskor hogyan történik 8 oldal nyomtatása.

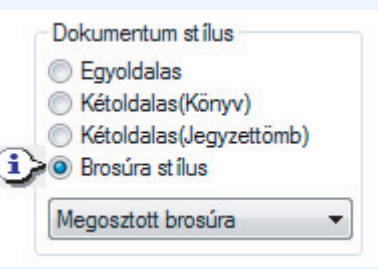

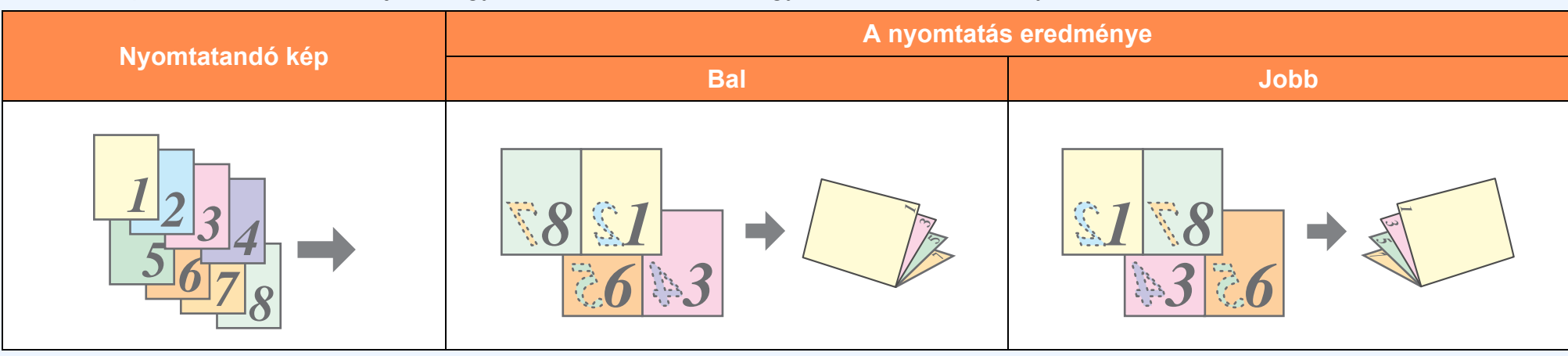

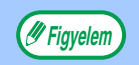

- Mivel minden lapra 4 oldalt nyomtat a gép, ezért ha az össz-lapszám nem a 4 többszöröse, a gép automatikusan üres lapokat ad hozzá a dokumentum végéhez.
- Ha kijelölte a "Megosztott brosúra" opciót, a nyomtatás kétszer akkora lapra történik, mint amekkorát az alkalmazásban adott meg lapméretként.
- Ha kijelölte a "2-képes brosúra" opciót, a gép minden oldalt lekicsinyít a kétszeres nagyítással azonos módon, a nyomtatás pedig az alkalmazásban megadott lapméretre történik.

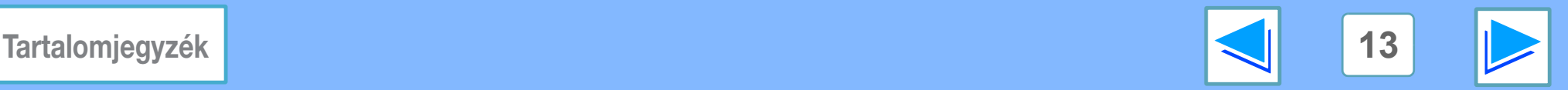

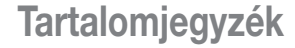

# <span id="page-13-1"></span><span id="page-13-0"></span>**11 INTERNATÁS WINDOWS-BÓL Több oldal nyomtatása egy oldalra**

Ennek a funkciónak a segítségével kettő, négy, hat, nyolc, kilenc vagy tizenhat oldalt kicsinyíthet le és nyomtathat egyetlen lapra. Ennek a funkciónak a használatához nyissa meg a nyomtató-meghajtó beállítása képernyőt, és a "Fő" fül "Többképes nyomtatás" pontjában válassza ki a laponkénti oldalak számát (2-szeres, 4-szeres, 6-szoros, 8-szoros, 9-szoros vagy 16-szoros). Az oldalak sorrendjét a "Sorrend" menüben változtathatja meg.

☞Lásd [Alap nyomtatási funkció](#page-5-2) a nyomtató-meghajtó megnyitásának részleteiről.

Ha például kijelölte a "2-képes", "4-képes" vagy a "6-képes" opciót, a kiválasztott sorrend függvényében a következő eredményt kapja.

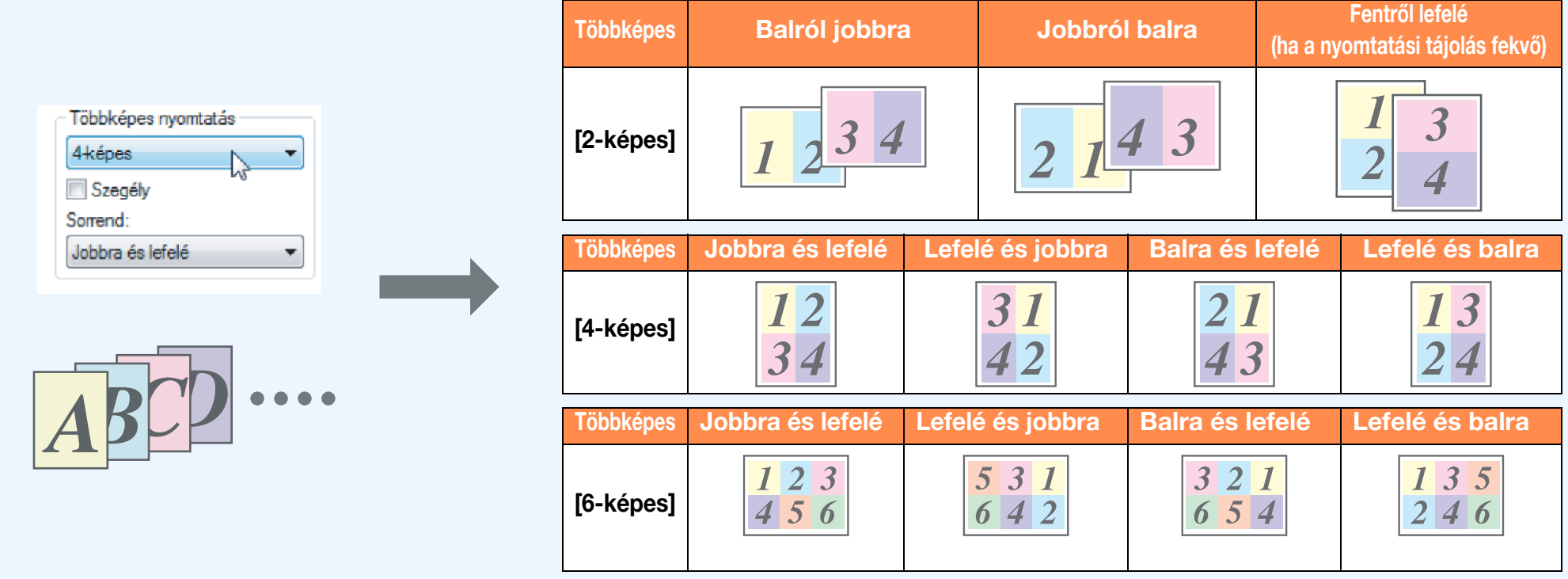

Ha bejelölte a "Szegély" jelölőnégyzetet, minden oldalra szegélyt nyomtat a gép.

A 8-képes 9-képes és 16-képes sorrend ugyanaz, mint a 6-képes esetében. A sorrend a nyomtató-meghajtó beállítása képernyő nyomtatási kép beállítása alatt látható. **Figyelem**

☞[Nyomtató-meghajtó beállítása](#page-10-1)

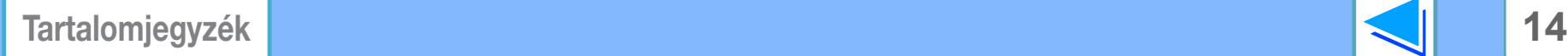

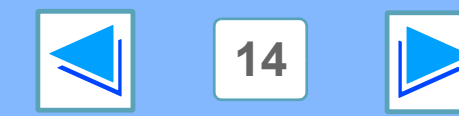

<span id="page-14-0"></span>**1 INTERNATÁS WINDOWS-BÓL A nyomtatandó kép laphoz igazítása**

A nyomtató-meghajtó hozzáigazítja a nyomtatott kép méretét a gépben található papír méretéhez.

A funkció használatához járjon el az alábbiak szerint. Az alábbi leírás azt feltételezi, hogy A3 vagy Ledger méretű dokumentumot akar A4 vagy Letter méretű papírra nyomtatni.

☞Lásd [Alap nyomtatási funkció](#page-5-2) a nyomtató-meghajtó megnyitásának részleteiről.

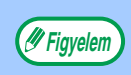

A "Papírmérethez igazítás" beállítás nem elérhető, ha kijelölte a "Többképes nyomtatás" opciót. ☞[Több oldal nyomtatása egy oldalra](#page-13-1) **Figyelem**

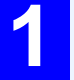

**1 Kattintson a nyomtató-meghajtó beállítása képernyőn a "Papír" fülre.**

**2 A "Papírméret" opcióban jelölje ki a nyomtatandó kép eredeti méretét (A3 vagy Ledger ).**

<span id="page-14-1"></span>**3 Jelölje be a "Oldalhoz igazítás" négyzetet.** Ha PS nyomtató-meghajtót használ, jelölje ki a "Papírmérethez igazítás" pontot a "Nagyítási beállítás" menüben.

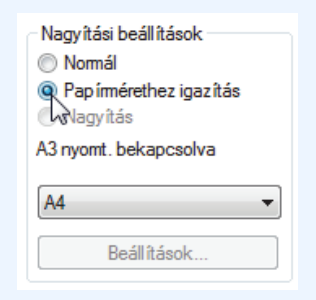

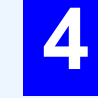

**4 Jelölje ki a nyomtatáshoz használni kívánt papír tényleges méretét (A4 vagy Letter).**

A nyomtatott kép méretét a gép automatikusan hozzáigazítja a gépben található papír méretéhez.

> Papírméret: A3 vagy Ledger Papírmérethez igazítás: A4 vagy Letter

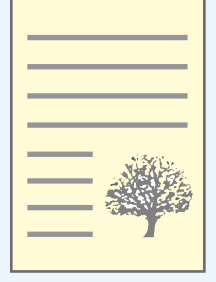

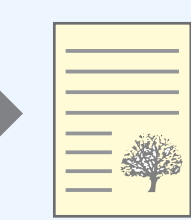

A3 vagy Ledger méretű dokumentum (Papírméret)

A4 vagy Letter méretű papír (Papírmérethez igazítás)

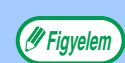

A PS nyomtató-meghajtó használatakor számértékek segítségével nagyíthatja vagy kicsinyítheti a nyomtatási képet. (A vertikális és horizontális százalékos arányokat külön-külön beállíthatja.) A [3.](#page-14-1) lépésben válassza ki a "XY-nagyítás" opciót, kattintson a "Szélesség/Hosszúság" gombra és a megjelenő képernyőn állítsa be a százalékos arányokat.

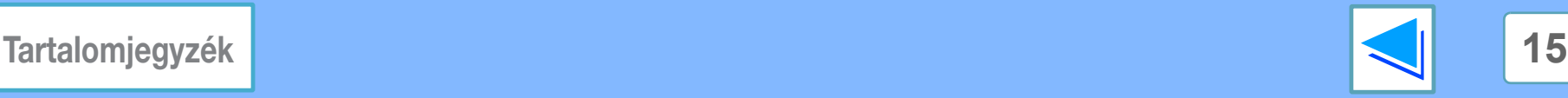

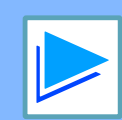

<span id="page-15-0"></span>**1 INTERNATÁS WINDOWS-BÓL A nyomtatási kép 180°-os elforgatása**

A nyomtatási képet 180°-kal elforgathatja.

A funkció segítségével nyomtathat borítékokra és más hátrésszel rendelkező, csak egy irányban betölthető lapokra.

Abban az esetben használja ezt a funkciót, ha az automatikus elforgatás (amelyre akkor kerül sor, ha a betöltött papír mérete megegyezik a nyomtatási kép méretével, de a tájolása különböző) a kép tetejének és aljának felcserélődéséhez vezet.

A funkció használatához jelölje ki a kép tájolását a "Fő" fül "A kép tájolása" pontjában, majd jelölje be a "Elforgatás 180 fokkal" jelölőnégyzetet.

☞Lásd [Alap nyomtatási funkció](#page-5-2) a nyomtató-meghajtó megnyitásának részleteiről.

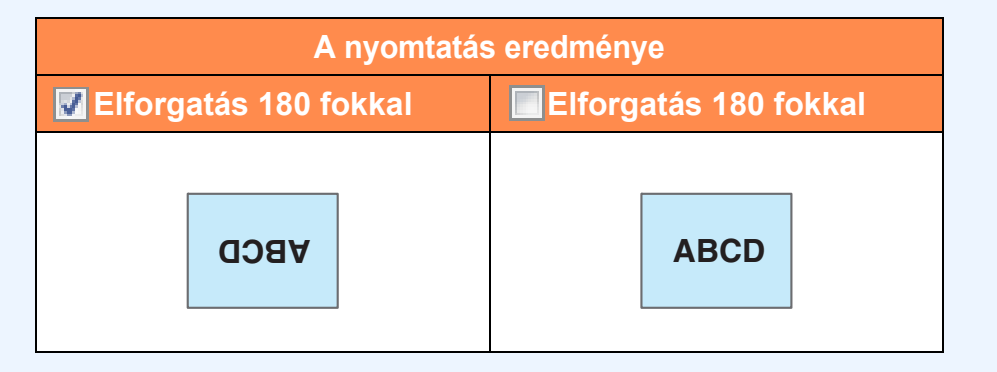

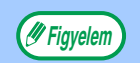

A papír betöltésének részleteit a felhasználói kézikönyv ismerteti.

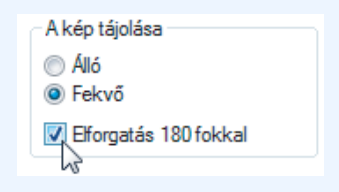

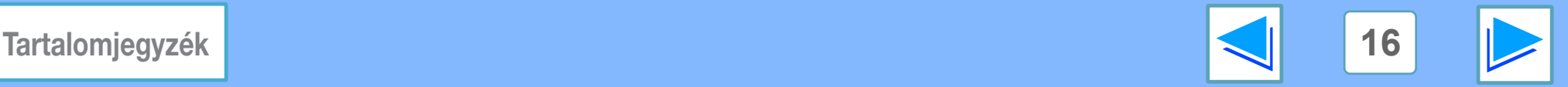

<span id="page-16-0"></span>**12 INTONTATÁS WINDOWS-BÓL A nyomtatási kép méretének növelése/csökkentése**

Ez a funkció használható a kép kiválasztott arányú nagyítására vagy kicsinyítésére. Lehetővé teszi, hogy megnövelje a szegélyt a kép kis mértékű csökkentésével, vagy hogy megnagyítson egy kis képet.

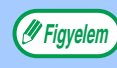

**Figyelem** A "Nagyítás" beállítás nem áll rendelkezésre, ha az "N-fel nyomtatás" ki van választva.

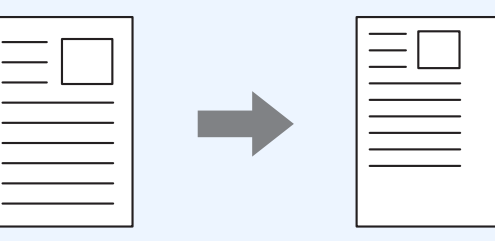

**1 A nyomtató-illesztőprogram beállítás képernyőjén kattintson a "Papír" fülre.**

**2 Válassza a "Nagyítás" lehetőséget, majd kattintson a "Beállítások" gombra.**

A nyomtatáshoz használandó aktuális papírméret kiválasztható az előugró menüben.

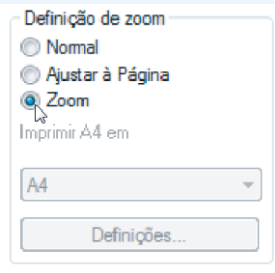

**3 Válassza ki a zoom-arányt.** Írja be közvetlenül a számot, vagy a  $\Rightarrow$  gombra kattintva 1%-os lépésenként változtathatja az arányt.

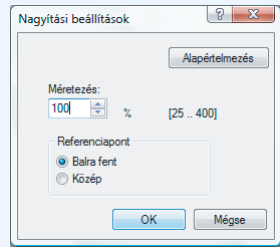

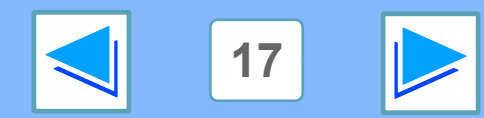

**[Tartalomjegyzék](#page-3-0)** 

<span id="page-17-0"></span>**1 <b>A** kép fénye **A kép fényerejének és kontrasztjának beállítása**

A fényesség és a kontraszt módosítható a nyomtatási beállításokban, ha fotót vagy más képet nyomtat. Ezek a beállítások használhatók egyszerű javításokhoz, ha nincs képszerkesztő szoftver telepítve a számítógépére.

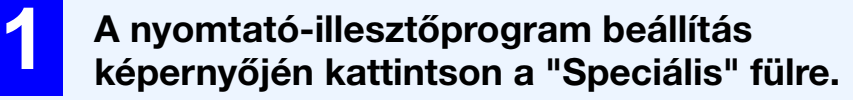

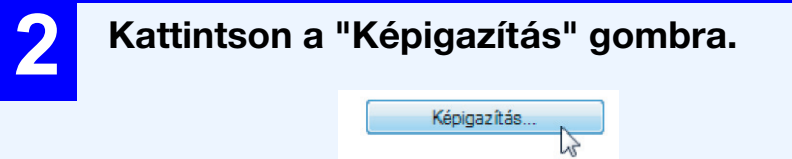

 $\Box$  Simitás

**3 Adja meg a képbeállításokat.**

Egy beállítás módosításához mozgassa el a csúszógombot vagy klikkeljen a vagy D gombokra.

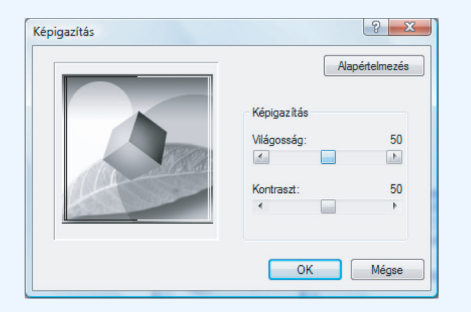

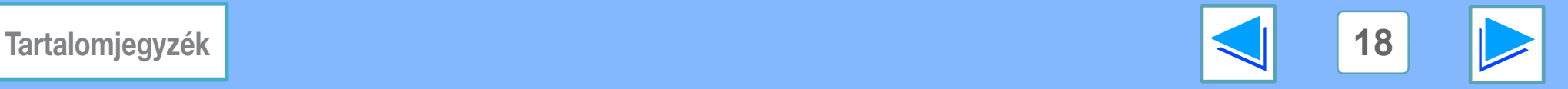

# <span id="page-18-0"></span>**12 INTONTATÁS WINDOWS-BÓL Gyakran használt nyomtatási beállítások eltárolása**

Az egyes füleken konfigurált beállítások a nyomtatással egyidőben felhasználói beállításként menthetők. A gyakran használt beállítások vagy bonyolult színbeállítások eltárolása egy hozzárendelt név alatt egyszerűvé teszi ezen beállítások kiválasztását a legközelebbi használatkor.

# **BEÁLLÍTÁSOK MENTÉSE NYOMTATÁSKOR (Felhasználói beállítások)**

Beállítások tárolhatók a nyomtató meghajtó tulajdonságok ablak bármelyik füléről. Az egyes füleken konfigurált beállítások tároláskor listába rendeződnek, ezzel lehetővé válik, hogy a mentéssel egyidejűleg ellenőrizze a beállításokat. A a nyomtató-illesztőbprogram megnyitására vonatkozó információkért lásd: [Alap nyomtatási funkció](#page-6-1).

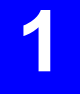

### **1 Mindegyik fülön konfigurálja a nyomtatási beállításokat, és bármely fülön kattintson a "Mentés" gombra.**

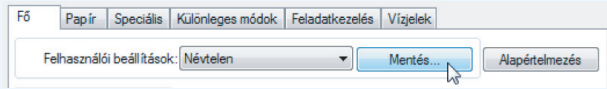

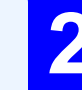

**2 Miután ellenőrizte a megjelenített beállításokat, adjon nevet a beállításnak (maximum 20 karakter).**

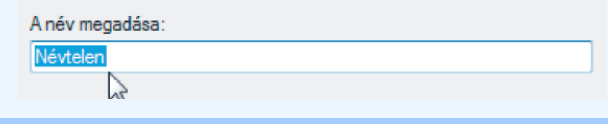

● Maximum 30 felhasználói beállításkészlet menthetõ el. ● Az Ön által létrehozott vízjel nem menthetõ el a felhasználói beállításokban.

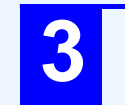

**Figyelem**

**3 Kattintson az "OK" gombra.**

### <span id="page-18-1"></span>**Eltárolt beállítások használata**

Bármely fülön válassza ki a kívánt felhasználói beállítást.

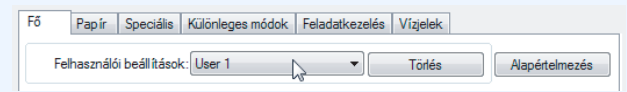

## **Tárolt beállítások törlése**

Válassza ki a felhasználói beállítást, amelyet törölni szeretne az [Eltárolt beállítások használata](#page-18-1) (fent) opcióban, majd kattintson a "Törlés" gombra.

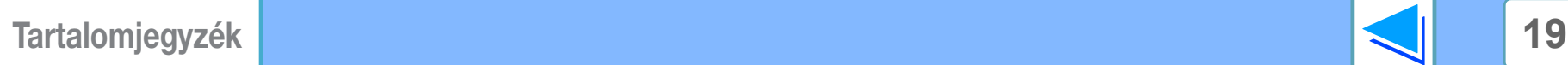

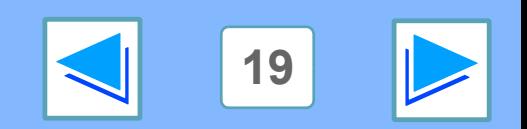

# <span id="page-19-0"></span>**1 INTERNATÁS WINDOWS-BÓL Vízjel nyomtatása**

A dokumentumra vízjelet, például "BIZALMAS" nyomtathat. A vízjel nyomtatásához nyissa meg a nyomtató-meghajtót, kattintson a "Vízjelek" fülre és járjon el az alábbiak szerint.

<span id="page-19-1"></span>☞Lásd [Alap nyomtatási funkció](#page-5-2) a nyomtató-meghajtó megnyitásának részleteiről.

## **Vízjel nyomtatása**

A "Vízjel" legördülő listából válassza ki a nyomtatni kívánt vízjelet (például "BIZALMAS"), és kezdje meg a nyomtatást. Ha a "Szerkesztése" gombra kattint, akkor módosíthatja a betűtípust, vagy más részletes beállítások közül választhat.

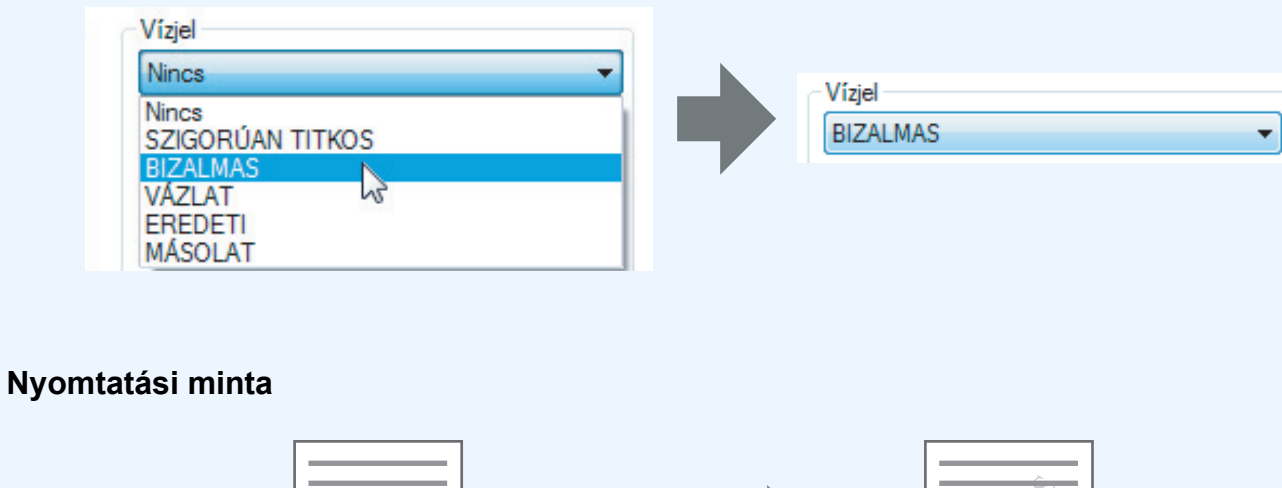

Szöveg beírásával saját testreszabott vízjelet hozhat létre. A vízjel beállításaival kapcsolatos részletekért lásd a nyomtató-meghajtó Súgóját.

**■ [Nyomtató-meghajtó beállítása](#page-10-1)** 

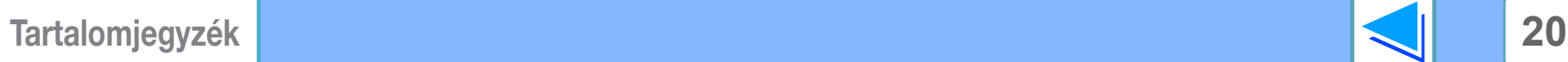

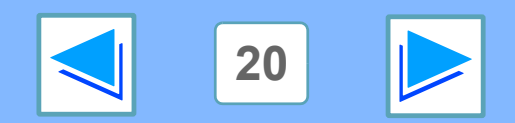

<span id="page-20-0"></span>**12 INVOMTATÁS WINDOWS-BÓL Nyomtatott oldalak tűzése (finiser telepítésekor)**

Finiser telepítésével nyomtatott oldalak tűzésére van lehetőség. Ha használni kívánja ezt a funkciót, nyissa meg a nyomtatómeghajtó beállítási képernyőjét és a "Fő" lap "Befejezés" mezőjében válassza ki azt. ☞Lásd [Alap nyomtatási funkció](#page-5-2) a nyomtató-meghajtó megnyitásának részleteiről.

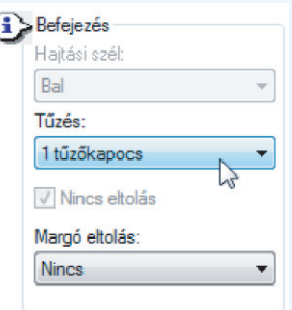

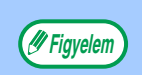

- Legfeljebb 50 lap tűzésére van lehetőség. (max. 30 lap B4, 43x34 cm vagy nagyobb méretű írópapír esetén).
- A tűzéshez használható lapméretek a következők: Ledger, Letter, Letter-R, Legal, A3, A4, A4R, B4, B5, B5R és Foolscap.
- A tűzéshez használható papírtípusok a sima, a fejléces, az újrahasznosított, a színes, a vékony és a nehéz (csak az elülső és a hátsó borító).
- Ha nem aktív a ROPM funkció, nem működik a tűző nyomtatás. (Lásd "A NYOMTATÓ VEZÉRLŐ KONFIGURÁLÁSA", szoftverbeállítások kézikönyv.) ● Ha a finishert letiltotta a rendszerbeállítások (rendszergazda) menüben, a tűzés funkció nem használható (lásd a "TŰZŐ
- LETILTÁSA" részt a felhasználói kézikönyv "RENDSZERBEÁLLÍTÁSOK (RENDSZERGAZDA)" című részében). ● A tűzés nem használható, ha letiltotta a rendszerbeállítások (rendszergazda) menüben (lásd a "TŰZŐ LETILTÁSA" részt a
- felhasználói kézikönyv "RENDSZERBEÁLLÍTÁSOK (RENDSZERGAZDA)" című részében).
- A tűzési funkció nem használható a "Nincs eltolás" funkcióval együtt.

## <span id="page-20-1"></span>**Ha fel van szerelve finisher**

Az alábbi példán állókép tájolású oldalak tűzését szemléltetjük.

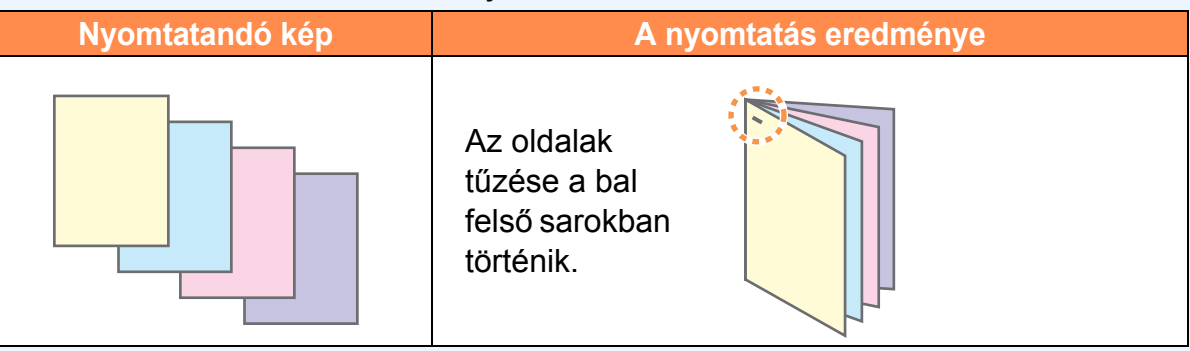

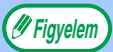

Vízszintes tájolású papír esetén (Letter-R, A4R, A3 stb.) az oldalak tűzése a jobb felső sarokban történik.

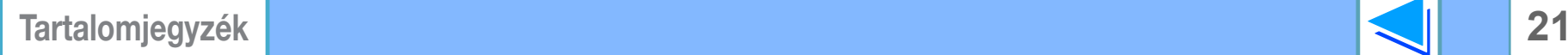

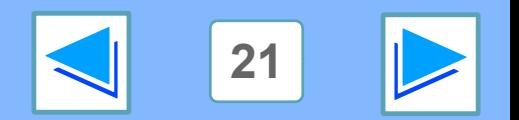

# <span id="page-21-2"></span><span id="page-21-1"></span><span id="page-21-0"></span>*2* **SPECIÁLIS NYOMTATÁS Nyomtatástartás funkció**

A nyomtatási feladatok a gép memóriájában tárolhatók mindaddig, amíg a gép kezelője a kezelőtábláról nyomtatást kezdeményez. Ezt a funkciót nevezzük nyomtatástartásnak.

A Nyomtatástartás funkció négy módszert kínál a nyomtatási feladatok tartására.

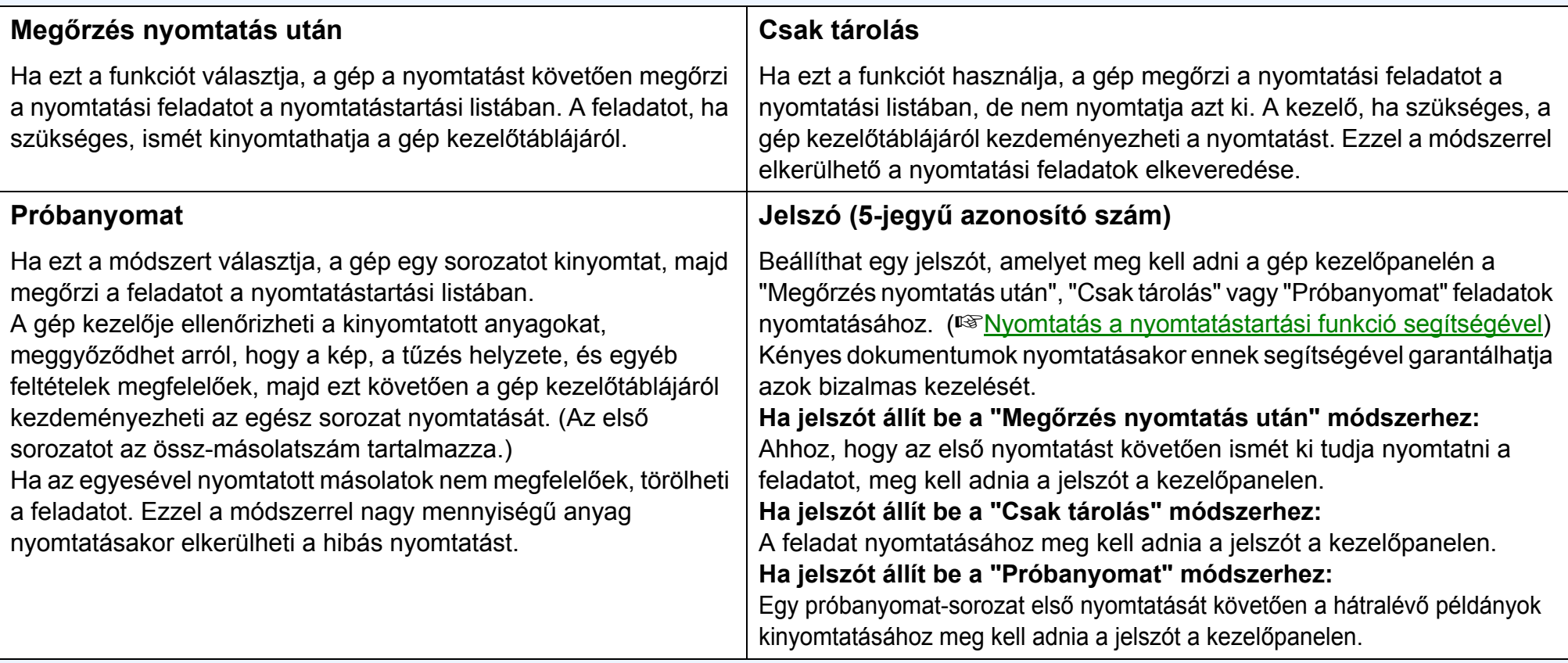

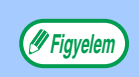

● A gép legfeljebb 100 nyomtatástartási feladatot tud tárolni. Ha túllépi a 100 feladatot, vagy a nyomtatástartásra használható memória megtelik, a gép nem fogad el további nyomtatástartási feladatokat, az érintőképernyőn hibaüzenet jelenik meg, vagy Figyelmeztető oldalt nyomtat a gép. ● A nyomtatástartás funkcióhoz rendelt memória a rendszerbeállítások (rendszergazda) menüben módosítható. (Lásd a

"NYOMTATÓ-MEMÓRIA" részt a felhasználói kézikönyv "RENDSZERBEÁLLÍTÁSOK (RENDSZERGAZDA)" című részében.)

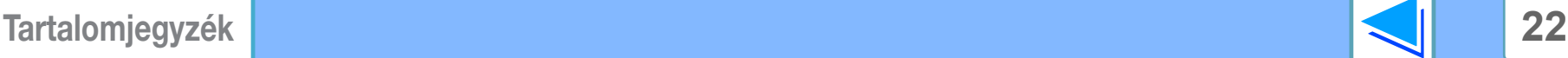

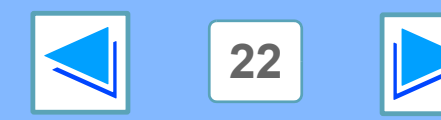

# <span id="page-22-2"></span><span id="page-22-0"></span>**2 Nyomtatás** a **Nyomtatás a nyomtatástartási funkció segítségével (1. rész)**

## <span id="page-22-1"></span>**Nyomtatástartási beállítások kiválasztása a nyomtató-meghajtóból a nyomtatás során**

Válassza ki a Nyomtatástartás funkciót a nyomtató-meghajtó beállítás képernyőjének "Feladatkezelés" lapján. ☞[Alap nyomtatási funkció](#page-5-1)

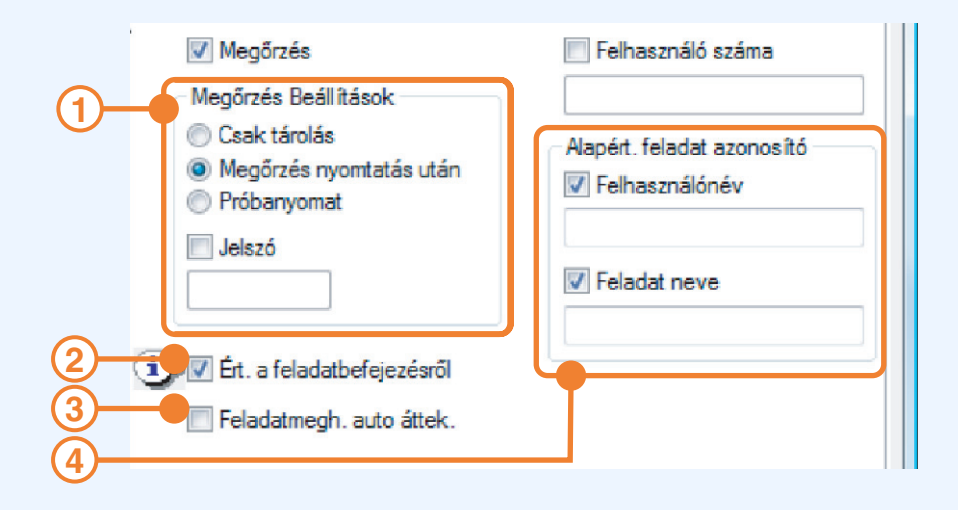

### **"Megőrzés" menü 1**

A "Megőrzés Beállítások" menü akkor látható, ha bejelölte a "Megőrzés" jelölőnégyzetet.

Válassza ki a használni kívánt nyomtatástartási módszert. A "Megőrzés nyomtatás után", "Csak tárolás" vagy "Próbanyomat" módszer kiválasztását követően igény szerint "Jelszó" állítható be. A "Jelszó" beállításához írjon be egy 5 jegyű számot a "Jelszó" mezőbe.

### ☞[Nyomtatástartás funkció](#page-21-2)

### **"Ért. a feladatbefejezésről" választónégyzet 2**

Jelölje be ezt a jelölőnégyzetet, ha értesítést kér a nyomtatás befejezését követően.

A funkció csak abban az esetben használható, ha fut a Printer Status Monitor. Ha a Printer Status Monitor nem fut, a jelölőnégyzet bejelölése nem hoz eredményt.

### **"Feladatmegh. auto áttek." jelölőnégyzet 3**

A "Felhasználó száma" beviteli képernyő akkor jelenik meg, ha bejelölte a "Felhasználó száma" jelölőnégyzetet a nyomtató-meghajtó "Feladatkezelés" lapján.

### **"Alapért. feladat azonosító" menü 4**

Adjon meg alapértelmezett felhasználónevet és feladat nevet. A beírt nevek megjelennek a gép kezelőtábláján. A felhasználónév legfeljebb 16, a feladatnév pedig 30 karakterből állhat.

**A fenti beállítások megadását követően kattintson a "OK" gombra, zárja be az ablakot és kezdje meg a nyomtatást.** Ha a feladatot a gép kezelőtáblájáról szeretné nyomtatni, lásd "[Nyomtatástartási feladat nyomtatása](#page-23-1)".

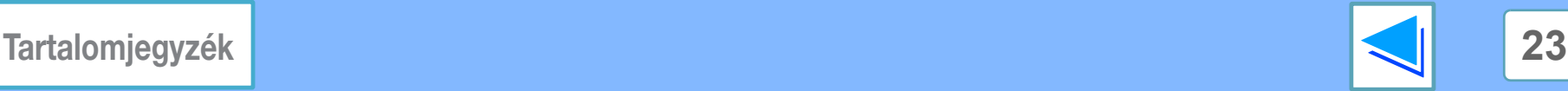

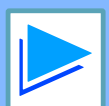

# **2 Nyomtatás** a **Nyomtatás a nyomtatástartási funkció segítségével (2. rész)**

## <span id="page-23-1"></span><span id="page-23-0"></span>**Nyomtatástartási feladat nyomtatása**

Ha a Nyomtatástartási funkció segítségével nyomtat egy feladatot, a gép a nyomtató mód elsődleges képernyőjének nyomtatástartási listájában tárolja a feladatot. A nyomtatástartási feladat nyomtatásához tegye az alábbiakat:

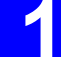

**1 Nyomja meg a [NYOMTATÁS] billentyűt és ugorjon a nyomtató mód elsődleges képernyőjére.**

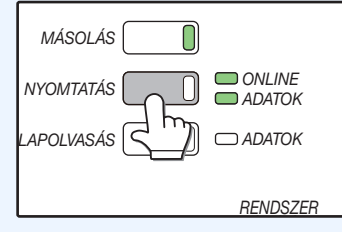

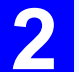

### **2 Jelölje ki a nyomtatni kívánt feladatot.**

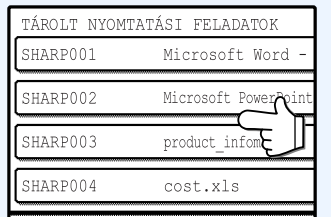

A képernyők közötti váltáshoz érintse meg a  $\rightarrow$  vagy a  $\rightarrow$ billentyűt.

# **3 Ha PIN kódot állított be a nyomtató-meghajtóban, az 5-jegyű számot a számbillentyűk segítségével írja be.**

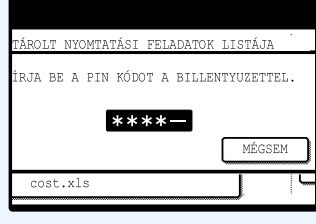

A feladat nyomtatásához meg kell adnia a PIN kódot. (Ha nem állított be PIN kódot, ez a lépés kimarad.)

A számjegyek beírásakor a "-" "\*"-ra vált.

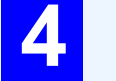

### **4 Ügyeljen arra, hogy beállítsa a kívánt másolatszámot.**

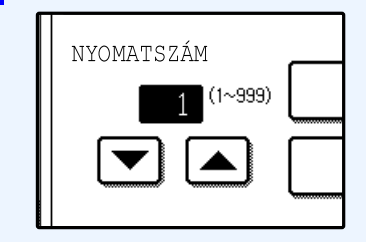

A másolatszám megváltoztatásához érintse  $\mathsf{m}$ eg a  $\blacktriangleright$  vagy a  $\blacktriangle$  billentyűt.

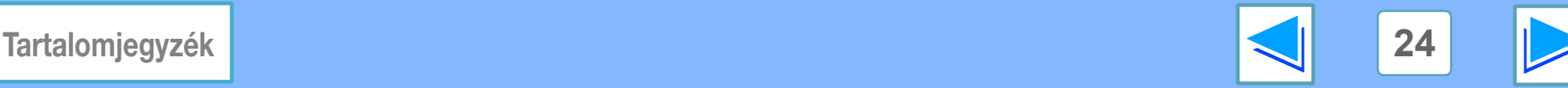

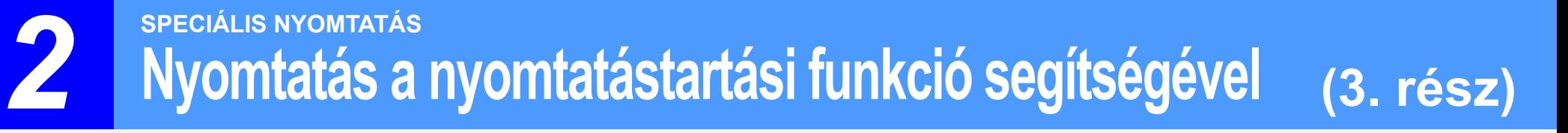

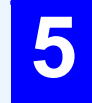

### **5 Érintse meg a [ADATOK NYOMTATÁSA ÉS TÖRLÉSE] vagy a [ADATOK NYOMTATÁSA ÉS MENTÉSE] billentyűt.**

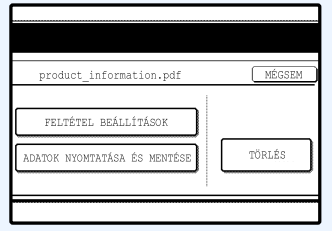

A feladat nyomtatást követő törléséhez érintse meg a [ADATOK NYOMTATÁSA ÉS TÖRLÉSE] billentyűt. A feladat megtartásához érintse meg a [ADATOK NYOMTATÁSA ÉS MENTÉSE] billentyűt.

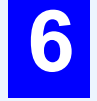

# **6 Megkezdődik a nyomtatás.**

Ha éppen más nyomtatási feladat van folyamatban, a gép tárolja a feladatot. A feladat nyomtatására a korábbi feladatok befejezését követően kerül sor.

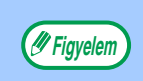

A feladat nyomtatás nélküli törléséhez érintse meg a [TÖRLÉS] billentyűt.

# <span id="page-24-0"></span>**Fontos tudnivalók a Nyomtatástartás funkcióról**

- A nyomtatástartás funkció csak abban az esetben használható, ha a ROPM aktív. (Lásd "A NYOMTATÓ VEZÉRLŐ KONFIGURÁLÁSA", szoftverbeállítások kézikönyv.)
- Ha Figyelmeztető oldalt nyomtat a gép, vagy hibaüzenet jelenik meg a nyomtatási feladat kész képernyőn, akkor már 100 nyomtatástartás feladat van a gépen, vagy a memória megtelt. Törölje a feleslegessé vált nyomtatástartási feladatokat, és próbálkozzon újra.

☞[Nyomtatástartási feladat nyomtatása](#page-23-1)

- A nyomtatástartás funkcióhoz rendelt memória mérete a rendszerbeállítások (rendszergazda) menüben módosítható. (Lásd a "NYOMTATÓ-MEMÓRIA" részt a felhasználói kézikönyv "RENDSZERBEÁLLÍTÁSOK (RENDSZERGAZDA)" című részében.) Ha gyakran fordul elő memória megtelt hiba, célszerű memóriabővítést végrehajtani.
- Ha kikapcsolja a tápfeszültség kapcsolót, automatikusan törlődnek a gépen tárolt nyomtatástartási feladatok.

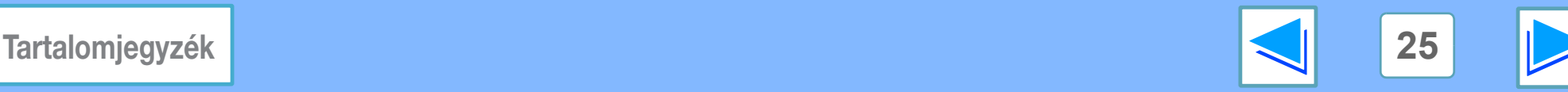

# <span id="page-25-0"></span>**2 Másolat Másolat nyomtatása**

A Másolat szolgáltatást abban az esetben érdemes igénybe vennie, ha különböző típusú papírokra szeretné nyomtatni ugyanazt az oldalt. A papírtípusokat külön tálcába kell helyeznie, és a lapméretnek meg kell egyeznie.

Például: számla-eredetit és másolatot úgy készíthet, hogy standard papírt helyez az 1. tálcába, és színes papírt a 2. tálcába. Más: prezentációk esetében úgy készíthet egy eredetit és egy másolatot megtartásra, hogy standard papírt helyez az 1. tálcába és újrahasznosítottat a 2. tálcába.

Ha másolatot szeretne készíteni egy kétoldalas feladatról oldalanként 2 másolattal, válassza ki a "Fő" fülben a "Leválogatás" opciót. A következő eredményt kapja.

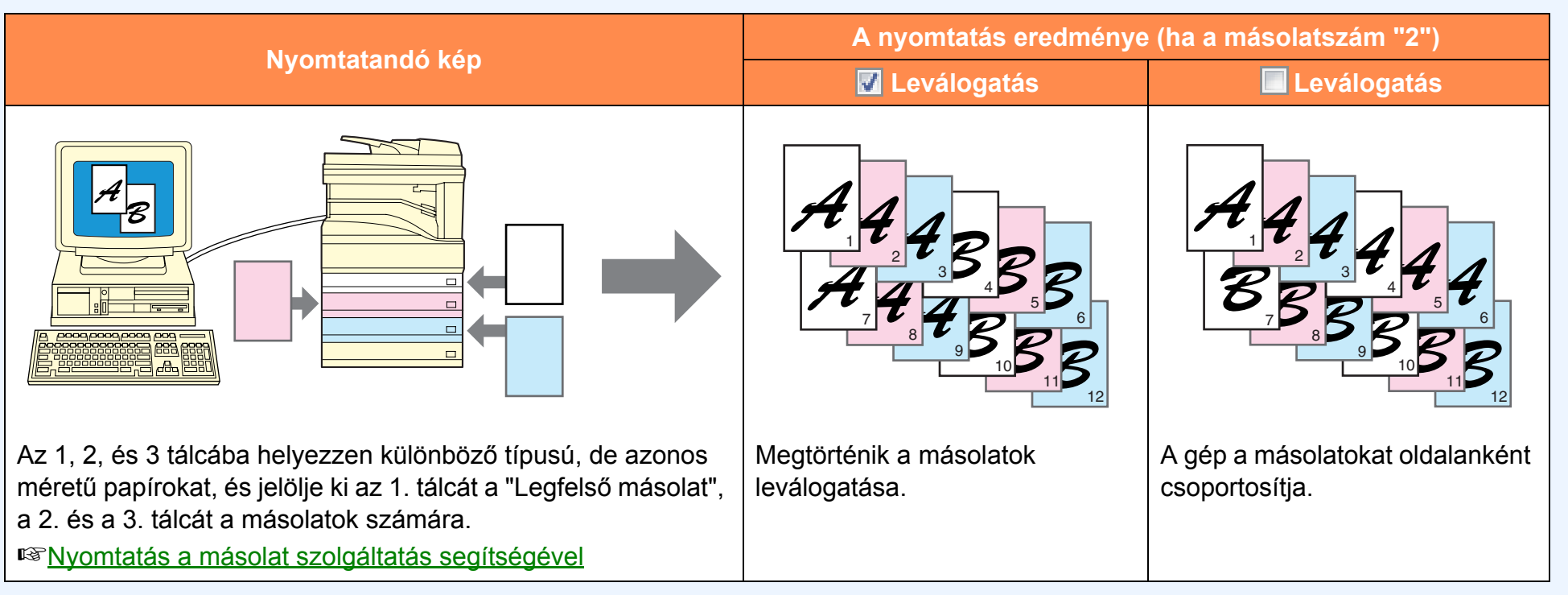

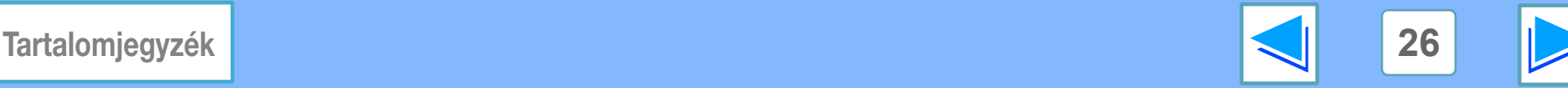

# <span id="page-26-0"></span>*2* **SPECIÁLIS NYOMTATÁS Nyomtatás a másolat szolgáltatás segítségével**

<span id="page-26-1"></span>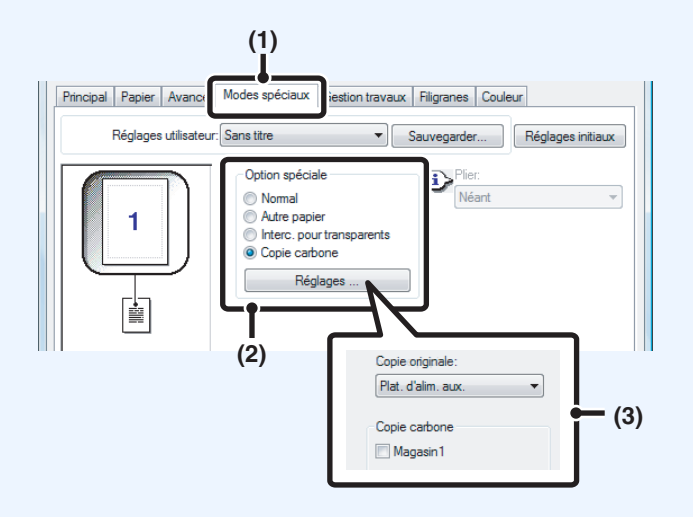

**1 Kattintson a [Különleges módok] fülre.**

**2 Válassza a [Másolat]-ot, és kattintson a [Beállítások] gombra.**

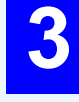

**3 Válassza ki a másolat beállításait.** Válassza ki a tálcát a "Legfelső másolat"-hoz, majd válassza ki a tálcát a másolathoz (vagy másolatokhoz) a "Másolat"-ban.

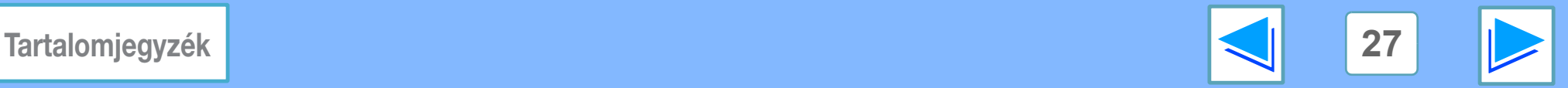

# <span id="page-27-0"></span>*2* **SPECIÁLIS NYOMTATÁS Szöveg és vonalak nyomtatása feketén**

<span id="page-27-1"></span>A normál nyomtatás esetében halvány képet adó színes szöveget és vonalakat a nyomtatás feketén funkcióval olvashatóbbá teheti.

## **Szöveg nyomtatása feketén**

Minden nem fehér színű szöveg feketén kerül nyomtatásra. A funkció használatához nyissa meg a nyomtató vezérlő beállítása képernyőt és jelölje be a "Speciális" fülön a "Szöveg feketén" jelölőnégyzetet.

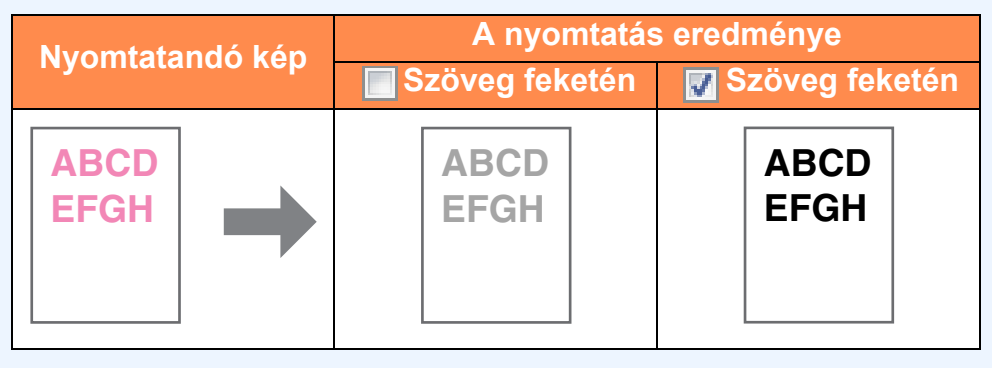

- A PCL6 nyomtató vezérlő használata esetében ez a funkció nem használható, ha a "Speciális" fülön a "Betűtípus" "True Type üzemmód" pontjában a "Nyomtatás grafikaként" opciót jelöli ki.
	- A PCL5e nyomtató vezérlő használata esetében ez a funkció nem használható, ha a "Speciális" fülön a "Grafikus mód" pontban a "Raszter" opciót jelöli ki.

# <span id="page-27-2"></span>**Vonalak nyomtatása feketén**

Minden nem fehér színű vonal és forma feketén kerül nyomtatásra.

A funkció használatához nyissa meg a nyomtató vezérlő beállítása képernyőt és jelölje be a "Speciális" fülön a "Vektor feketén" jelölőnégyzetet.

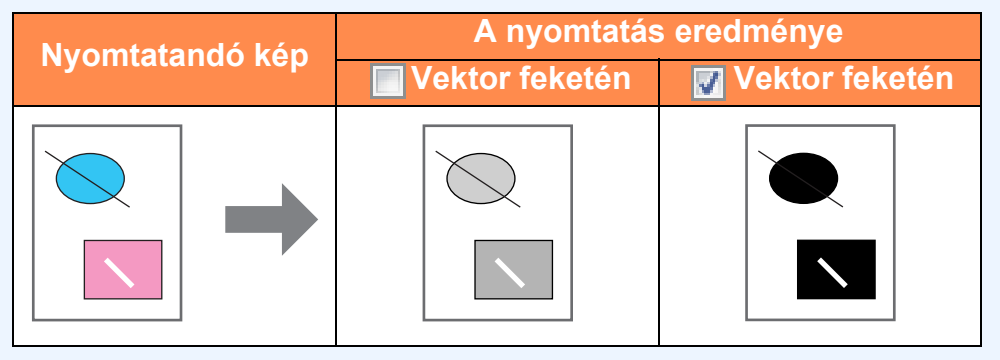

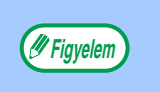

A PCL6 vagy PCL5e nyomtató vezérlő használata esetében ez a funkció nem használható, ha a "Speciális" fülön a "Grafikus mód" pontban a "Raszter" opciót jelöli ki.

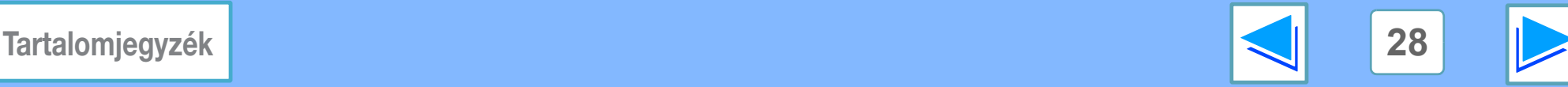

**Figyelem**

# <span id="page-28-1"></span><span id="page-28-0"></span>**3 NYOMTATÓ SEGÉDPROGRAMOK Nyomtató segédprogramok**

A "Software" CD-ROM a következő segédprogramokat tartalmazza:

## **Printer Status Monitor (általános felhasználók számára)**

Ennek segítségével a felhasználó a számítógép képernyőjén ellenőrizheti, hogy a gép készen áll-e a nyomtatásra. Tájékoztatást ad a hibákról, például az adagolási hibákról, és ábrák formájában a gép konfigurálását mutatja (tálcák száma, van-e finiser, stb.). Az elérhető papírméretek és a még rendelkezésre álló papírmennyiség is látható.

### **Printer Administration Utility (rendszergazdák számára)**

Ennek segítségével a rendszergazda a gép és egyéb SHARP nyomtatók (amelyek a hálózatra csatlakoztatott Printer Administration Utility-vel kompatibilisek) hibaállapotaival és kellékutánpótlásával kapcsolatos információt ellenőrizheti. Az eszköz segítségével a beállításokat is módosíthatja.

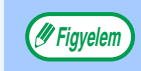

- A Printer Status Monitor és a Printer Administration Utility használatához a gépet hálózatra kell csatlakoztatni.
- A Printer Status Monitor és a Printer Administration Utility telepítéséről lásd szoftverbeállítások a hálózati nyomtatóhoz.

## <span id="page-28-2"></span>**A Printer Status Monitor használatát megelőzően**

Tudnivalók a Printer Status Monitor használatával kapcsolatban

### **Nyomtatás szerveren keresztül**

Az első nyomtatási feladat végrehajtása során, a Printer Status Monitor elindítását követően, a gép IP címe automatikusan beíródik a Printer Status Monitor-ba.

### **Közvetlen nyomtatás szerver nélkül**

Végezze el a szoftver telepítését és konfigurálását a szoftverbeállítások a hálózati nyomtatóhoz dokumentum "A GÉP HÁLÓZATI NYOMTATÓKÉNT TÖRTÉNŐ HASZNÁLATA" részében leírtak szerint. (Ez felesleges, ha a szoftvert előzőleg már telepítette és konfigurálta.)

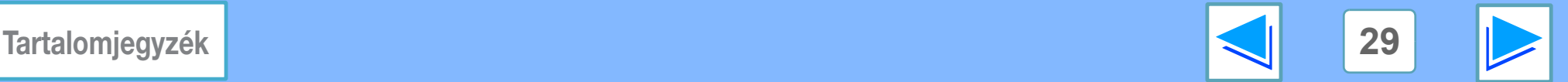

# <span id="page-29-0"></span>**3 A nyomtató segéprogramok A nyomtató segédprogramok használata (1. rész)**

## <span id="page-29-3"></span><span id="page-29-1"></span>**A nyomtató segédprogramok elindítása**

Ha a Printer Status Monitor még nem fut, elindításához járjon el az alábbiak szerint.

**Figyelem**

A Printer Administration Utility első elindításakor megjelenik a TCP/IP beállítások ablak. A gép helyi hálózaton történő megfigyeléséhez jelölje be a "Helyi alhálózat keresés" jelölőnégyzetet. Egyéb esetben adja meg a gép IP címét. Bővebb információt a Readme fájlban vagy a kézikönyvben talál.

### **Printer Status Monitor**

Kattintson a "Start" gombra, mutasson a "Minden program" menüpontra (Windows 2000 operációs rendszerben "Programok"), majd a "SHARP Printer Status Monitor" pontra. Jelölje ki a "Printer Status Monitor" opciót.

### **Printer Administration Utility**

Kattintson a "Start" gombra, mutasson a "Minden program" menüpontra (Windows 2000 operációs rendszerben "Programok"), majd a "SHARP Printer Administration Utility" pontra. Jelölje ki a "Printer Administration Utility" opciót.

## <span id="page-29-2"></span>**A nyomtató segédprogramok használata**

A Printer Status Monitor és a Printer Administration Utility használatával kapcsolatban lásd a hozzájuk tartozó Súgófájlokat. A Súgófájlokat az alábbi módon jelenítheti meg:

### **Printer Status Monitor**

Kattintson a "Start" gombra, mutasson a "Minden program" menüpontra (Windows 2000 operációs rendszerben "Programok"), majd a "SHARP Printer Status Monitor" pontra. Jelölje ki a "Súgó" opciót.

### **Printer Administration Utility**

Lásd a "Software CD-ROM" (2. lemez) kiadványon található Readme fájlt és a PDF formátumú kézikönyvet. A Readme fájl és a kézikönyv az alábbi mappában található a CD-ROM-lemezen. (Az "R" jelzést helyettesítse be a számítógép CD-ROM meghajtójának betűjelével az alábbi útvonalban.) **R:\Sadmin\Documents\Hungarian**

**[Tartalomjegyzék](#page-3-0) 30**

**3 A nyomtató segéprogramok A nyomtató segédprogramok használata (2. rész)**

## <span id="page-30-1"></span><span id="page-30-0"></span>**A Printer Status Monitor beállításainak módosítása**

Normál esetben, a telepítést követően a Printer Status Monitor a Windows hátterében fut. Ha módosítani szeretné a Printer Status Monitor beállításait, tegye az alábbiakat:

**1 A menüsorban kattintson a jobb egérgombbal a Printer Status Monitor ikonra ( ), majd jelölje ki a "Beállítások" opciót a beugró menüből.**

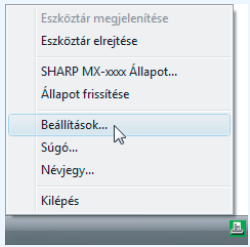

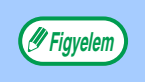

Ha nem jelenik meg a Printer Status Monitor ikonja a menüsorban, akkor a Printer Status Monitor elindításáról lásd "[A nyomtató segédprogramok](#page-29-3)  [elindítása"](#page-29-3).

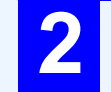

### **2 Ha szükséges, módosítsa a Printer Status Monitor beállításait.**

A Printer Status Monitor beállításokkal kapcsolatos információkért lásd a Printer Status Monitor Súgóját. (Kattintson a beállítások ablak "Súgó" gombjára.)

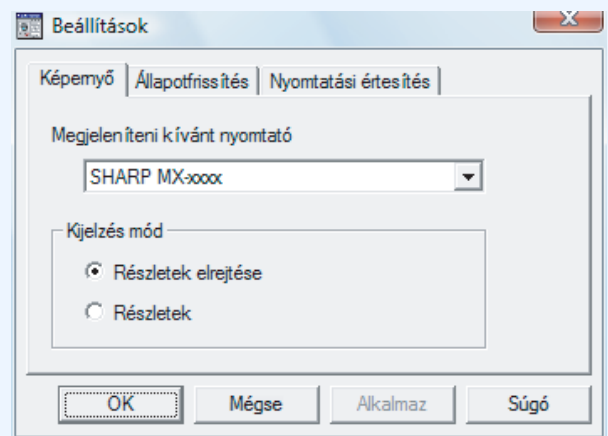

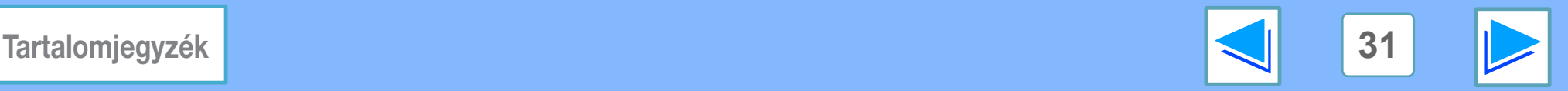

**3 A nyomtató segéprogramok A nyomtató segédprogramok használata (3. rész)**

## <span id="page-31-0"></span>**A nyomtató állapot ellenőrzése**

A Printer Status Monitor segítségével ellenőrizheti, hogy van-e festék és papír a gépben.

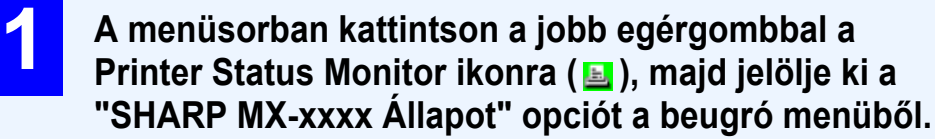

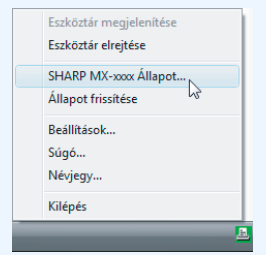

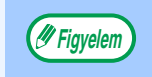

Ha géphiba vagy egyéb probléma miatt a nyomtatás nem lehetséges, az ikon pirosra vált. **Figyelem**

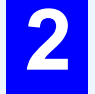

### **2 Nyomja meg a "Részletek" gombot.**

Az ablak megnyílik és megjelennek a gép állapotának részletei.

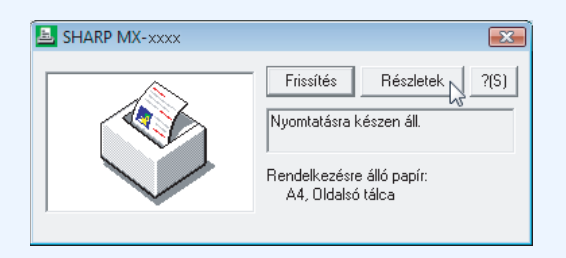

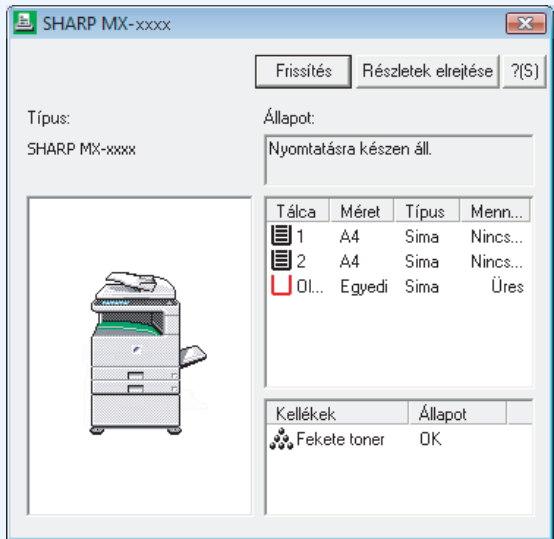

Az ablak bezárásához kattintson a "Részletek elrejtése" gombra.

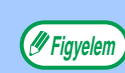

Alapértelmezés szerint a bezárt ablak akkor jelenik meg, ha az 1. lépésben a "SHARP MX-xxxx Állapot" pontot választotta ki. Ha szükséges, módosíthatja a beállítást úgy, hogy rögtön a nyitott ablak jelenjen meg.

☞[A Printer Status Monitor beállításainak módosítása](#page-30-1)

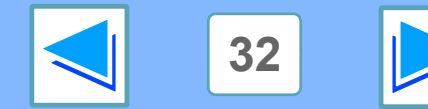

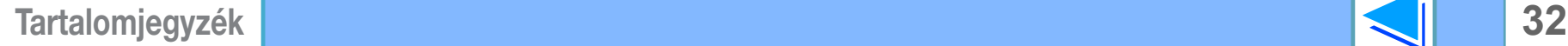

# <span id="page-32-1"></span><span id="page-32-0"></span>**4** *A GÉP KEZELÉSE***<br>Prioritás beál Prioritás beállítása egy nyomtatási feladathoz / Nyomtatási feladat törlése (1. rész)**

## <span id="page-32-2"></span>**Prioritás beállítása egy nyomtatási feladathoz**

Ha nyomtatási feladat várakozik a gépen, mert azon éppen másolás, nyomtatás vagy fax fogadása van folyamatban, akkor az alábbiak segítségével megszakíthatja az aktuális feladatot, és azonnal kinyomtathatja a várakozó feladatot. Ha prioritást szeretne adni egy nyomtatási feladatnak, használja a nyomtatási feladat állapot-képernyőt. A feladatállapot képernyőről a felhasználói kézikönyv tartalmaz bővebb információt.

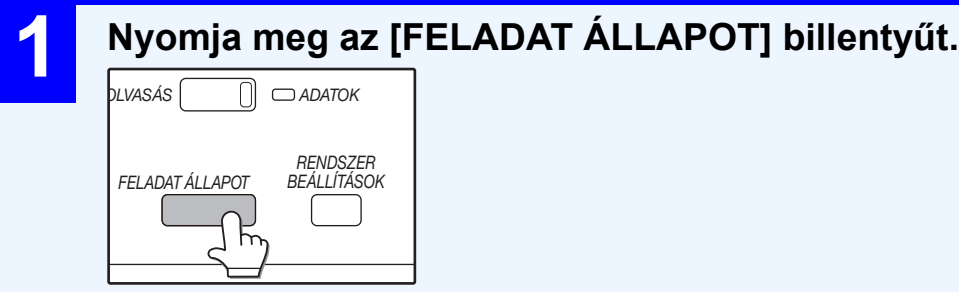

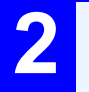

### **2 Ügyeljen arra, hogy a [NYOM.FELAD.] billenty<sup>ű</sup> világítson.**

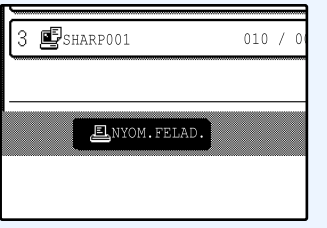

Ha a [NYOM.FELAD.] billentyű világít, megjelenik a nyomtatási feladat állapot-képernyő. Ha a [NYOM.FELAD.] billentyű nem világít, érintse meg a [NYOM.FELAD.] billentyűt.

### <span id="page-32-3"></span>**3 A nyomtatásra váró feladatokhoz tartozó billentyűk közül érintse meg azt, amelyiket azonnal szeretne kinyomtatni.**

A megérintett billentyű kiemelten jelenik meg.

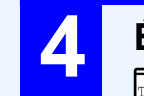

### **4 Érintse meg a [PRIORITÁS] billentyűt.**

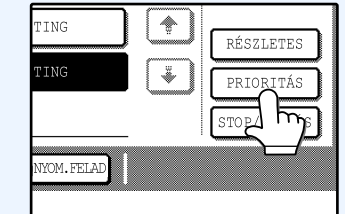

Megjelenik egy a prioritást élvező nyomtatási feladat megerősítését kérő üzenet. Nyomja meg a [IGEN] gombot az aktuális feladat megszakításához és a [3.](#page-32-3) lépésben kijelölt nyomtatási feladat nyomtatásának megkezdéséhez.

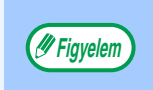

Ha a nyomtatási feladat részleteit szeretné megtekinteni, jelölje ki a feladatot, majd érintse meg a [RÉSZLETES] billentyűt.

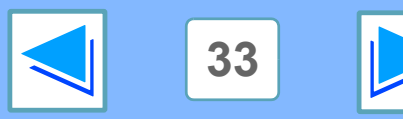

# **4** *A GÉP KEZELÉSE***<br>Prioritás beál Prioritás beállítása egy nyomtatási feladathoz / Nyomtatási feladat törlése (2. rész)**

## <span id="page-33-0"></span>**Nyomtatási feladat törlése**

Lehetősége van egy folyamatban levő vagy várakozó nyomtatási feladat törlésére. Ha törölni szeretne egy nyomtatási feladatot, használja a nyomtatási feladat állapot-képernyőt.

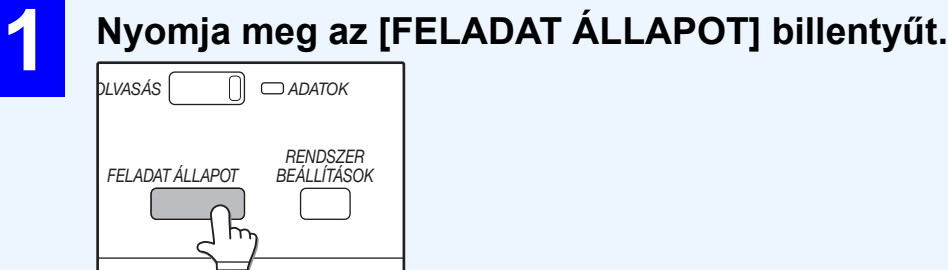

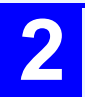

### **2 Ügyeljen arra, hogy a [NYOM.FELAD.] billenty<sup>ű</sup> világítson.**

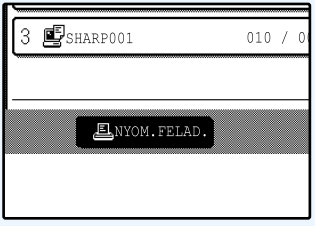

Ha a [NYOM.FELAD.] billentyű világít, megjelenik a nyomtatási feladat állapot-képernyő. Ha a [NYOM.FELAD.] billentyű nem világít, érintse meg a [NYOM.FELAD.] billentyűt.

**3 Megjelenik a folyamatban levő feladat a megjelenik a folyamatban levő** feladat a **nyomtatásra várakozókkal együtt. Érintse meg a törölni kívánt feladatot.**

A megérintett billentyű kiemelten jelenik meg.

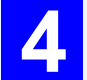

# **4 Érintse meg a [STOP/TÖRLÉS] billentyűt.**

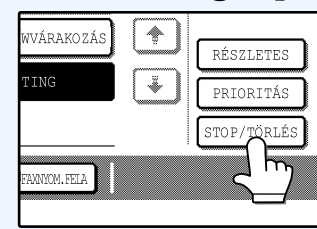

Megjelenik egy a törlés megerősítését kérő üzenet. A feladat törléséhez érintse meg a [IGEN] billentyűt.

Ha mégsem szeretné törölni a feladatot, érintse meg a [NEM] billentyűt.

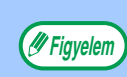

Ha nyomtatás közben fel szeretné függeszteni a nyomtatási feladat végrehajtását, nyomja meg a [NYOMTATÁS] billentyűt a kezelőtáblán és érintse meg a [OFFLINE] billentyűt. (Világít a [OFFLINE].)

- A feladat törléséhez nyomja meg a [TÖRLÉS] billentyűt  $(C)$ ).
- A nyomtatás folytatásához érintse meg a [ONLINE] billentyűt és állítsa a gépet online állapotba.

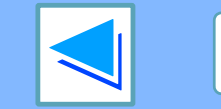

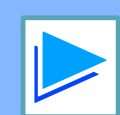

**[Tartalomjegyzék](#page-3-0) 34**

# <span id="page-34-0"></span>**4 A A A Nyon A nyomtató beállítások konfigurálása (1. rész)**

A nyomtató beállítások segítségével az alapvető nyomtatási beállításokat konfigurálhatja. A következő paraméterek beállítására van lehetősége:

- [ALAPBEÁLL](#page-37-1)ĺTÁSOK:A nyomtatáshoz használt alapbeállítások.
- [PCL BEÁLL](#page-40-0)ĺTÁSOK:PCL szimbólumkészlet, font,

soremelés kód, és egyéb beállítások.

● [PostScript BEÁLL](#page-41-0)ĺTÁSOK\*:Beállíthatja, hogy PostScript hiba esetében nyomtasson-e a gép PostScript hibajelentést. \*A PS3 bővítő készlet telepítésekor jelenik meg.

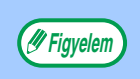

Ha a nyomtató beállítások és a nyomtató-meghajtó beállítások egymásnak ellentmondanak, a nyomtató-meghajtó beállítások a döntőek. A nyomtató-meghajtóban kiválasztható nyomtatási beállításokat a nyomtatással egyidőben kell kiválasztani. **Figyelem**

# <span id="page-34-1"></span>**A beállítások konfigurálása**

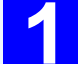

## **1 Nyomja meg a [NYOMTATÁS] billentyűt.**

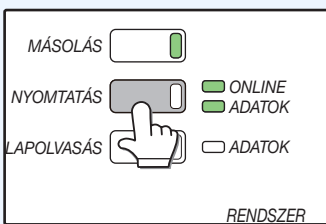

Megjelenik a nyomtató mód elsődleges képernyője.

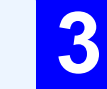

**3 Érintse meg a kívánt adatelemet a vonatkozó beállítási képernyőoldal megjelenítéséhez.**

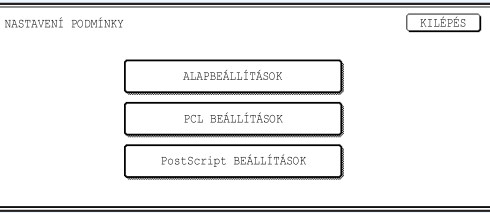

A nyomtató beállításokkal kapcsolatos információkért lásd "[Nyomtató feltétel beállítások"](#page-37-2).

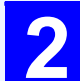

### **2 Érintse meg a [FELTÉTEL BEÁLLÍTÁSOK] billentyűt.**

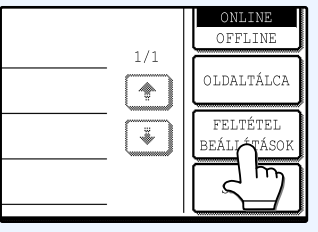

Megkezdődik a gépben levő nyomtatási feladatok, valamint az ott tárolt nyomtatástartási feladatok nyomtatása. A gép azokat a nyomtató beállításokat használja ehhez, amelyek a feladatok gépre küldésekor voltak érvényben.

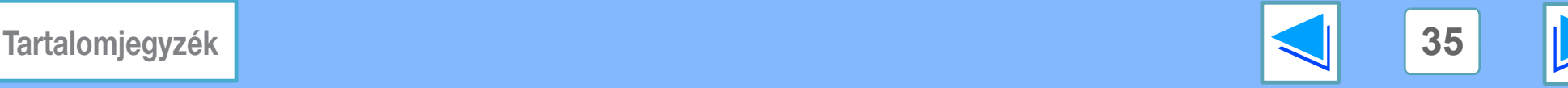

# **4 A A A Nyon A nyomtató beállítások konfigurálása (2. rész)**

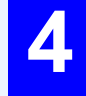

**4 Érintse meg a beállítások képernyőn a kívánt elemhez tartozó beállításokat, majd érintse meg a [OK] billentyűt.**

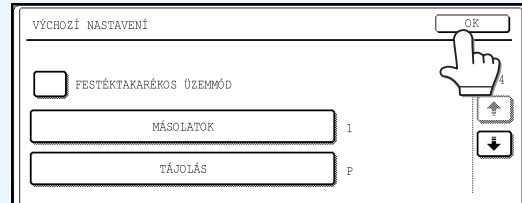

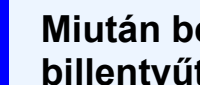

**5 Miután befejezte, érintse meg a [KILÉPÉS] billentyűt.**

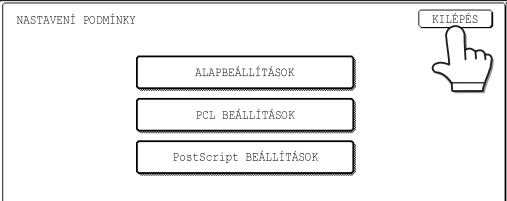

Egy másik elem beállításához ismételje meg a 3. és 4. lépést.

# **További információk a feltétel beállítások képernyővel kapcsolatban**

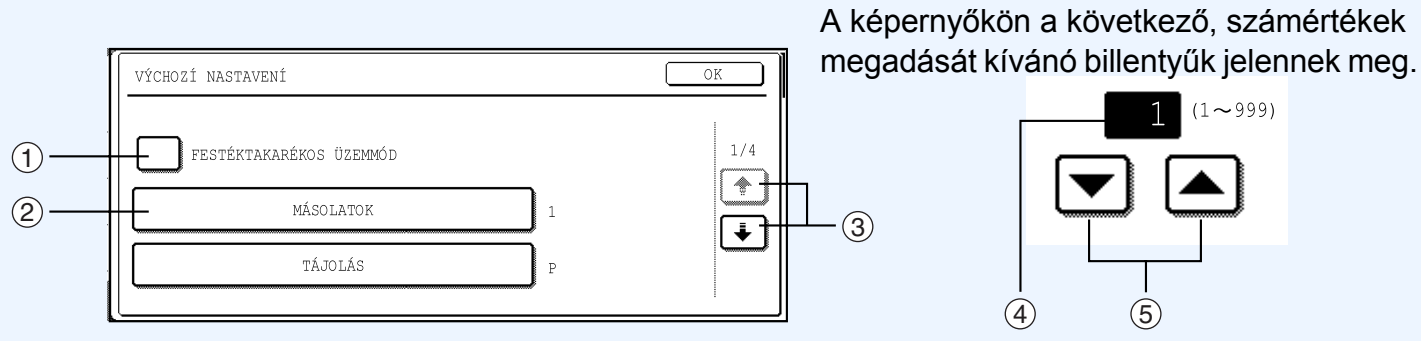

- $\mathfrak I$  Ha egy beállítás előtt egy jelölőnégyzet ( $\Box$ ) látható, akkor annak megérintésekor egy pipa ( $\boxdot$ ) jelenik meg. Ez azt jelzi, hogy a beállítás aktív. Ha a pipát ( $\overline{v}$ ) tartalmazó jelölőnégyzetet megérinti, eltűnik a pipa ( $\Box$ ) és a beállítás már nem aktív.
- 2 Ha egy  $\sqrt{XX}$  formájában megjelenő billentyűt megérint, megjelenik az adott billentyűhöz tartozó beállítás képernyő.
- 3 Ha a beállítások a következő képernyő(kö)n is folytatódnak, érintse meg a [+] és a [+] billentyűket a képernyők közötti mozgáshoz. A kategóriaválasztó képernyőhöz való visszatéréshez érintse meg a [OK] billentyűt.
- A képernyőn megjelenik a paraméter jelenleg beállított számértéke. 4
- 5 A számértékek a A és a ▼ billentyűk megérintésével állíthatók be.

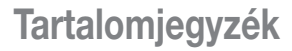

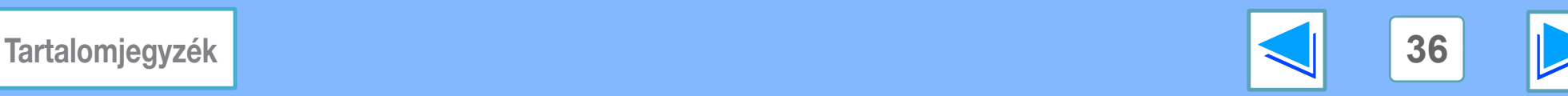

**4 A A A Nyon A nyomtató beállítások konfigurálása (3. rész)**

## <span id="page-36-0"></span>**Nyomtató beállítások menü**

A beállításra kattintva megjelenik az ahhoz tartozó magyarázat.

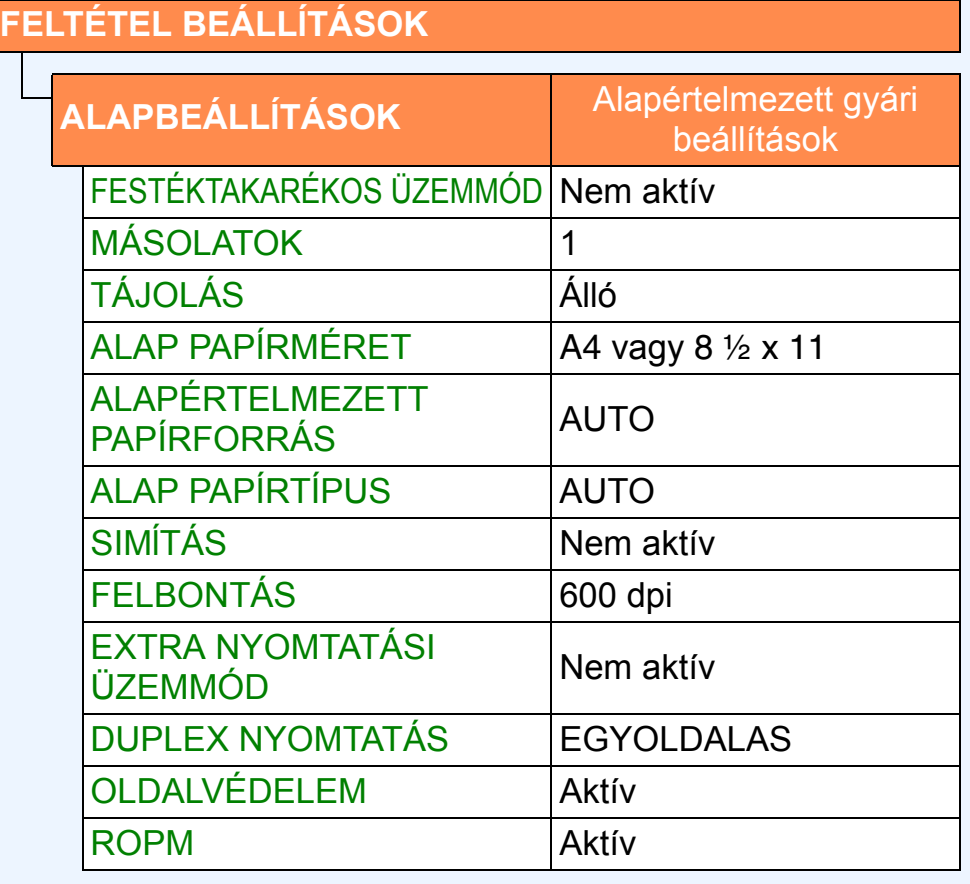

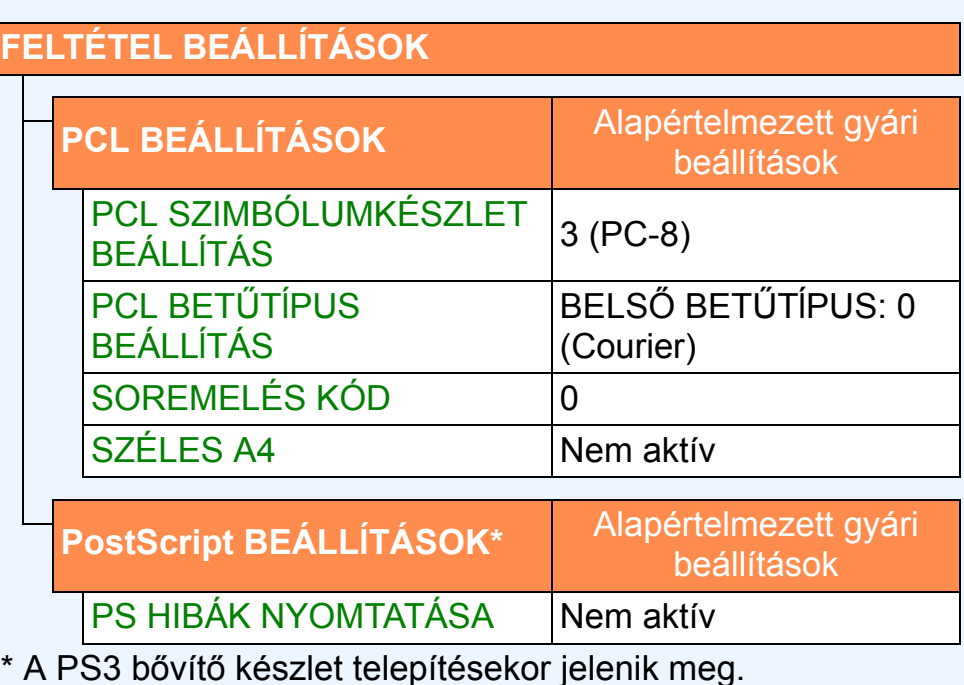

**Figyelem**

A rendszerbeállítások "LISTANYOMTATÁS" pontjában található "NYOMTATÓBEÁLL. LISTA" kinyomtatásával megtekintheti az aktuális nyomtatóbeállításokat.

☞[Nyomtató beállítás és fontlisták nyomtatása](#page-42-1)

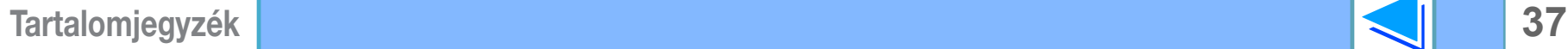

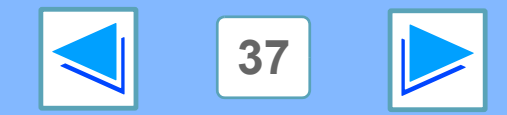

**4 A A A Nyon A nyomtató beállítások konfigurálása (4. rész)**

## <span id="page-37-2"></span><span id="page-37-0"></span>**Nyomtató feltétel beállítások**

Az alapértelmezett gyári beállítások kiemeléssel jelennek meg.

## <span id="page-37-9"></span><span id="page-37-1"></span>**ALAPBEÁLLĺTÁSOK**

<span id="page-37-7"></span><span id="page-37-6"></span><span id="page-37-5"></span><span id="page-37-4"></span><span id="page-37-3"></span>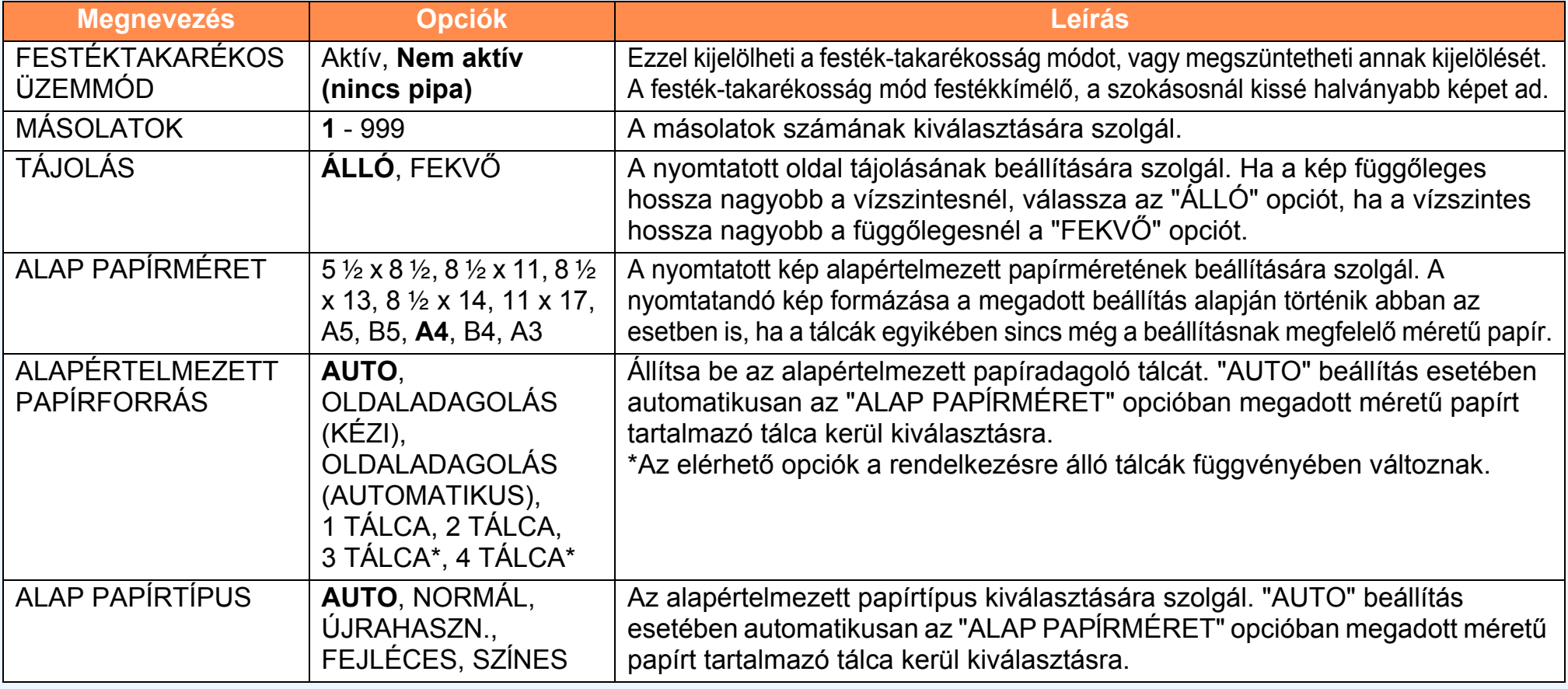

(folytatás)

<span id="page-37-8"></span>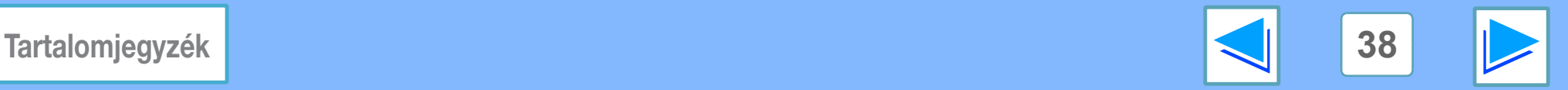

# **4 A A A Nyon A nyomtató beállítások konfigurálása (5. rész)**

<span id="page-38-2"></span><span id="page-38-1"></span><span id="page-38-0"></span>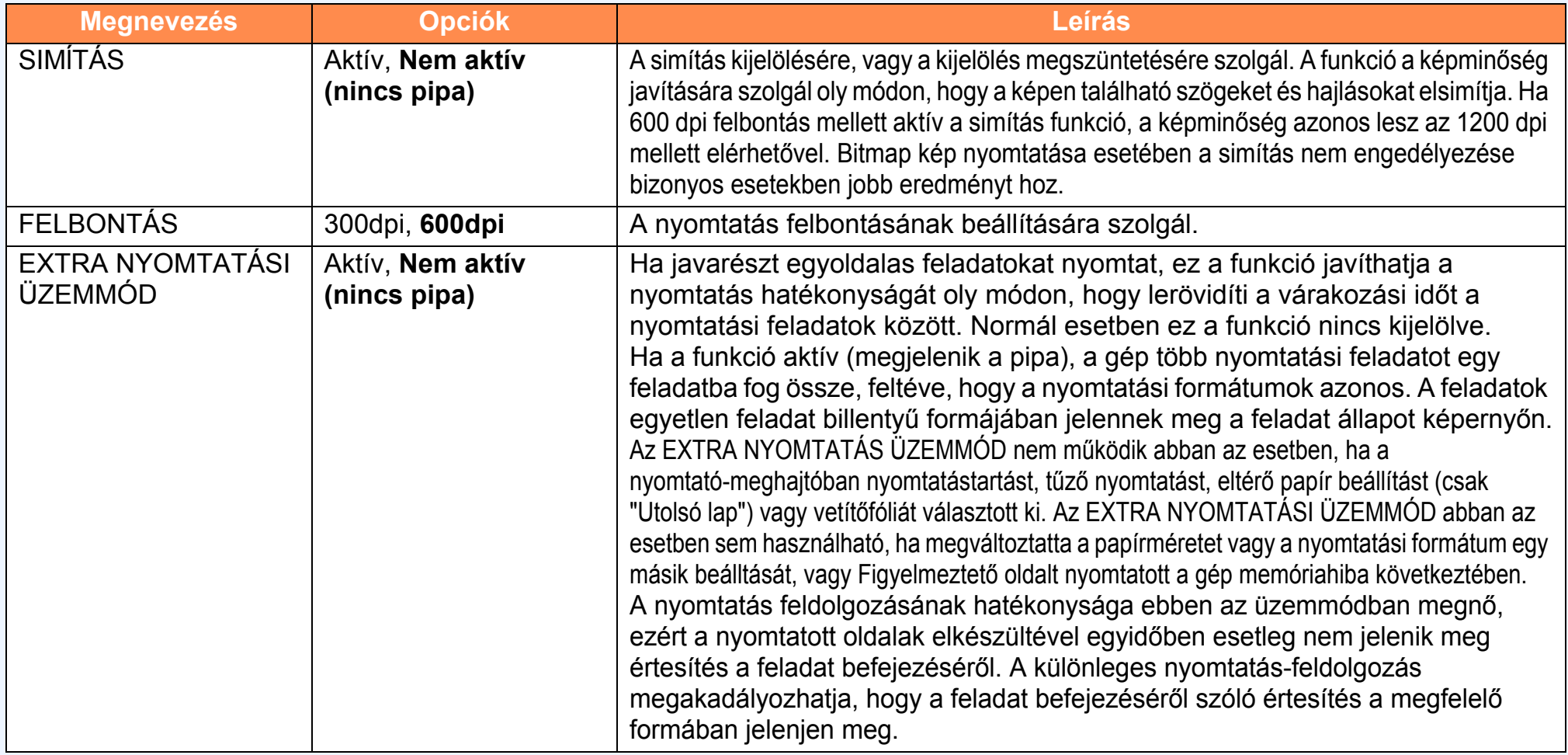

(folytatás)

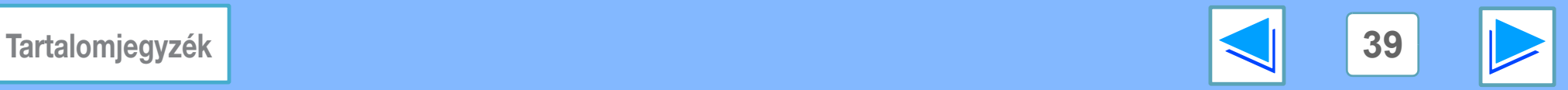

# **4 A A A Nyon A nyomtató beállítások konfigurálása (6. rész)**

<span id="page-39-3"></span><span id="page-39-2"></span><span id="page-39-1"></span><span id="page-39-0"></span>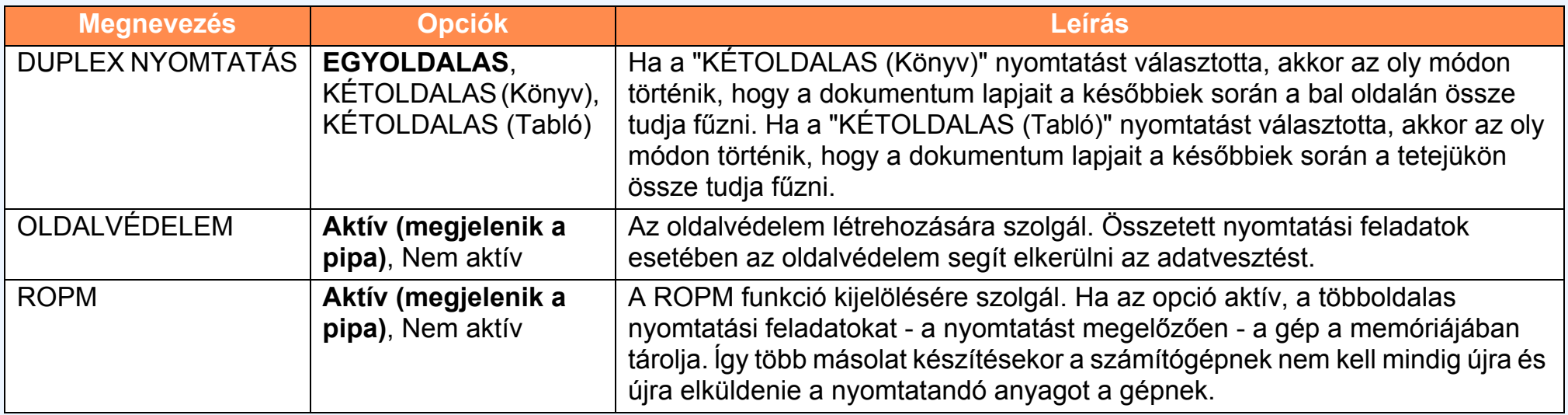

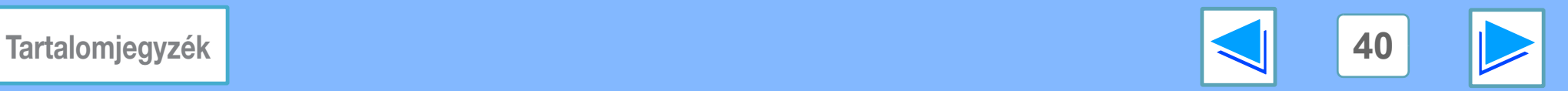

# **4 A A A Nyon A nyomtató beállítások konfigurálása (7. rész)**

## <span id="page-40-0"></span>**PCL BEÁLLĺTÁSOK**

<span id="page-40-2"></span><span id="page-40-1"></span>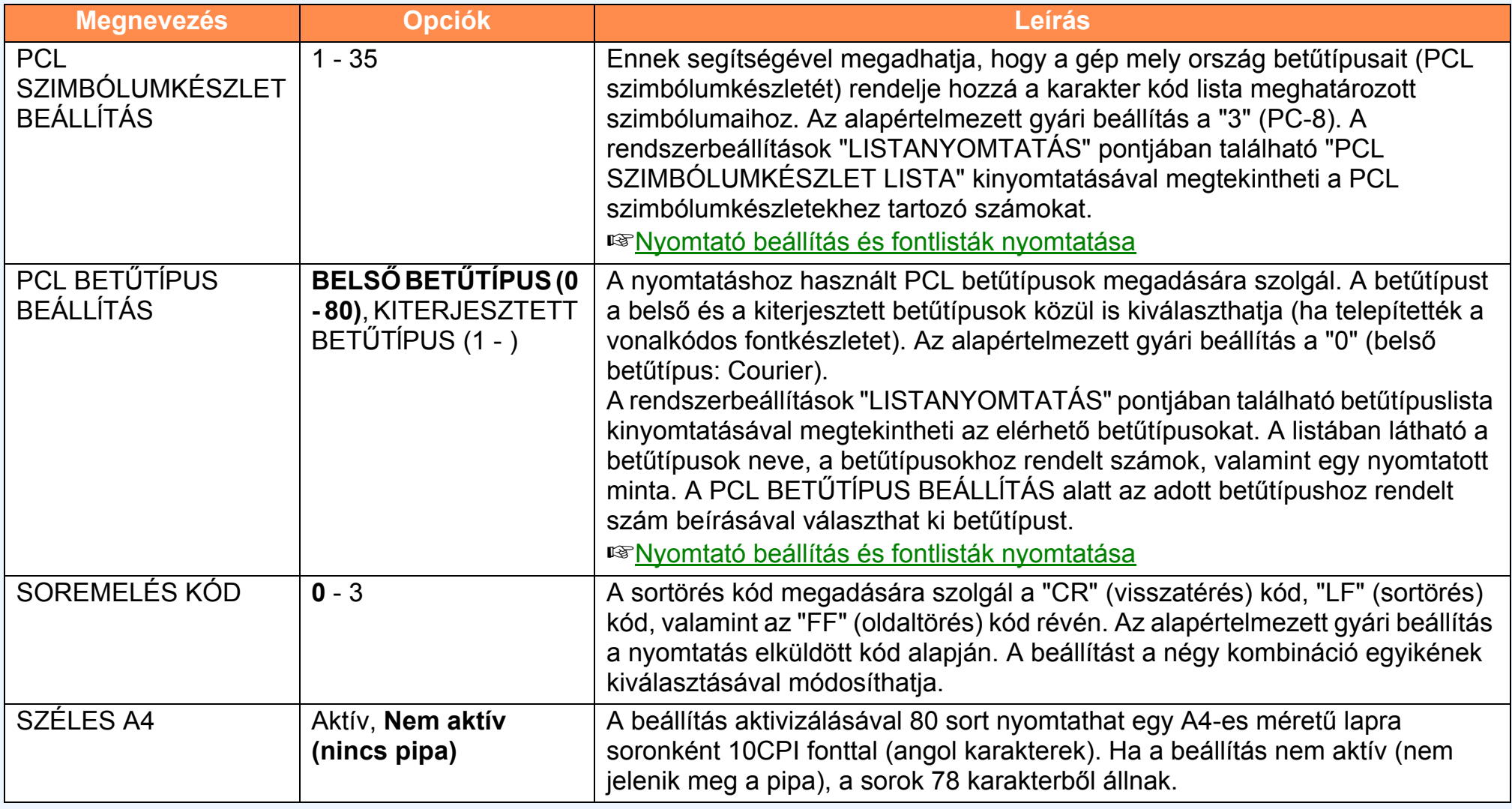

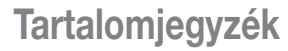

<span id="page-40-4"></span><span id="page-40-3"></span>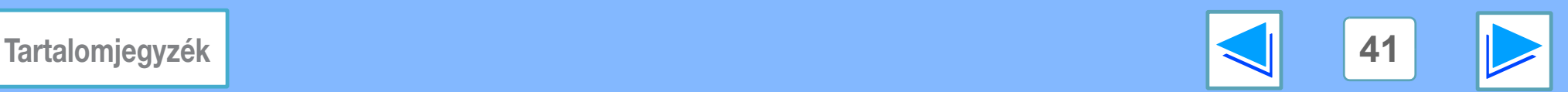

# **4 A A A Nyon A nyomtató beállítások konfigurálása (8. rész)**

## <span id="page-41-0"></span>**PostScript BEÁLLĺTÁSOK**

A "PostScript BEÁLLĺTÁSOK" csak akkor jelenik meg, ha telepítette a PS3 bővítő készlet.

<span id="page-41-1"></span>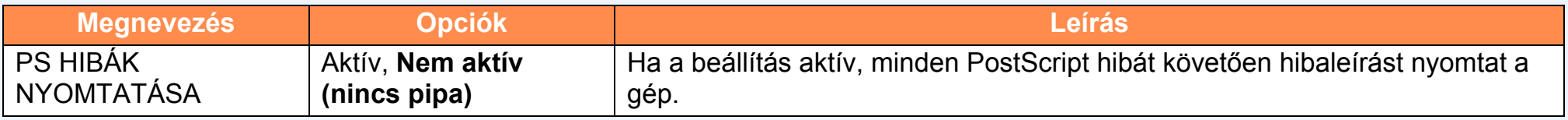

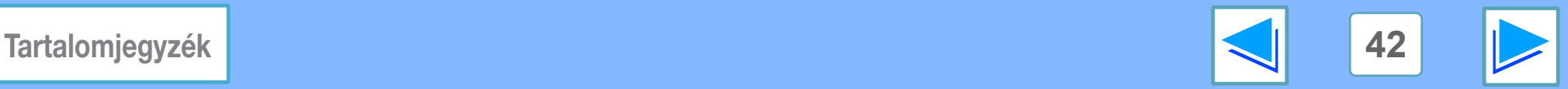

# <span id="page-42-1"></span><span id="page-42-0"></span>**4 A** GÉP KEZELÉSE **Nyomtató beállítás és fontlisták nyomtatása**

Az aktuális nyomtató beállítások vagy a használható fontok ellenőrzéséhez nyomtassa ki a nyomtató beállításokat vagy a fontlisták egyikét.

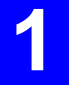

### **1 Nyomja le az [RENDSZER BEÁLLÍTÁSOK] billentyűt.**

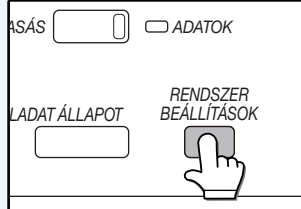

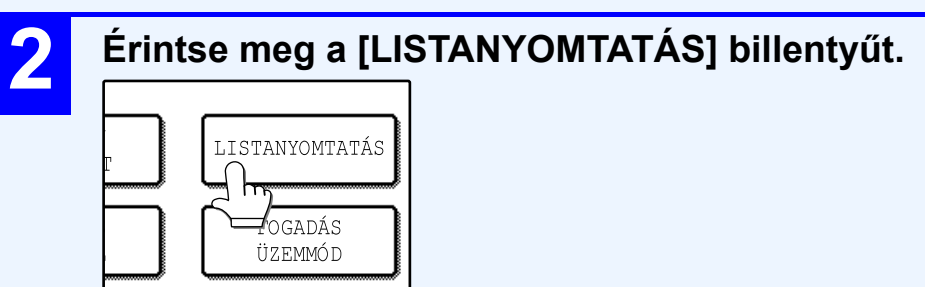

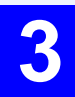

**3 Érintse meg a [NYOMTATÓ TESZTOLDAL] billentyűt.**

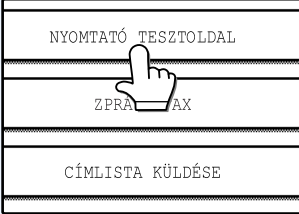

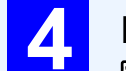

### **4 Érintse meg a nyomtatni kívánt listát.**

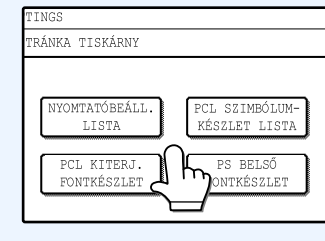

Megkezdődik a nyomtatás.

A következő listák nyomtatását kérheti.

- NYOMTATÓBEÁLL. LISTA
- PCL SZIMBÓLUMKÉSZLET LISTA
- PCL BELSŐ FONTKÉSZLET
- PCL KITERJ. FONTKÉSZLET (Ha telepítettek opcionális fontkészletet.)
- PS BELSŐ FONTKÉSZLET (Ha telepítettek a PS3 bővítő készlet.)
- NIC OLDAL

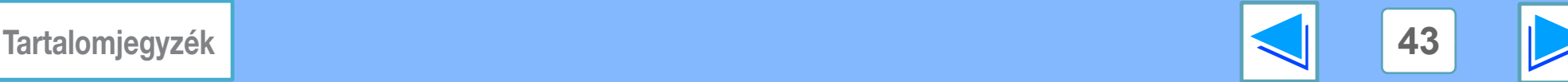

# <span id="page-43-1"></span><span id="page-43-0"></span>*5* **HIBAELHÁRÍTÁS Hibaelhárítás**

Ebben a fejezetben a hibák elhárításáról olvashat. Olvassa el a felmerült problémára vonatkozó részt a kézikönyvben. A papíradagolással, adagolási hibák megszüntetésével, a tűzőkapcsok finisherbe helyezésével, a beszorult kapcsok eltávolításával és a festékkazetta cseréjével kapcsolatos tudnivalókat lásd a felhasználói kézikönyv "HIBAKERESÉS" című részében.

### **[Nem történik meg a nyomtatás](#page-44-2)**

- Ellenő[rizze a csatlakozásokat](#page-44-3)
	- ●[USB-kapcsolat Windows rendszerben](#page-44-4)
	- ●[Hálózati csatlakozás](#page-44-5)
- Ellenő[rizze a számítógépét](#page-45-1)
- Ellenő[rizze a gépet](#page-46-1)
- [A nyomtató-meghajtó ellen](#page-47-1)őrzése

### **[Nem megfelel](#page-48-4)ő nyomtatás**

- [A nyomtatás túl lassú](#page-48-5)
- Nem mű[ködik a kétoldalas nyomtatás](#page-48-6)
- A tű[zés nem lehetséges \(ha telepítette a finishert\)](#page-48-7)

### **Nem megfelelő [a nyomtatás min](#page-50-4)ősége**

- Ellenő[rizze a felhasznált papírt](#page-50-5)
- [A nyomtatott kép valamely része hiányzik](#page-51-1)
- [Torzult a nyomtatott kép](#page-50-6)
- [A nyomtatott kép valamely része hiányzik](#page-51-1)

### **Ha figyelmeztető [oldalt nyomtat a gép](#page-52-1)**

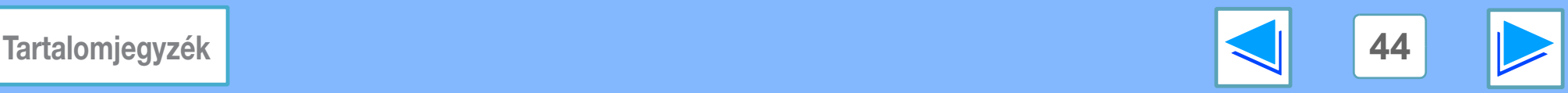

# <span id="page-44-2"></span><span id="page-44-0"></span>*5* **HIBAELHÁRÍTÁS Nem történik meg a nyomtatás (1. rész)**

## <span id="page-44-3"></span><span id="page-44-1"></span>**Ellenőrizze a csatlakozásokat**

### <span id="page-44-4"></span>**USB-kapcsolat Windows rendszerben**

### ■ **A csatlakozókábel kompatibilis-e a géppel és a számítógéppel?**

A készülékkel az USB-interfészkábel kompatibilis. Ellenőrizze, hogy az Ön számítógépe mely kábeltípust támogatja.

A csatlakozókábel specifikációjáról lásd "A GÉP SZÁMĺTÓGÉPHEZ CSATLAKOZTATÁSA", hálózati nyomtató szoftverbeállítások kézikönyv.

### ■ **Biztonságosan csatlakoztatta a csatlakozókábelt?**

Ellenőrizze, hogy a csatlakozókábeleket biztonságosan csatlakoztatta-e a géphez és a számítógéphez. A csatlakozókábel csatlakoztatásáról lásd "A GÉP SZÁMĺTÓGÉPHEZ CSATLAKOZTATÁSA", hálózati nyomtató szoftverbeállítások kézikönyv.

### ■ **A** gép mellett más USB perifériákat is csatlakoztatott?

Ha a számítógépe USB hub-on keresztül csatlakozik a géphez, próbálja ki, hogy nyomtat-e a gép, ha más USB eszközt nem csatlakoztat, vagy a gépet és a számítógépet közvetlenül egymáshoz csatlakoztatja.

### ■ **Ha a csatlakozókábel csatlakozása megszakad**

Ha a csatlakozókábel csatlakozása, akár egyetlen alkalommal is a gép működése során, megszakad, a nyomtatás is megszakad.

Ebben az esetben ellenőrizze a csatlakozókábelt, győződjön meg arról, hogy biztonságos-e a csatlakozása, majd indítsa újra a számítógépet.

### <span id="page-44-5"></span>**Hálózati csatlakozás**

### ■ **Megszakadt a LAN kábel csatlakozása?**

Ügyeljen arra, hogy a LAN kábel a gép és a számítógép csatlakozóiban szilárdan álljon.

A LAN kábel csatlakoztatásáról lásd a hálózati nyomtató szoftverbeállítások kézikönyvét.

### ■ **Úgy konfigurálták-e a gépet, hogy azt a számítógéppel azonos hálózaton lehessen használni?**

A gép nem működik, ha nem a számítógéppel azonos hálózatra csatlakoztatták, vagy ha nem hálózati üzemmódra konfigurálták.

További információért forduljon a hálózati rendszergazdához.

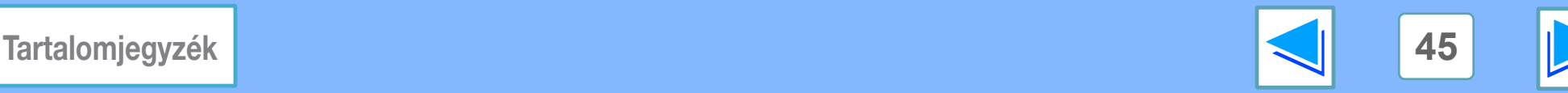

# *5* **HIBAELHÁRÍTÁS Nem történik meg a nyomtatás (2. rész)**

## <span id="page-45-1"></span><span id="page-45-0"></span>**Ellenőrizze a számítógépét**

### ■ Elegendő-memória vagy HDD tárolókapacitás áll **rendelkezésre?**

A gép használatához elegendő memóriának és szabad HDD kapacitásnak kell rendelkezésre állnia. Ha nincs elegendő hely a winchester-en, törölje a feleslegessé vált fájlokat és szabadítson fel tárolókapacitást. A nyomtatási memória növelése érdekében zárja be a felesleges alkalmazásokat.

### ■ **A Standard TCP/IP Port beállítással létrehozott portot használ?**

Szabványos TCP/IP-port használatával létrehozott port használata esetén előfordulhat, hogy nem lehet megfelelően nyomtatni, ha bejelölte az "SNMP állapot engedélyezve" jelölőnégyzetet a nyomtató-meghajtó portbeállításaiban. Nyissa meg a nyomtató-illesztőprogram tulajdonságait, és kattintson a "Portok" fül "Port beállítása" gombjára. A megjelenő ablakban győződjön meg arról, hogy az "SNMP állapot engedélyezve" jelölőnégyzet nincs bejelölye  $\Box$ .

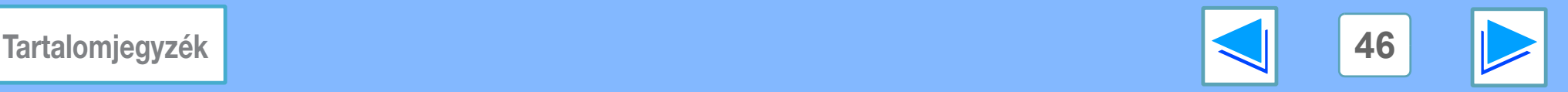

# *5* **HIBAELHÁRÍTÁS Nem történik meg a nyomtatás (3. rész)**

## <span id="page-46-1"></span><span id="page-46-0"></span>**Ellenőrizze a gépet**

### ■ **Be van kapcsolva a tápfeszültség kapcsoló?**

Kapcsolja be a tápfeszültség kapcsolót. (Lásd a felhasználói kézikönyv "BE- ÉS KIKAPCSOLÁS" című részét.)

### ■ **A** gép online van?

Ha a kezelőtáblán világít az ONLINE jelzés a [NYOMTATÁS] billentyű mellett, a gép online van és készen áll a nyomtatásra. Ha az ONLINE jelzés nem világít, nyomja meg a [NYOMTATÁS] billentyűt, majd érintse meg a [ONLINE] billentyűt. (Ha az [ONLINE] világít, a gép online van.)

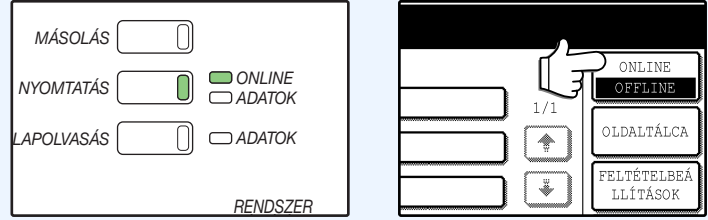

### ■ Történt hiba (adagolási hiba, torlódás a finiserben, **papír- vagy festékhiány)?**

Ha a fenti hibák bármelyike fellép, az érintőképernyőn figyelmeztető üzenet jelenik meg.

Járjon el az üzenetben foglaltak szerint a hiba

kiküszöböléséhez. A hiba kijavítását követően a nyomtatás automatikusan folytatódik.

A hibák kezeléséről a felhasználói kézikönyv "HIBAKERESÉS" című részéből tudhat meg többet.

### ■ Éppen másolási feladatot hajt végre a gép?

Várjon, amíg befejeződik a másolás. Vagy: válassza ki a nyomtatni kívánt feladathoz tartozó billentyűt a feladat állapot képernyőn, és érintse meg a [PRIORITÁS] billentyűt. A másolás megszakad, és megtörténik a kiválasztott feladat nyomtatása.

☞[Prioritás beállítása egy nyomtatási feladathoz](#page-32-2)

### ■ **Az "I/O IDŐTÚLLÉPÉS" beállítás túl rövid?**

Állítson be hosszabb időt az "I/O IDŐTÚLLÉPÉS" értékeként a rendszerbeállítások (rendszergazda) menüben (lásd az "I/O IDŐTÚLLÉPÉS" részt a felhasználói kézikönyv "RENDSZERBEÁLLÍTÁSOK (RENDSZERGAZDA)" című részében).

[Ha figyelmeztet](#page-52-1)ő oldalt nyomtat a gép, lásd "Ha figyelmeztető [oldalt nyomtat a gép"](#page-52-1).

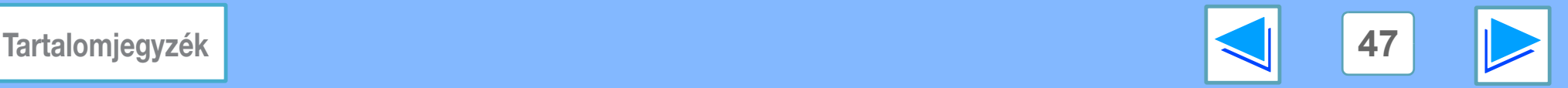

# *5* **HIBAELHÁRÍTÁS Nem történik meg a nyomtatás (4. rész)**

## <span id="page-47-1"></span><span id="page-47-0"></span>**A nyomtató-meghajtó ellenőrzése**

### ■ **Az aktuális alkalmazásban helyesen jelölte ki a gépet a nyomtatási feladathoz?**

Az alkalmazás nyomtatási beállítások ablakában válassza ki a gép nyomtató-meghajtóját.

- Ha a nyomtató-meghajtók ikon formájában jelennek meg, kattintson a gép ikonjára.
- Ha a nyomtató-meghajtókat legördülő listáról kell kiválasztania, válassza ki a menüből a gép nyomtató-meghajtóját.

**■ [Alap nyomtatási funkció](#page-5-1)** 

### ■ **Megfelelően telepítették a nyomtató-meghajtót?**

Az alábbi lépések alapján ellenőrizze, hogy a nyomtató-meghajtót megfelelően telepítették-e?

- **1 Kattintson a [Start] gombra, és válassza ki a [Vezérlőpult], majd a [Nyomtató] opciót.**
	- A Windows 2000 verziókban kattintson a "Start" gombra, jelölje ki a "Beállítások" pontot, majd kattintson a "Nyomtatók" opcióra.
	- Windows XP/Server 2003 rendszeren kattintson a "Start" gombra, majd a "Nyomtatók és faxok" pontra.

### **2 Ellenőrizze, hogy a "SHARP MX-xxxx" nyomtató-meghajtó ikon látható-e.**

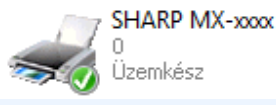

Ha a gép nyomtató-meghajtója nem jelenik meg, nem telepítette megfelelően a meghajtót. Járjon el a hálózati nyomtató szoftverbeálltások kézikönyvben foglaltak szerint, és telepítse megfelelően a meghajtót.

### ■ **Helyesen konfigurálta a port-ot?**

Elképzelhető, hogy nem megfelelően történt a port konfigurálása, és például egy másik nyomtató-meghajtó használja azt. Nyissa meg a meghajtó tulajdonságokat és végezze el a használt port megfelelő konfigurálását.

☞Lásd hálózati nyomtató szoftverbeállítások felhasználói kézikönyv.

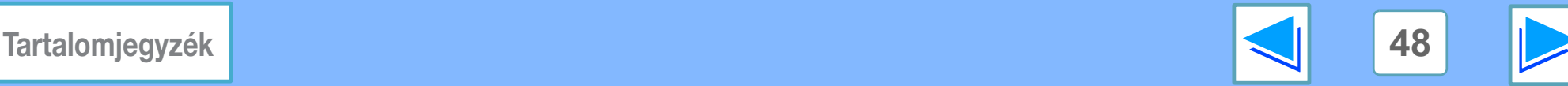

# <span id="page-48-4"></span><span id="page-48-0"></span>*5* **HIBAELHÁRÍTÁS Nem megfelelő nyomtatás (1. rész)**

## <span id="page-48-5"></span><span id="page-48-1"></span>**A nyomtatás túl lassú**

### ■ **Egyidejűleg két vagy több program van használatban?**

Lépjen ki valamennyi nem használt programból, és ezt követően kezdje meg a nyomtatást.

### ■ **Nem megfelelő nyomtatási minőséget választott ki a nyomtató-meghajtóban?**

A nyomtatási adatok feldolgozása a "Simítás" funkció engedélyezése esetén több időt vesz igénybe, ami csökkentheti a nyomtatási sebességet. Ügyeljen arra, hogy a nyomtatandó képnek megfelelő nyomtatási minőséget állítson be.

A nyomtató-meghajtó beállítása képernyőn kattintson a "Speciális" fülre és változtassa meg a nyomtatási minőség beállításait.

## <span id="page-48-6"></span><span id="page-48-2"></span>**Nem működik a kétoldalas nyomtatás**

### ■ Letiltotta a kétoldalas nyomtatást a **rendszerbeállítások (rendszergazda) menüben?**

Engedélyezze a kétoldalas nyomtatást a felhasználói kézikönyv "RENDSZERBEÁLLÍTÁSOK (RENDSZERGAZDA)" című részének "DUPLEX LETILTÁSA" részében leírtak szerint.

## <span id="page-48-7"></span><span id="page-48-3"></span>**A tűzés nem lehetséges (ha telepítette a finishert)**

### ■ **Letiltotta a tűzést a rendszerbeállítások (rendszergazda) menüben?**

Engedélyezze a tűzést a rendszerbeállítások (rendszergazda) menüben (lásd a "TŰZŐ LETILTÁSA" részt a felhasználói kézikönyv "RENDSZERBEÁLLÍTÁSOK (RENDSZERGAZDA)" című részében).

### ■ Megpróbált több oldalt kinyomtatani, mint ahánynak **a tűzése lehetséges?**

Finisher telepítésével legfeljebb 30 lap tűzésére van lehetőség. Nyereg tűzdelő finisher telepítésekor legfeljebb 50 lap tűzésére van lehetőség (B4-es, Foolscap vagy nagyobb papírméret esetében ez a szám legfeljebb 25).

### ■ **A nyomtatási feladat különböző szélességű oldalakat tartalmaz?**

Ha a nyomtatási feladat eltérő szélességű oldalakat tartalmaz, a tűzés nem lehetséges.

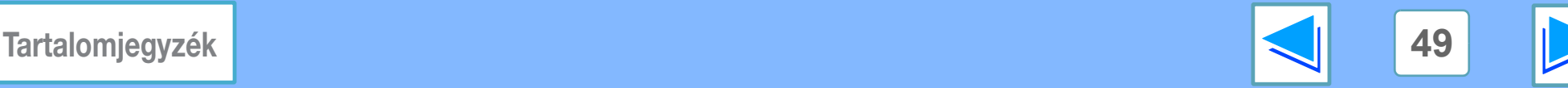

# *5* **HIBAELHÁRÍTÁS Nem megfelelő nyomtatás (2. rész)**

### ■ **Tartalmaz a nyomtatási feladat olyan oldalméreteket, amelyeknek a tűzése nem lehetséges?**

A tűzés nem lehetséges, ha a nyomtatási feladat nem tűzhető oldalméreteket tartalmaz.

### ■ **A nyomtató illesztőprogramban kiválasztott adagoló tálcához olyan papírméretet vagy –típust állított be, amelyik nem használható tűzéshez?**

Állítson be a gépen a tűző nyomtatáshoz használt adagolótálcához olyan papírméretet és –típust, amelyik alkalmas a tűzésre.

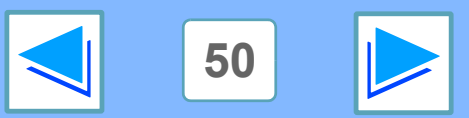

**[Tartalomjegyzék](#page-3-0) 50**

# <span id="page-50-4"></span><span id="page-50-0"></span>*5* **HIBAELHÁRÍTÁS Nem megfelelő a nyomtatás minősége (1. rész)**

## <span id="page-50-5"></span><span id="page-50-1"></span>**Ellenőrizze a felhasznált papírt**

### ■ Lehet, hogy nem szabványos papírt használ?

Győződjön meg arról, hogy a papír megfelel-e a specifikációknak. Lásd a felhasználói kézikönyv "PAPÍRADAGOLÁS" című részét.

### ■ Magas nedvességtartalmú papírt használ?

Használjon jó állapotban levő papírt, alacsony nedvességtartalmút, nem gyűrődőt.

### ■ **Nem jó irányban helyezte be a papírt?**

Bizonyos papírtípusoknak van elő- és hátlapja. Ha úgy töltötte be a papírt, hogy a nyomtatás a hátoldalára kerüljön, a festék nem tapad megfelelően a lapra, ami gyenge nyomtatási minőséget eredményez.

### ■ Egyenetlen felszínű papírra szeretne nyomtatni?

Nem lehet megfelelően nyomtatni pl. borítékok hátoldalára, amelyeken kiálló részek találhatók.

## <span id="page-50-2"></span>**A nyomtatott kép durva**

■ Úgy állította be a nyomtató-meghajtó beállításait, **hogy azok a papírnak és a nyomtatási feladatnak is megfeleljenek?**

A bemeneti felbontás értéke 600 dpi vagy 300 dpi lehet. Ha 600 dpi vagy 300 dpi a felbontás, kijelölheti a "Simítás" funkciót a képminőség javításához.

Módosítsa a felbontás beállításait a nyomtató-meghajtó beállítás képernyőjének "Speciális" lapján. A bemeneti felbontás beállításához kattintson a "Kompatibilitás" gombra.

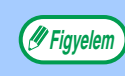

- A "Simítás" funkció kiválasztása kisebb nyomtatási sebességgel járhat.
- Az elérhető felbontás beállításokkal kapcsolatban lásd ["A nyomtató specifikációja](#page-64-1)".

## <span id="page-50-6"></span><span id="page-50-3"></span>**Torzult a nyomtatott kép**

### ■ **Megfelelően helyezte be a papírt?**

Ha a dokumentum fizikailag megsérül vagy a kép ferdén helyezkedik el a papíron, dobja el a sérült lapot, helyezzen be egy újat és nyomtassa ki újra a dokumentumot. Helyezze be a lapot úgy, hogy ne legyen látható hely a papír és a lapvezetők között.

☞A papír behelyezéséről a felhasználói kézikönyv tartalmaz bővebb információt.

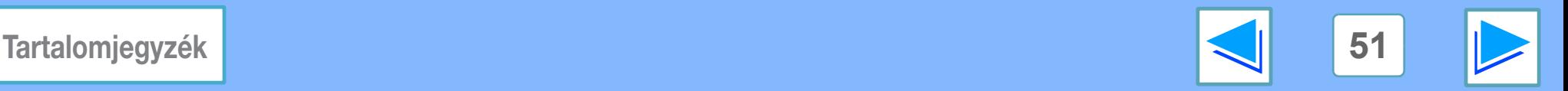

# *5* **HIBAELHÁRÍTÁS Nem megfelelő a nyomtatás minősége (2. rész)**

## <span id="page-51-1"></span><span id="page-51-0"></span>**A nyomtatott kép valamely része hiányzik**

### ■ **Megfelelő margókat állított be az alkalmazás papírbeállításai alatt?**

A papír szélein nem történik nyomtatás. A papír tetején és alján a nyomtatási margók szélessége 4 mm és 3 mm az oldalakon. Ha a papírbeállításokat konfigurálja a szoftveralkalmazásban, ügyeljen arra, hogy a nyomtatási margókkal legalább megegyező szélességű margókat adjon meg.

### ■ A nyomtatandó képhez beírt lapméret megfelel a **gépben levő papír méretének?**

Ügyeljen arra, hogy a papírméret beállítása megfeleljen a gépben levő papír méretének. Ha az "Automata kiválasztás" lehetőséget választotta papírforrásként a nyomtatási beállításokban, a nyomtatási módszer a rendszerbeállítások (rendszergazda) menü beállításainak függvényében változik. ☞[Ha a "Papír kiválasztása" beállítása "Automata kiválasztás"](#page-6-0)

### ■ **Megfelelőek a nyomtatás tájolása beállítások?**

Ügyeljen arra, hogy az alkalmazás papírbeállítása és a nyomtatási beállítások alatt a megfelelő tájolást válassza ki a nyomtatandó képhez. Ha a nyomtatási képtől eltérő tájolású papírt helyez be a gépbe, akkor az normál esetben automatikusan elforgatja a képet a papírnak megfelelő irányba. Ha azonban a rendszerbeállítások (rendszergazda) menüben letiltotta ezt a funkciót, a papír tájolását az alkalmazásban kell megadnia. (Lásd az "ELFORGATOTT NYOMAT" részt a felhasználói kézikönyv "RENDSZERBEÁLLÍTÁSOK (RENDSZERGAZDA)" című részében.)

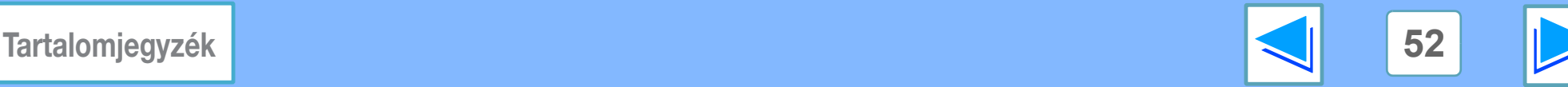

# <span id="page-52-1"></span><span id="page-52-0"></span> $\overline{\mathbf{5}}$  **HIBAELHÁRÍTÁS Ha figyelmeztető oldalt nyomtat a gép (1. rész)**

Ha a nyomtatási feladat végén figyelmeztető oldalt nyomtat a gép, a számítógépből érkezett adatot a gép nem a megadottnak megfelelően nyomtatta. Javítsa ki a hibát a lent bemutatott lépések alapján, majd próbálkozzon meg ismét a nyomtatással.

## **Memória megtelt-figyelmeztető oldal**

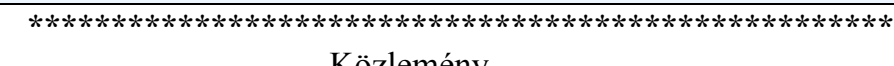

Közlemény \*\*\*\*\*\*\*\*\*\*\*\*\*\*\*\*\*\*\*\*\*\*\*\*\*\*\*\*\*\*\*\*\*\*\*\*\*\*\*\*\*\*\*\*\*\*\*\*\*\*\*\*

Az "IMC memória tele" hiba jelentkezett, így nem lehetett megfelelő eredményt produkálni.

Kérem, nézze meg a kezelési kézikönyvet a megoldási módszerért.

### ● **Ha nincs kijelölve a Tűzés funkció:**

Tiltsa le a ROPM funkciót oly módon, hogy a nyomtató-meghajtó beállítása képernyőn eltávolítja a pipát a "Konfiguráció" fül "ROPM" opciójából. (Lásd "A NYOMTATÓ VEZÉRLŐ KONFIGURÁLÁSA", hálózati nyomtató szoftverbeállítások kézikönyv.) Ha használni szeretné a ROPM funkciót, csökkentse a felbontást a nyomtató-meghajtóban, vagy hajtson végre memóriabővítést.

### ● **Ha kijelölte a Tűzés funkciót:**

Csökkentse a felbontást, vagy növelje a "NYOMTATÓ-MEMÓRIA" beállítás értékét a rendszerbeállítások (rendszergazda) menüben. Ha ez nem oldaná meg a problémát, hajtson végre memóriabővítést.

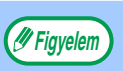

A rendszerbeállítások (rendszergazda) menü segítségével állíthat a nyomtatási funkcióhoz rendelt memória százalékos arányán. Lásd a "NYOMTATÓ-MEMÓRIA" részt a felhasználói kézikönyv "RENDSZERBEÁLLÍTÁSOK (RENDSZERGAZDA)" című részében. A kereskedelmi forgalomban kapható modulok segítségével bővítheti a memóriát. Részletekért forduljon a SHARP forgalmazójához.

### **Ha adatvesztés-hiba állt elő:**

\*\*\*\*\*\*\*\*\*\*\*\*\*\*\*\*\*\*\*\*\*\*\*\*\*\*\*\*\*\*\*\*\*\*\*\*\*\*\*\*\*\*\*\*\*\*\*\*\*\*\*\* Közlemény \*\*\*\*\*\*\*\*\*\*\*\*\*\*\*\*\*\*\*\*\*\*\*\*\*\*\*\*\*\*\*\*\*\*\*\*\*\*\*\*\*\*\*\*\*\*\*\*\*\*\*\*

Adatvesztési hiba lépett fel, így nem lehetett megfelelő eredményt produkálni.

Kérem, nézze meg a kezelési kézikönyvet a megoldási módszerért.

• Állítsa be a védelem funkciót vagy engedélyezze a ROPM funkciót. A ROPM funkció aktiválásához jelölje be a "ROPM" jelölőnégyzetet a nyomtató-meghajtó beállítása képernyő "Konfiguráció" fülére kattintva. (Lásd "A NYOMTATÓ VEZÉRLŐ KONFIGURÁLÁSA", hálózati nyomtató szoftverbeállítások kézikönyv.) **■ [OLDALVÉDELEM](#page-39-3)** 

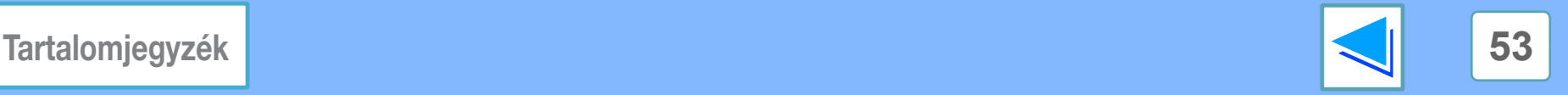

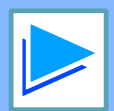

# $\overline{\mathbf{5}}$  **HIBAELHÁRÍTÁS Ha figyelmeztető oldalt nyomtat a gép (2. rész)**

### **Figyelmeztető oldal: megtelt a nyomtatókártya memóriája**

\*\*\*\*\*\*\*\*\*\*\*\*\*\*\*\*\*\*\*\*\*\*\*\*\*\*\*\*\*\*\*\*\*\*\*\*\*\*\*\*\*\*\*\*\*\*\*\*\*\*\*\*

Közlemény \*\*\*\*\*\*\*\*\*\*\*\*\*\*\*\*\*\*\*\*\*\*\*\*\*\*\*\*\*\*\*\*\*\*\*\*\*\*\*\*\*\*\*\*\*\*\*\*\*\*\*\*

A "tele a memória" hiba jelentkezett, így nem lehetett megfelelő eredményt produkálni.

Kérem, nézze meg a kezelési kézikönyvet a megoldási módszerért.

- Ha a ROPM funkciót letiltotta, engedélyezze azt. (Lásd "A NYOMTATÓ VEZÉRLŐ KONFIGURÁLÁSA", szoftverbeállítások kézikönyv.)
- Törölje a letöltött fontokat vagy a "form overlay" adatokat a nyomtató-meghajtó beállításokban.
- Bővítse a nyomtatókártya-memóriát. Kiegészítő memóriával kapcsolatban forduljon a SHARP forgalmazójához.
- Ellenőrizze a memória-beállításokat a nyomtató-meghajtó beállítások "Konfiguráció" fülére kattintva.

## <span id="page-53-0"></span>**Figyelmeztető oldal nyomtatásának letiltása**

A rendszerbeállítások (rendszergazda) menüben letilthatja a figyelmeztető oldal nyomtatását (lásd a "FIGYELMEZTETŐ OLDAL NYOMTATÁS TILTÁSA" részt a felhasználói kézikönyv "RENDSZERBEÁLLÍTÁSOK (RENDSZERGAZDA)" című részében).

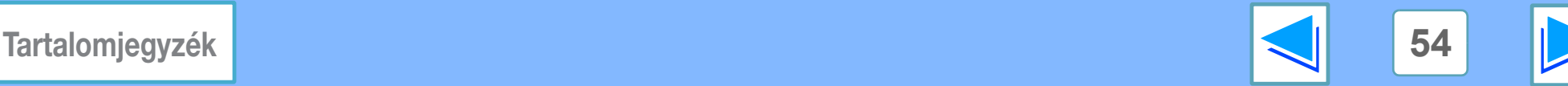

<span id="page-54-1"></span><span id="page-54-0"></span>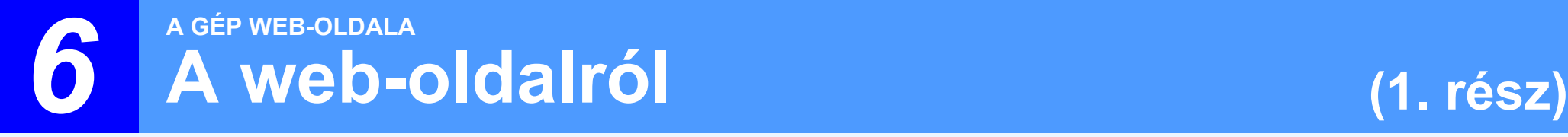

Ha a gépet hálózatra csatlakoztatta, a számítógépén található böngésző segítségével hozzáférhet a gép beállításaihoz. A beállítások a böngészőben egy web-oldal formájában jelennek meg, amelyen úgy konfigurálhatja a gép e-mail kiszolgálójának beállításait, hogy a géppel e-mail-eket tudjon fogadni, automatikusan ki tudja nyomtatni a csatolt fájlokat, valamint automatikusan e-mail-t tudjon küldeni a gép rendszergazdájának és/vagy forgalmazójának a gép használatával (nyomatok száma, másolatok száma, stb.) és hibaállapotokkal (adagolási hiba, papír- és festékhiány, stb.) kapcsolatban.

Az említett funkciók használatához a gépnek csatlakoznia kell tudni az internetre, az üzenet címzettjének pedig böngészővel (MS Internet Explorer 6.0 vagy magasabb verzió, vagy más böngésző) és SMTP-kompatibilis e-mail programmal kell rendelkeznie.

## <span id="page-54-2"></span>**Hozzáférés a web-oldalhoz**

A web-oldal hozzáféréséhez tegye a következőket.

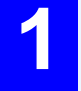

**1 Nyissa meg a Web böngészőt számítógépén.** Támogatott böngészők:

Internet Explorer 6.0 vagy annál magasabb verzió (Windows®)

Netscape Navigator 9 vagy annál magasabb verzió (Windows®)

Firefox 2.0 vagy later (Windows®)

Safari 1.5 vagy annál magasabb verzió (Macintosh)

### **2 A web-böngészője "Cím" mezőjébe írja be URL-ként a gép IP-címét.**

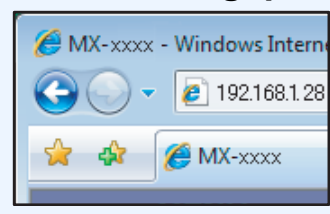

ĺrja be a gépben korábban konfigurált IP címet. A gép IP címének ellenőrzéséhez nyomtassa ki a "NIC OLDAL"-t. Lásd [Nyomtató](#page-42-0)  [beállítás és fontlisták](#page-42-0)  [nyomtatása](#page-42-0)".

A kapcsolat sikeres létrehozását követően megjelenik a böngészőjén a következő web-oldal.

☞[A web-oldalról](#page-55-0)

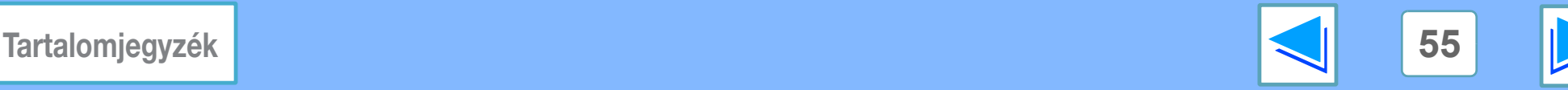

<span id="page-55-0"></span>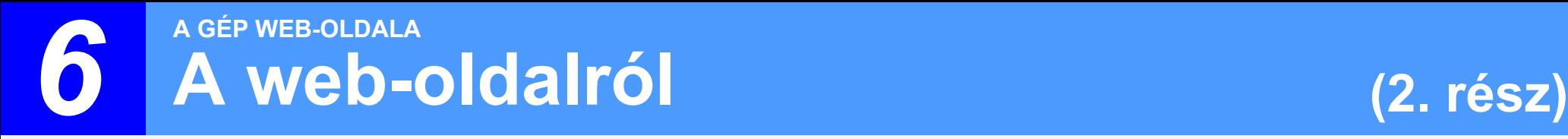

A készülék weboldalának megnyitásakor a böngészőben a felhasználói képernyő jelenik meg. Az alábbi (rendszergazda) képernyő megnyitásához kattintson a képernyő bal oldalán lévő menü [Rendszergazda mód] pontjára, és adja meg a rendszergazda felhasználónevét és jelszavát.

A rendszergazda képernyő a felhasználói képernyőn megjelenő menün kívül a csak a rendszergazda számára fenntartott menüt is tartalmazza. Az ezt követő magyarázatok azt feltételezik, hogy a rendszergazda képernyőt nyitotta meg.

Az oldal bal oldalán egy menü látható. Ha rákattint az egyik menüelemre, a jobb oldalon megjelenik egy képernyő, amelyen elvégezheti az adott elem beállításainak konfigurálását.

A beállítások megadása után feltétlenül kattintson a mentésükhöz a [Benyújtás] gombra. A beállítások magyarázatát lásd a következő menühelyen: [Súgó] - [Áltálanos].

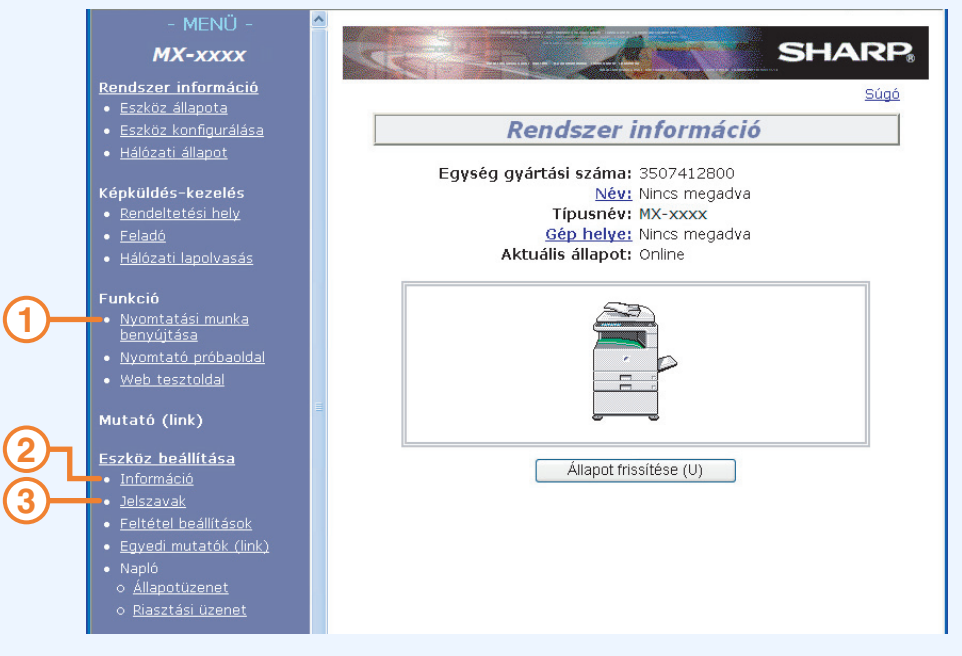

### **Nyomtatási munka benyújtása beállítás 1**

A számítógépen levő fájlokat kinyomtathatja. ☞[Fájl nyomtatása közvetlenül a számítógépr](#page-57-1)ől

**Információk beállítása 2**

Végezze el a gép azonosító információjának konfigurálását az E-mail állapot és riasztások funkcióhoz.

☞[Információk beállítása](#page-60-3)

### **Jelszó beállítása 3**

Állítson be jelszót a rendszergazda és a felhasználók számára. A web-oldalhoz történő hozzáférés engedélyezésére, és az oldalon található adatok védelmére a rendszergazda jelszókat (a rendszergazda és a felhasználók számára) állíthat be. Ha nincs szükség ilyen jellegű biztonsági intézkedésre, a jelszó beállítása művelet elmaradhat. Ezzel valamennyi felhasználó számára nyitva marad a web-oldalhoz hozzáférés.

☞[A web-oldalon programozott információ védelme](#page-63-1)  [\("Jelszavak"\)](#page-63-1)

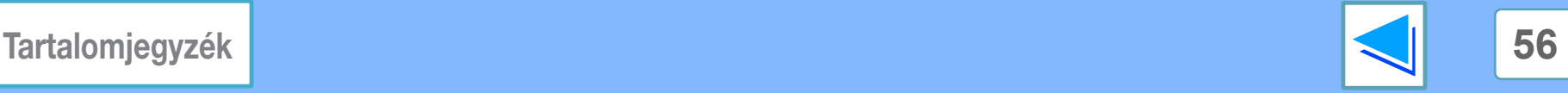

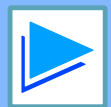

# **6 A A Web-oLDALA A web-oldalról (3. rész)**

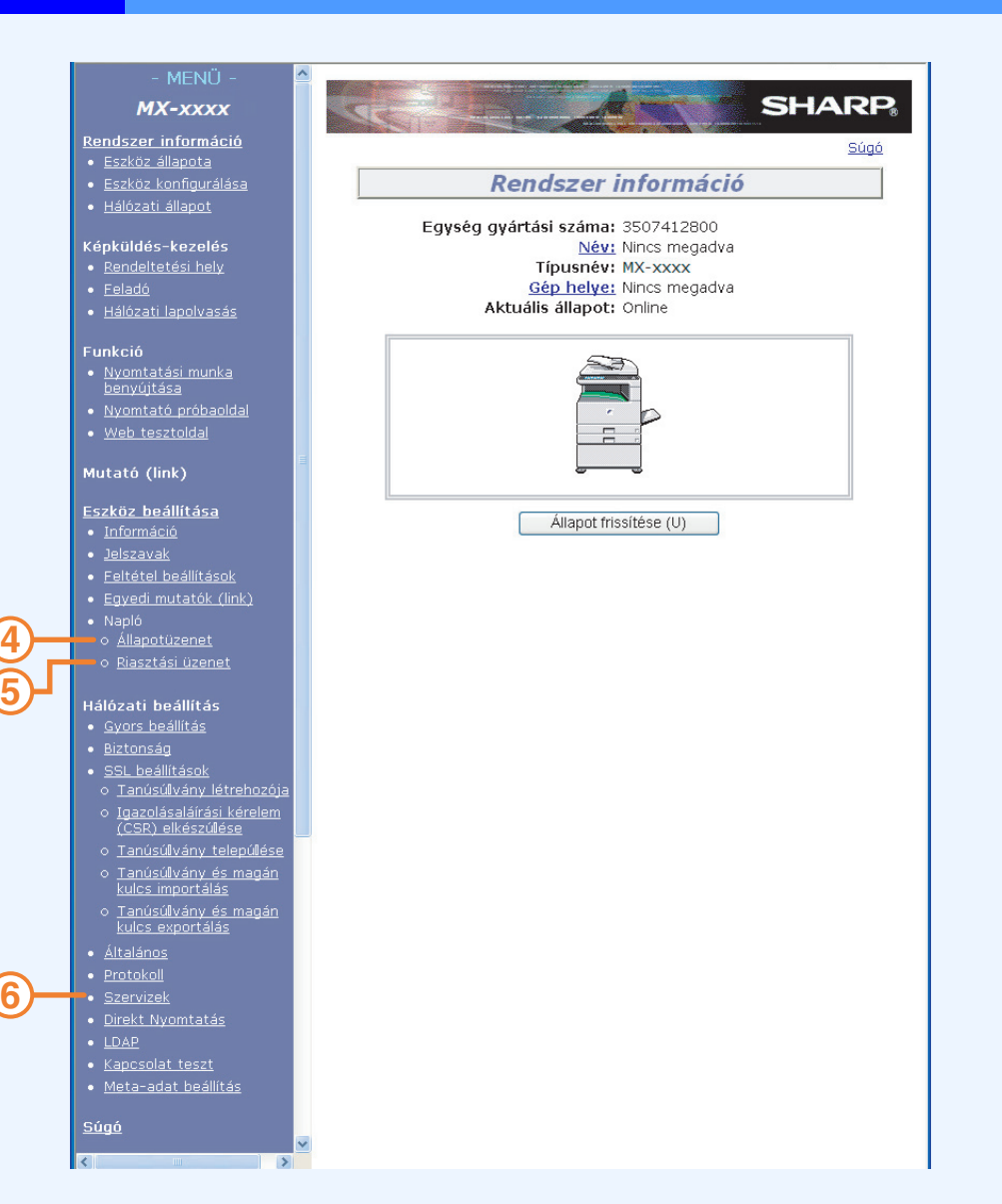

### **Állapotüzenetek beállítása 4**

Konfigurálja az állapotüzenetek küldéséhez szükséges paramétereket, ú.m. rendeltetési helyeket és időzítéseket. ☞[Állapotüzenet beállítása](#page-61-1)

### **Riasztási üzenetek beállítása 5**

Konfigurálja a riasztási üzenetek küldéséhez szükséges paramétereket, ú.m. rendeltetési helyeket és eseményeket, amelyekről az üzenetek szólnak.

☞[Riasztás üzenet beállítása](#page-62-1)

### **Szervizek Beállítása 6**

Konfigurálja az e-mail rendszerrel kapcsolatos információkat. ☞[SMTP beállítás](#page-60-4)

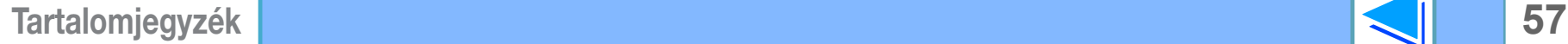

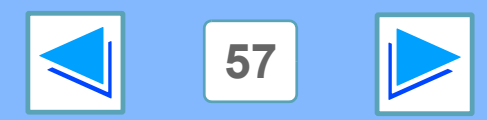

# <span id="page-57-1"></span><span id="page-57-0"></span>**6 A GÉP WEB-OLDALA Fájl nyomtatása közvetlenül a számítógépről**

A számítógéppel elérhető fájlokat közvetlenül kinyomtathatja a fájl címének a megadásával, anélkül, hogy használná a nyomtató-meghajtót. A számítógéppel elérhető fájlok mindegyike nyomtatható ezzel a módszerrel; nem csak az Ön gépén levők, hanem az Ön számítógépével egy hálózaton levő gépeken levők is.

Ahhoz, hogy közvetlenül nyomtathasson egy fájlt ezzel a módszerrel, kattintson a web-oldal menüjében a "Nyomtatási munka benyújtása" pontra.

**1 A hivatkozások menüben kattintson a [Nyomtatási munka benyújtása] pontra.**

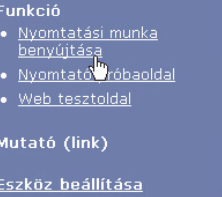

Megjelenik a "Nyomtatási munka benyújtása" képernyő.

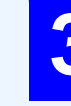

**3 <sup>ĺ</sup>rja be a fájl címét a "Fájlnév bevitele" alatt.** A [Tallózás] segítségével meg is keresheti a fájlt. További információkért kattintson a menüben a [Súgó] opcióra.

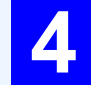

**4 Kattintson a [Nyomtatás] gombra.**

Megkezdődik a nyomtatás.

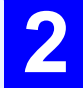

### **2 Jelölje ki a nyomtatási formátumot a "Munka részletei" mezőben.**

További információkért kattintson a menüben a [Súgó] opcióra.

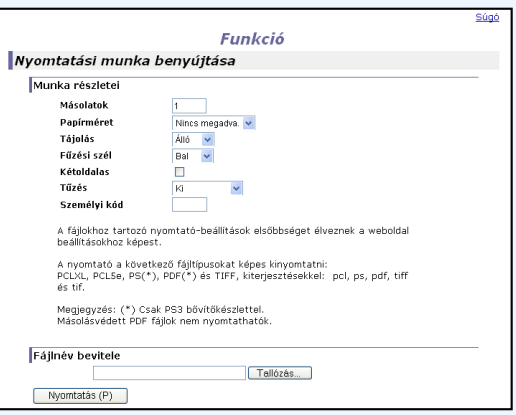

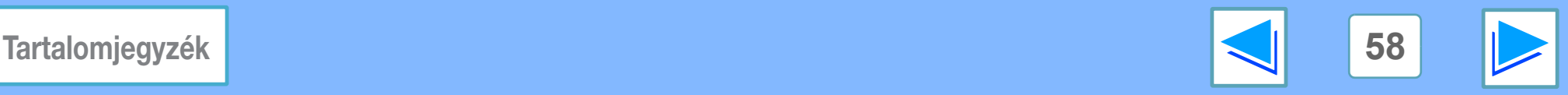

# <span id="page-58-0"></span>*6* **A GÉP WEB-OLDALA E-mail nyomtatása funkció (1. rész)**

A géphez e-mail címet állíthat be. Ebben az esetben a gép időközönként ellenőrzi, hogy van-e üzenet a kiszolgálón, és automatikusan kinyomtatja az érkező fájlmellékleteket. Ennek segítségével fájlokat nyomtathat ki olyan számítógépről, amelyhez nem telepítettek nyomtató-meghajtót. A felhasználó egyszerűen e-mail mellékletként küldi el a fájlt a gépnek.

## <span id="page-58-1"></span>**Email nyomtatása funkció beállítása**

Az Email nyomtatása funkció használatához a gépnek rendelkeznie kell e-mail címmel.

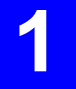

### **1 A Hivatkozás menüben kattintson az [Direkt Nyomtatás] pontra.**

Megjelenik az "Direkt Nyomtatás" képernyő.

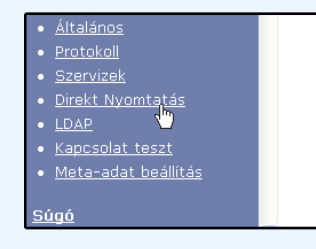

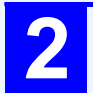

**2 Kattintson az [E-mail nyomtatása] menüpontra.**

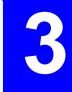

**3 Konfigurálja a szükséges e-mail beállításokat.** További információkért kattintson a menüben a [Súgó] opcióra.

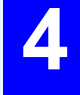

**4 A beírt adatok mentéséhez kattintson a [Benyújtás] gombra.**

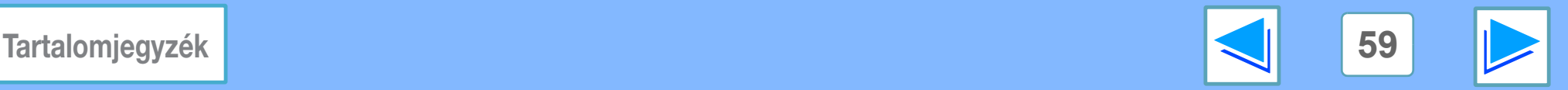

# *6* **A GÉP WEB-OLDALA E-mail nyomtatása funkció (2. rész)**

## <span id="page-59-0"></span>**Az E-mail nyomtatása funkció használata**

Az E-mail nyomtatása funkció használatához szúrja be az üzenet mellékleteként a nyomtatni kívánt fájlt, és küldjön egy e-mail-t a gép e-mail címére.

A gép a következő fájltípusok nyomtatására alkalmas:

pcl, ps, pdf, tiff és tif kiterjesztésekkel rendelkező PCLXL, PCL5e, PS\*, PDF\* és TIFF fájlok

\* PS fájlok és PDF fájlok nyomtatásához telepítenie kell a PS3 bővítő készletet.

Az e-mail üzenetben kezelési parancsokat adhat meg a másolatok számának és a nyomtatás formátumának meghatározásához. A parancsokat "parancs neve = érték" formában kell megadnia.

A gépben a következő parancsok érhetők el:

**Figyelem**

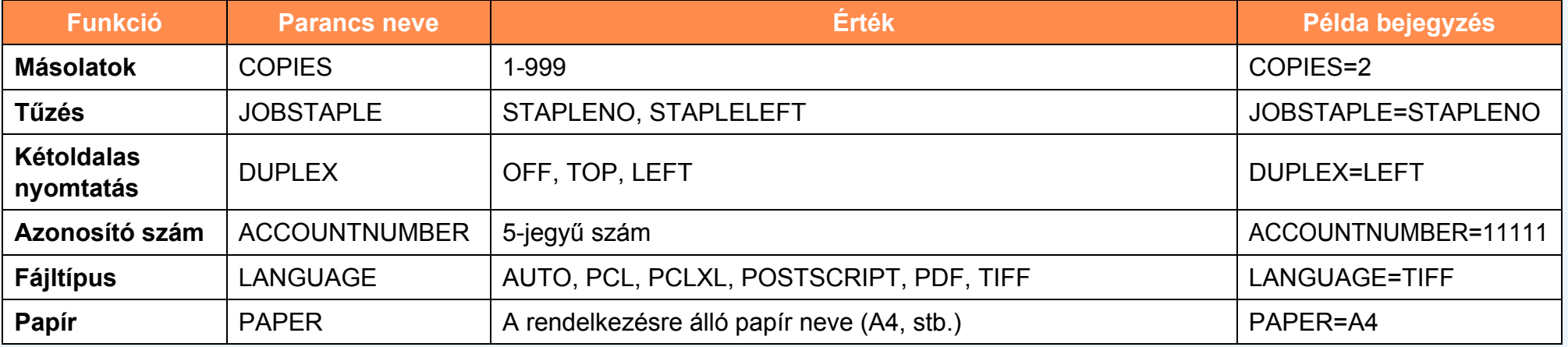

● A parancsokat Csak Szöveg formátumban adja meg. Ha Rich Text formátumban (HTML) adja meg a parancsokat, eredménytelenek maradnak.

● Ha listát szeretne kapni a parancsokról, írja be az üzenetbe, hogy "Config".

● Ha üres üzenetet küld, a nyomtatás a nyomtatási mód feltétel beállítása menüje ["ALAPBEÁLL](#page-37-9)ĺTÁSOK" alapján történik.

● Kódolt PDF fájlokat nem lehet kinyomtatni, kivéve a jelszó nélkül kódolt fájlokat.

● Csak abban az esetben írjon be "Fájltípus"-t, ha oldal-leíró nyelvet ad meg. Normál esetben nem szükséges fájltípust megadnia.

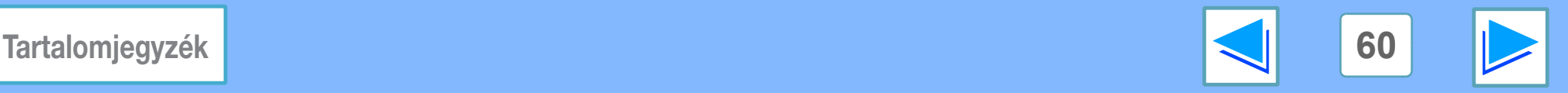

# <span id="page-60-0"></span>6 **E-mail á E-mail állapot és riasztás beállítások (1. rész)**

Ezekkel a funkciókkal a gép használatával (nyomatok száma, másolatok száma, stb.) és a hibaállapotokkal (adagolási hiba, papírés festékhiány) kapcsolatban küldhet információt a gép rendszergazdájának vagy forgalmazójának e-mail formájában.

# <span id="page-60-3"></span><span id="page-60-1"></span>**Információk beállítása**

Az állapot és riasztás e-mail funkcióhoz szükséges gép-azonosítási információt az "Információk beálltása" képernyőn konfigurálhatja. A beírt információ az állapot és riasztás e-mail üzenet részét képezi.

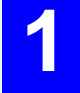

### **1 A Hivatkozás menüben kattintson az [Információ] pontra.**

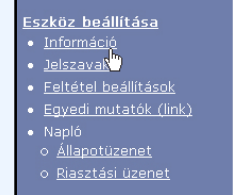

Megjelenik az "Információk beállítása" képernyő.

**2 <sup>ĺ</sup>rja be a gép-információt.** További információkért kattintson a menüben a [Súgó] opcióra.

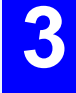

**3 A beírt információ mentéséhez kattintson a [Benyújtás] gombra.**

# <span id="page-60-4"></span><span id="page-60-2"></span>**SMTP beállítás**

Az Állapot és riasztás e-mail funkció az SMTP-t (Simple Mail Transfer Protocol) használja e-mail-ek küldésére. A következő műveletekkel beállíthatja az e-mail környezetet. Ezeket célszerű a rendszergazdának, vagy olyasvalakinek elvégeznie, aki ért a hálózatokhoz.

### **1 A Hivatkozás menüben kattintson az [Szervizek] pontra.**

Megjelenik az "Szervizek Beállítása" képernyő.

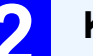

### **2 Kattintson az "SMTP" opcióra.**

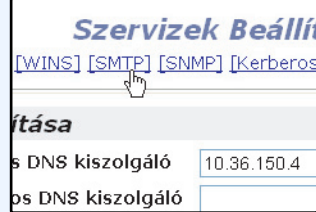

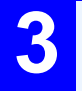

### **3 <sup>ĺ</sup>rja be az e-mail környezet beállításához szükséges információt.**

További információkért kattintson a menüben a [Súgó] opcióra.

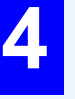

### **4 A beírt információ mentéséhez kattintson a [Benyújtás] gombra.**

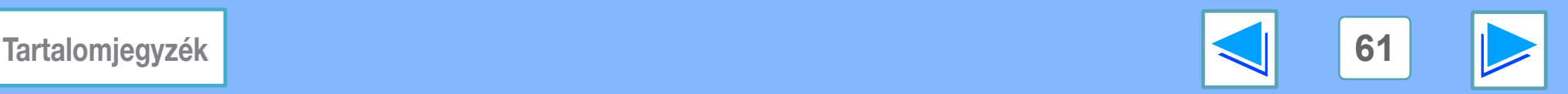

# 6 **E-mail á E-mail állapot és riasztás beállítások (2. rész)**

# <span id="page-61-1"></span><span id="page-61-0"></span>**Állapotüzenet beállítása**

Az állapotüzenet funkció segítségével aktuális információt, ú.m. másolatok száma, nyomatok száma, kiadott oldalak összesen, küldhet, megadott ütemterv szerint. Rendeltetési helyként rendszergazdákat és forgalmazókat adhat meg.

Az állapotüzenet beállításához tegye az alábbiakat:

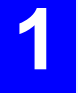

### **1 A Hivatkozás menüben kattintson az [Állapotüzenet] pontra.**

Megjelenik az "Állapotüzenet beállítása" képernyő.

### **2 <sup>ĺ</sup>rja be a szükséges információt, így a rendeltetési helyeket és az időzítést is.** További információkért kattintson a menüben a [Súgó]

Állapotüzenetek beállítása [Szabványos] [Speciális] 1. e-mail állapotüzenet lista E-mail cim □ 1. ütemtery szerinti küldés □ □ 2. ütemtery szerinti küldés Elküldés most (1)

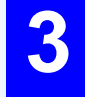

**3 A beírt információ mentéséhez kattintson a [Benyújtás] gombra.**

Az E-mail állapot beállítások megadását követően a gép időszakosan elküldi a nyomtató információt a megadott e-mail címekre.

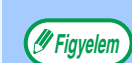

Ha a [Benyújtás] gombra kattintást megelőzően kilép a böngészőből, a beállítások elvesznek. A nyomtató információ azonnali elküldéséhez a megadott e-mail címre, kattintson az [Elküldés most] gombra.

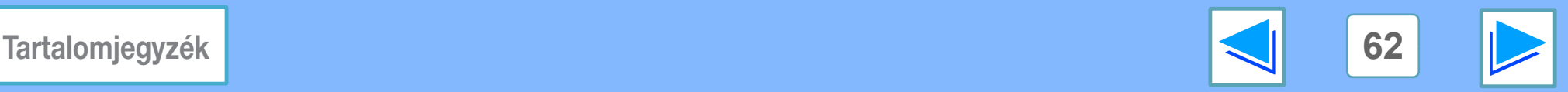

opcióra.

# 6 **E-mail á E-mail állapot és riasztás beállítások (3. rész)**

## <span id="page-62-1"></span><span id="page-62-0"></span>**Riasztás üzenet beállítása**

A riasztás üzenet funkció segítségével, problémák felmerülésekor riasztási üzeneteket, ú. m. üres festékkazetta, problémák, ú. m. adagolási hibák, küldhet a megadott rendeltetési helyekre. Rendeltetési helyként rendszergazdákat és forgalmazókat adhat meg.

A riasztás üzenet beállításához tegye az alábbiakat.

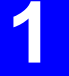

### **1 A Hivatkozás menüben kattintson a [Riasztási üzenet] pontra.**

Megjelenik a "Riasztási üzenetek beállítása" képernyő.

### **2 <sup>ĺ</sup>rja be a rendeltetési hely információt.**

További információkért kattintson a menüben a [Súgó] opcióra.

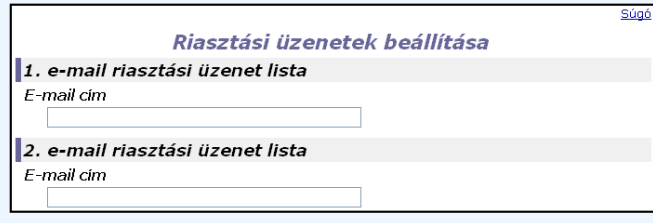

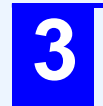

### **3 A beírt információ mentéséhez kattintson a [Benyújtás] gombra.**

A paraméterek beállítását követően, az adott események bekövetkezésekor a gép e-mail üzenetet küld a megadott címekre. Az események magyarázatát lásd lent.

Papírelakadás: Adagolási hiba történik. Kevés a festék: Kevés a festék. Nincs festék: Tegyen a gépbe festékkazettát. Elfogyott a papír: Tegyen a gépbe papírt. Szervizelés szükséges:A gép öndiagnosztizáló funkciójában hiba lépett fel. TMK szükséges: Karbantartás szükséges.

Ha a [Benyújtás] gombra kattintást megelőzően kilép a **Figyelem** böngészőből, a beállítások elvesznek.

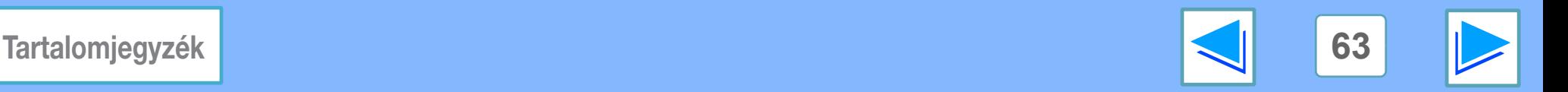

# <span id="page-63-1"></span><span id="page-63-0"></span>**6 A A A Web-olda A web-oldalon programozott információ védelme ("Jelszavak")**

A weboldalhoz való hozzáférés korlátozására, és a beállítások védelmére jelszavakat állíthat be (kattintson a menü [Jelszavak] elemére). A rendszergazdának meg kell változtatnia az alapértelmezett gyári jelszót. A rendszergazdának meg is kell jegyeznie az új jelszót. Ezt követően az új jelszót kell megadni a weboldalra lépéskor.

A rendszergazda és a felhasználók számára jelszót állíthat be.

## **1 Kattintson a [Jelszavak] pontra a menüben.**

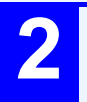

### **2 <sup>ĺ</sup>rja be az aktuális jelszót a "Rendszergazda jelszó" mezőbe.**

Amikor első ízben állít be jelszót, írja be a "Rendszergazda jelszó" mezőbe, hogy "Sharp".

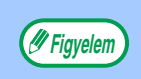

Ügyeljen arra, hogy az "S" betű nagybetűs, míg a "harp" kisbetűs legyen (a jelszók esetében fontos a kis- és nagybetűk megkülönböztetése).

### **3 <sup>ĺ</sup>rja be a jelszókat a "Felhasználói jelszó" és a "Rendszergazda jelszó" mezőbe.**

A jelszavak legfeljebb 7 karaktert és/vagy számokat tartalmazhatnak (jelszók esetében ez fontos). Ügyeljen arra, hogy ugyanazt a jelszót adja meg az "Új jelszó" alatt, mint a "Jelszó megerősítése" alatt.

### **4 Az elemek bevitele után kattintson a [Benyújtás].gombra.**

A megadott jelszót a rendszer tárolja.

**A jelszó megadása után kapcsolja először ki a gépet, majd újra be.**

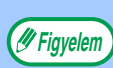

Ha a program a jelszó megadását kéri, a felhasználó írja be "user", a rendszergazda pedig "admin" a "Felhasználónévhez". A "Jelszó" alatt a megadott felhasználónévhez tartozó jelszót kell megadni. További részletekért kattintson az ablak jobb felső sarkában levő [Súgó] elemre.

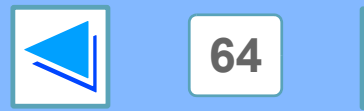

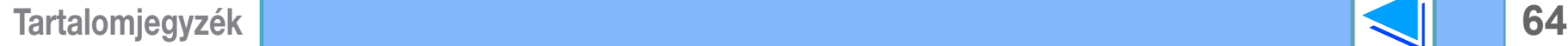

# <span id="page-64-1"></span><span id="page-64-0"></span>*7* **SPECIFIKÁCIÓ A nyomtató specifikációja**

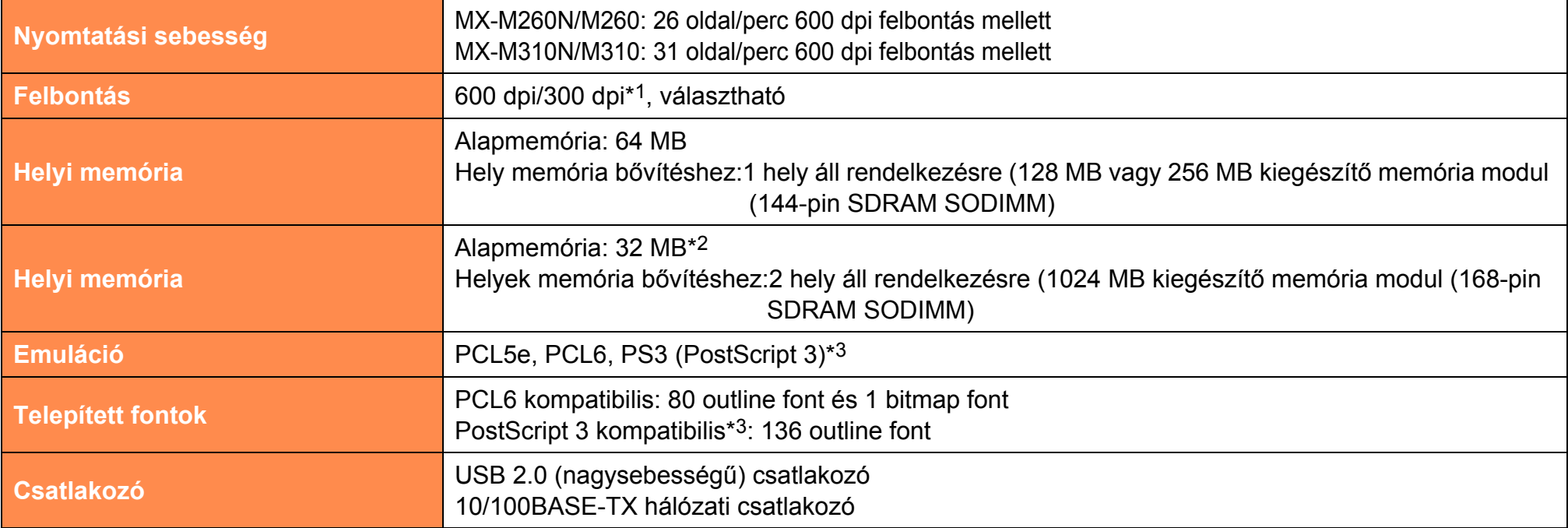

\*1 A 300 dpi felbontást csak a PCL6 vagy a PCL5e nyomtató-meghajtó használata esetén választhatja.

- \*2 A nyomtatási funkcióhoz használt memória alapértelmezett gyári beállítása 16 MB. A nyomtatási funkcióhoz rendelt memória százalékos aránya a rendszerbeállítások (rendszergazda) menüben módosítható. Lásd a "NYOMTATÓ-MEMÓRIA" részt a felhasználói kézikönyv "RENDSZERBEÁLLÍTÁSOK (RENDSZERGAZDA)" című részében.
- \*3 Csak a PS3 bővítő készlet telepítésekor elérhető.

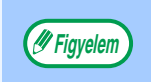

A folyamatos termékfejlesztésnek köszönhetően a SHARP fenntartja magának a jogot arra, hogy a termék megjelenését és specifikációját előzetes bejelentés nélkül megváltoztassa. A jelzett teljesítmények a gyári termékek névleges értékeire vonatkoznak. Az egyes termékek esetében ettől eltérő értékek is előfordulhatnak.

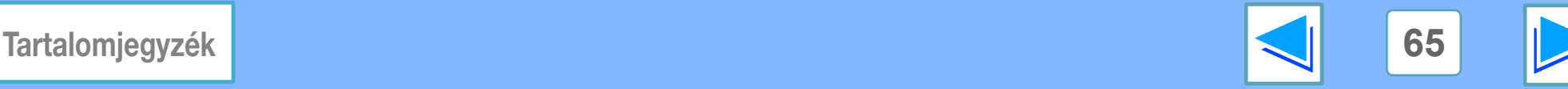

# <span id="page-65-0"></span>*7* **SPECIFIKÁCIÓ Nyomtató-vezérlő specifikáció (1. rész)**

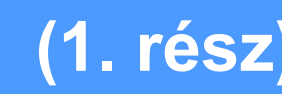

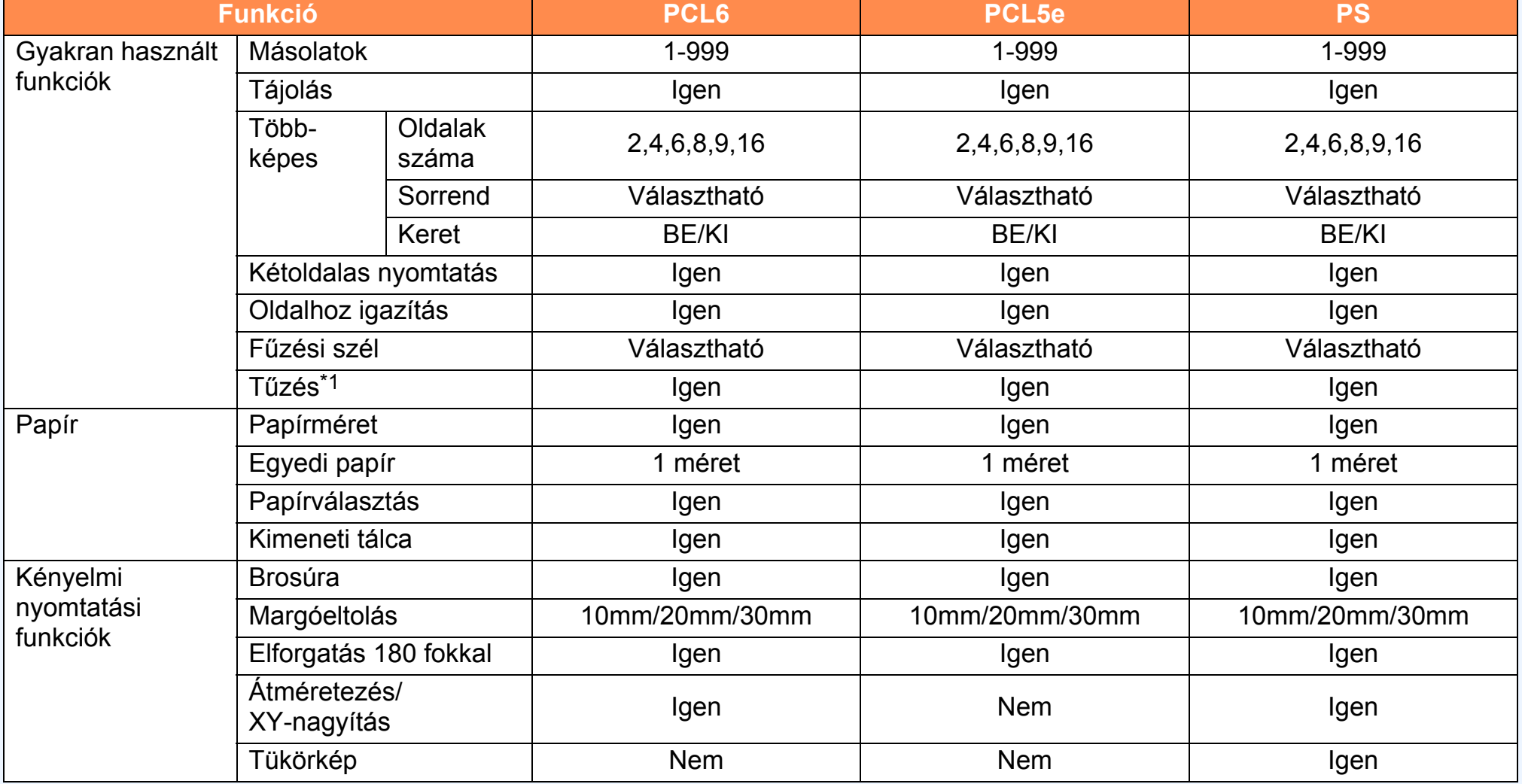

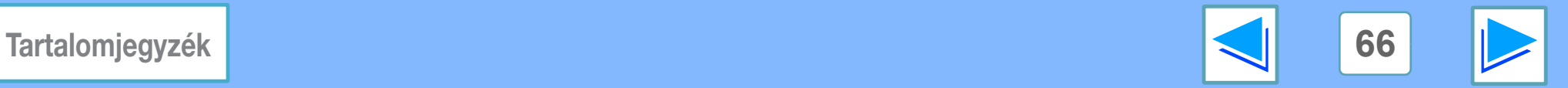

# *7* **SPECIFIKÁCIÓ Nyomtató-vezérlő specifikáció (2. rész)**

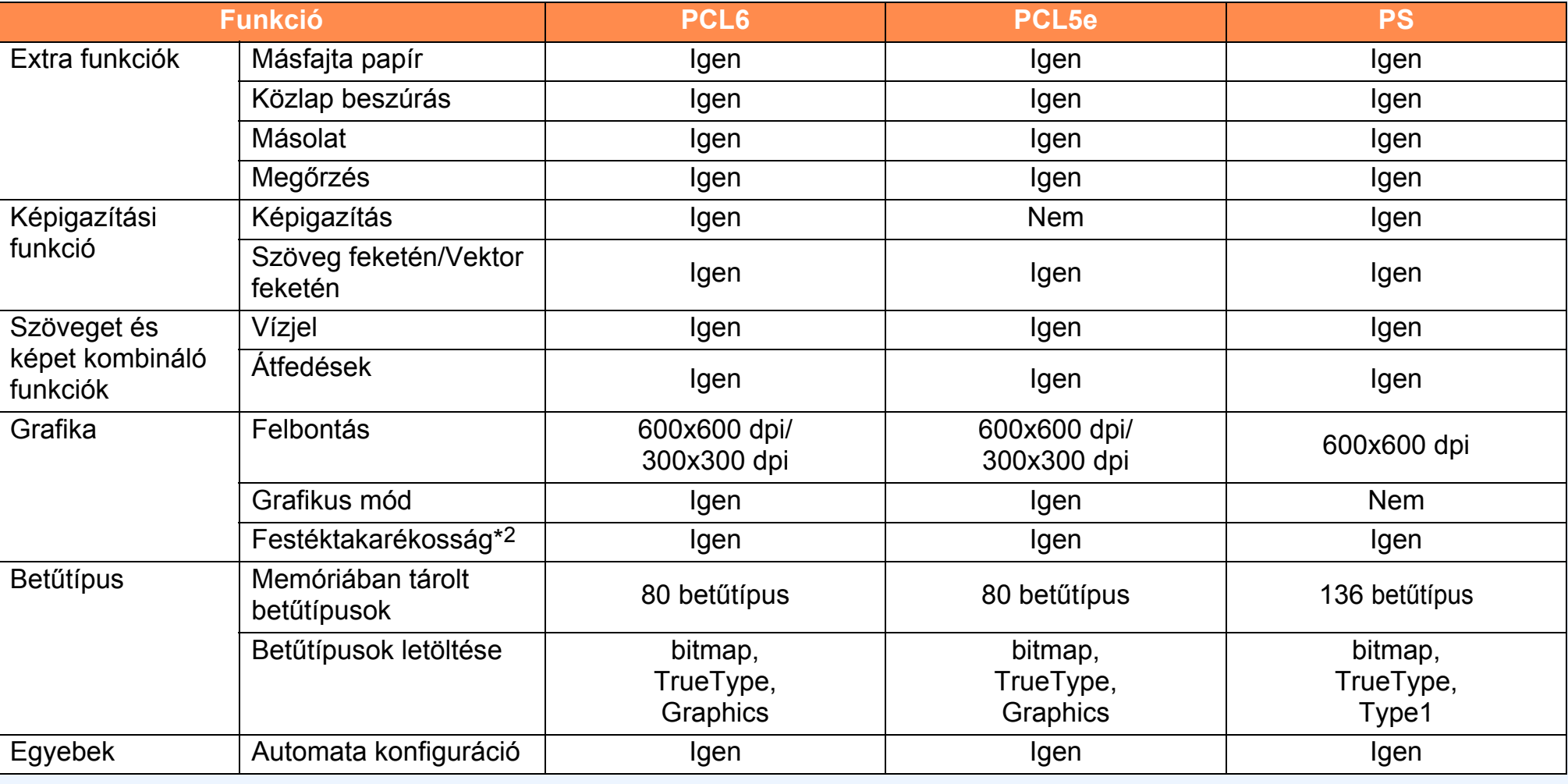

\*1 Finisherrel használható.

\*2 Lehetséges, hogy bizonyos szoftveralkalmazásokban és operációs rendszerekben ez a beállítás nem működik.

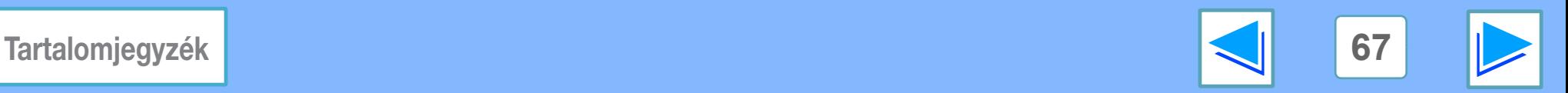

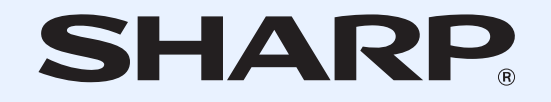

**SHARP CORPORATION** 

MXPB12-HU1